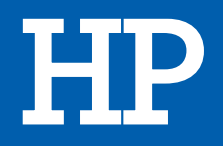

# Imprimante jet d'encre DESKJET 2710

## MANUEL D'UTILISATION

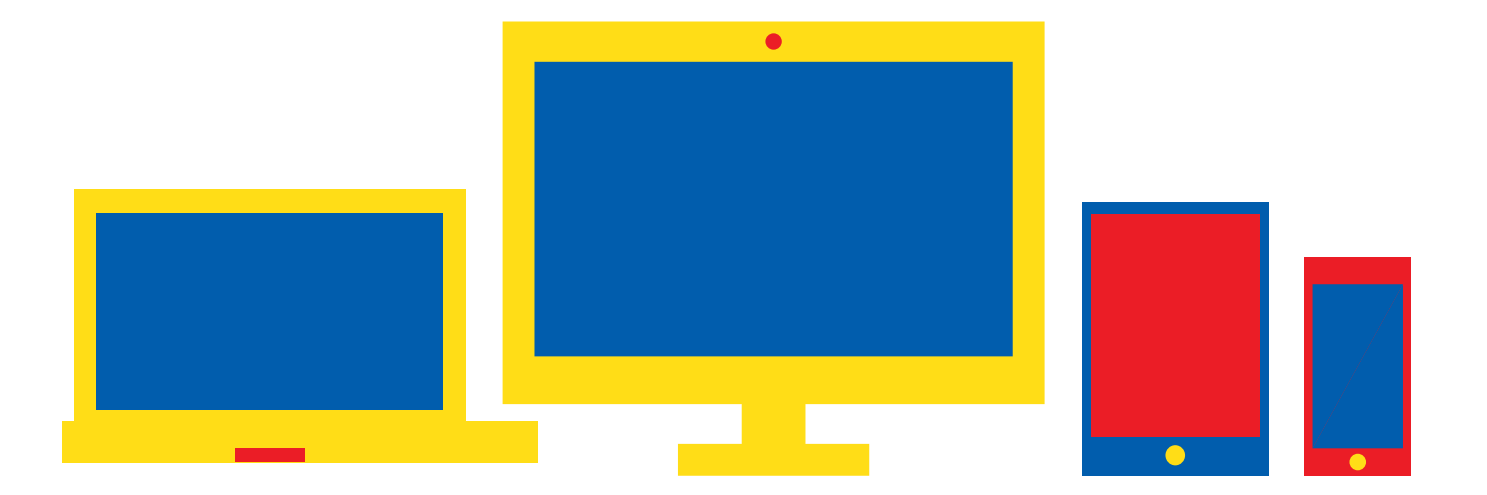

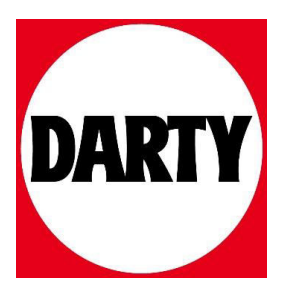

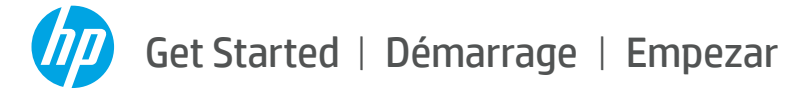

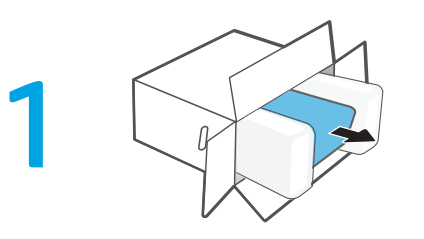

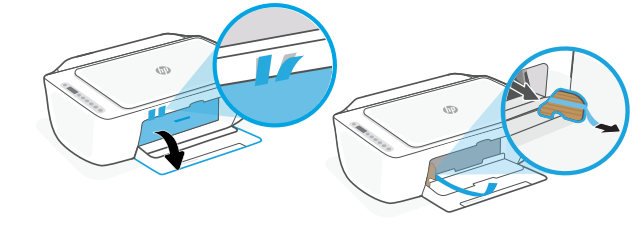

3

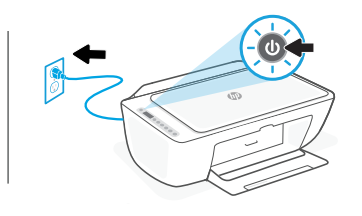

- **EN 1** Unpack the printer and remove the tape and cardboard. Plug in and turn on the printer.
- **FR 1** Déballez l'imprimante et retirez le ruban adhésif et le carton. Branchez et allumez l'imprimante.
- **ES 1** Desempaquete la impresora y retire la cinta y el cartón. Enchufe y encienda la impresora.

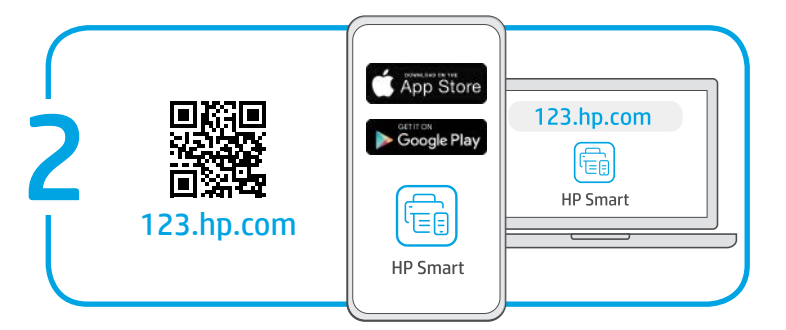

- **EN 2** HP Smart app required for setup.
- **2** Application HP Smart requise pour la configuration. **FR**
- **2** Se requiere la aplicación HP Smart para la configuración. **ES**

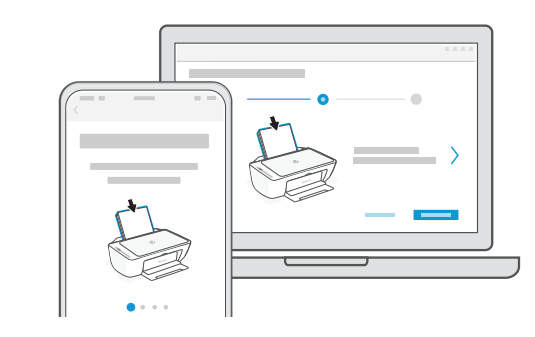

- **3** Follow the instructions in the app. It will guide you through setup. **EN**
- Elles vous guideront à travers la configuration. **FR** 3 Suivez les instructions indiquées dans l'application.
- **3** Siga las instrucciones de la aplicación, que le guiarán **ES** por la configuración.

Questions? | Des questions ? | ¿Preguntas? [hpsmart.com/dj2700](https://www.hpsmart.com/dj2700)

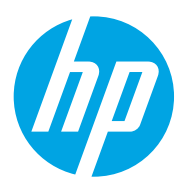

**ES** The Apple logo is a trademark of Apple Inc., registered in the U.S. and other countries. App Store is a service mark of Apple Inc. Android, Google Play, and the Google Play logo are trademarks of Google Inc.

**EN FR ES** 

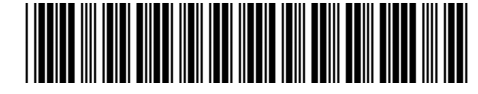

3XV17-90043

Printed in China Imprime en Chine Impreso en China

© Copyright 2020 HP Development Company, L.P.

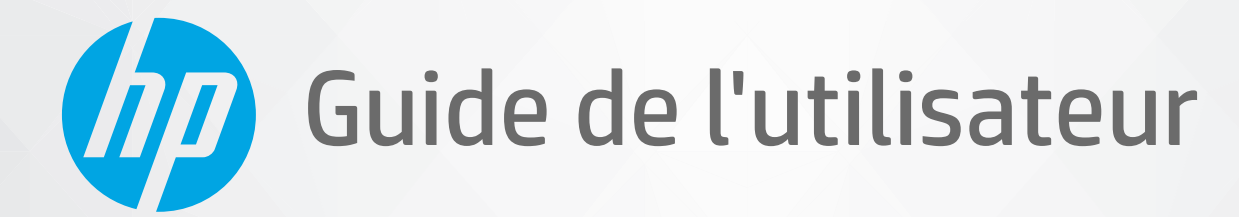

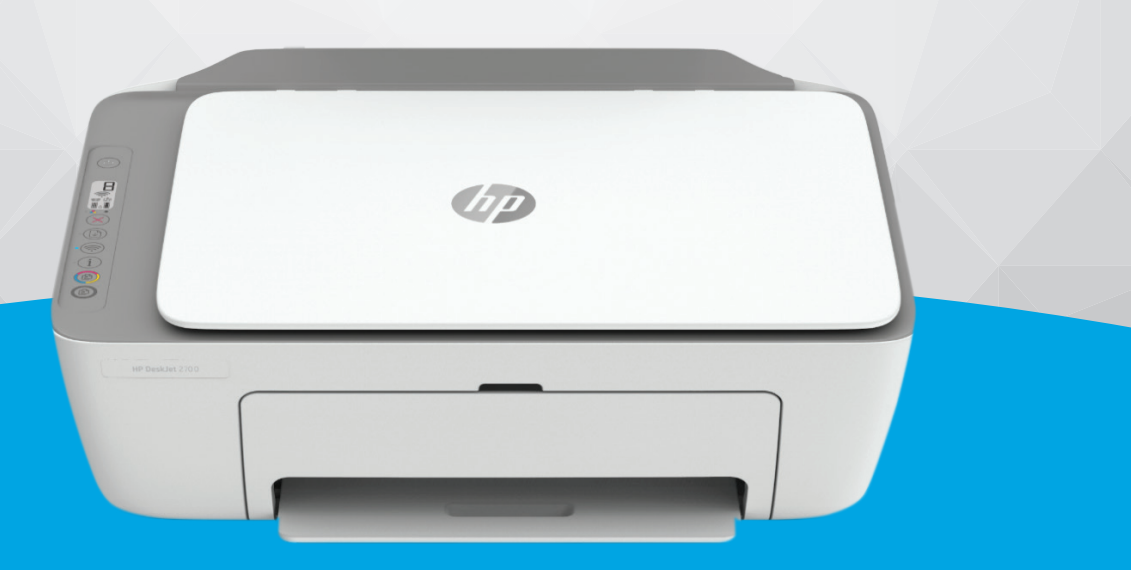

## HP DeskJet série 2700 All-in-One

#### **Avis publiés par la société HP**

LES INFORMATIONS CONTENUES DANS LE PRÉSENT DOCUMENT SONT SUJETTES À MODIFICATION SANS PRÉAVIS.

TOUS DROITS RÉSERVÉS. TOUTE REPRODUCTION, ADAPTATION OU TRADUCTION DE CE MATÉRIEL EST INTERDIT SANS L'ACCORD ÉCRIT PRÉALABLE DE HP, SAUF DANS LES CAS PERMIS PAR LA LÉGISLATION RELATIVE AUX DROITS D'AUTEUR. LES SEULES GARANTIES RELATIVES AUX PRODUITS ET SERVICES HP SONT ÉNONCÉES DANS LES DÉCLARATIONS DE GARANTIE EXPRESSE ACCOMPAGNANT CES PRODUITS ET SERVICES. AUCUN ÉLÉMENT DE CE DOCUMENT NE PEUT ÊTRE CONSIDÉRÉ COMME UNE GARANTIE SUPPLÉMENTAIRE. HP N'EST EN AUCUN CAS RESPONSABLE DES ÉVENTUELLES OMISSIONS OU ERREURS D'ORDRE TECHNIQUE OU ÉDITORIAL CONTENUES DANS LE PRÉSENT DOCUMENT.

© Copyright 2020 HP Development Company, L.P.

Microsoft et Windows sont soit des marques soit des marques déposées de Microsoft Corporation aux États-Unis et/ou dans d'autres pays.

Mac, OS X, macOS et AirPrint sont des marques déposées d'Apple, Inc. aux États-Unis et dans d'autres pays.

ENERGY STAR et le logo ENERGY STAR sont des marques déposées aux États-Unis détenues par l'agence américaine pour la protection de l'environnement (United States Environmental Protection Agency).

Android et Chromebook sont des marques déposées de Google LLC.

Amazon et Kindle sont des marques déposées d'Amazon.com, Inc. ou de ses affiliés.

iOS est une marque déposée de Cisco aux Étas-Unis et dans d'autres pays et est utilisée dans le cadre d'une licence.

#### **Informations de sécurité**

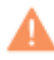

Respectez toujours les mesures de sécurité élémentaires lorsque vous utilisez ce produit afin de réduire les risques de blessures dues au feu ou à un choc électrique.

- Lisez attentivement toutes les instructions contenues dans la documentation livrée avec l'imprimante.

- Suivez tous les avertissements et toutes les instructions indiqués sur le produit.

- Débranchez cet appareil des prises murales avant de procéder à un nettoyage.

- N'installez jamais cet appareil près d'une source d'eau, ni si vous êtes mouillé.

- Installez l'appareil en toute sécurité sur une surface stable.

- Installez l'appareil dans un lieu protégé où personne ne puisse marcher sur le cordon ou trébucher sur celui-ci, et où le cordon ne puisse pas être endommagé.

- Si l'appareil ne fonctionne pas normalement, reportez-vous à la section [Résolution de problèmes à la page 79.](#page-87-0)

- Le produit ne contient aucune pièce dont l'entretien puisse être réalisé par l'utilisateur. Confiez les opérations d'entretien et de réparation à un technicien qualifié.

## **Sommaire**

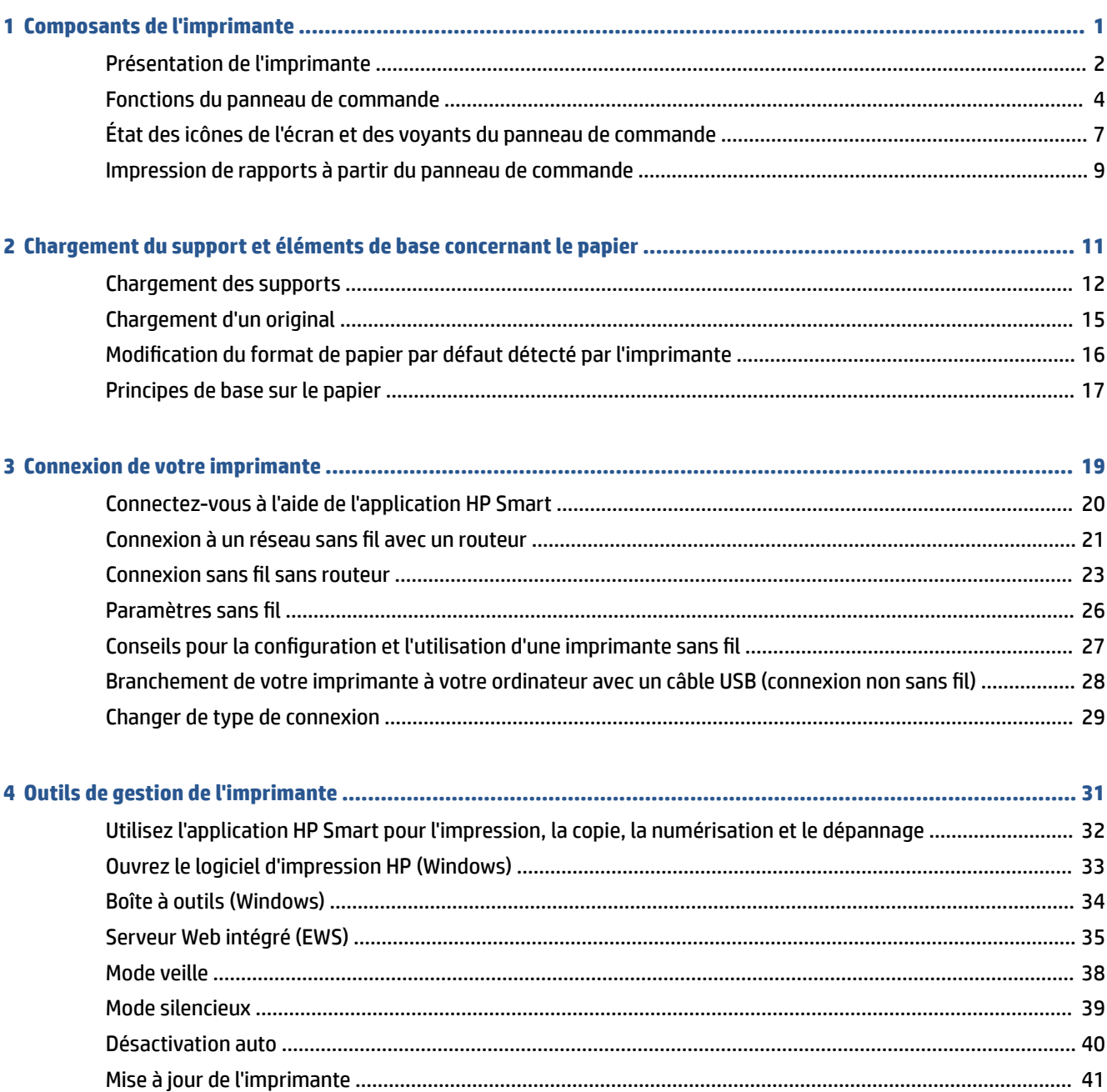

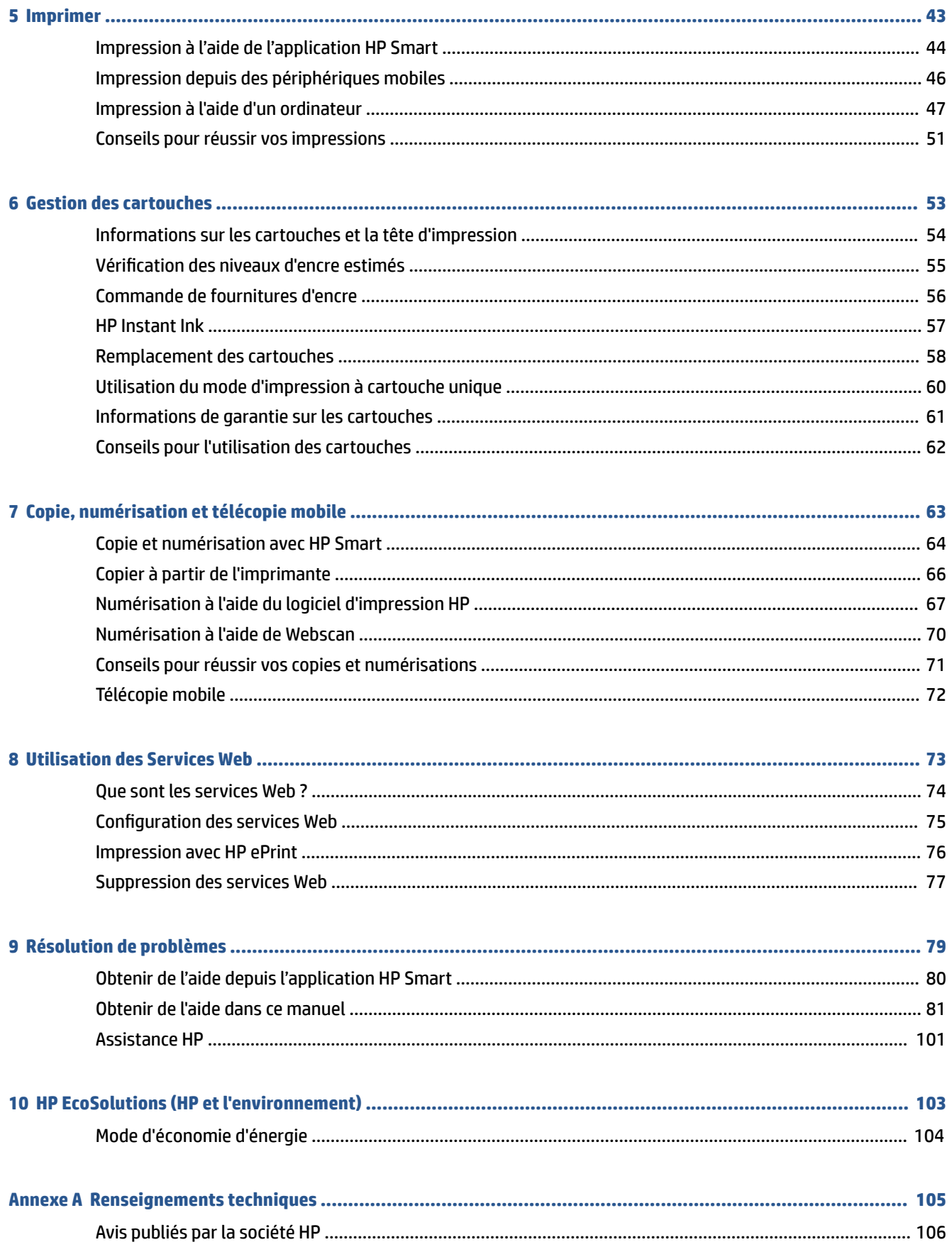

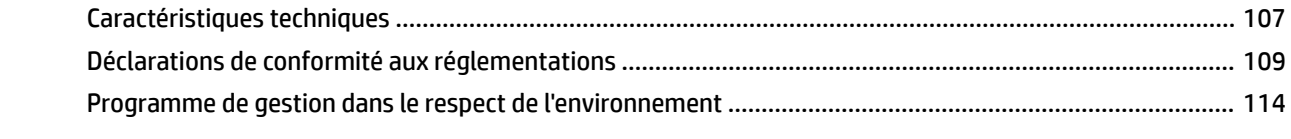

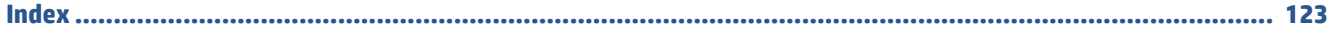

## <span id="page-9-0"></span>**1 Composants de l'imprimante**

- [Présentation de l'imprimante](#page-10-0)
- [Fonctions du panneau de commande](#page-12-0)
- [État des icônes de l'écran et des voyants du panneau de commande](#page-15-0)
- [Impression de rapports à partir du panneau de commande](#page-17-0)

## <span id="page-10-0"></span>**Présentation de l'imprimante**

- Vue de face et du dessus
- [Vue arrière](#page-11-0)

### **Vue de face et du dessus**

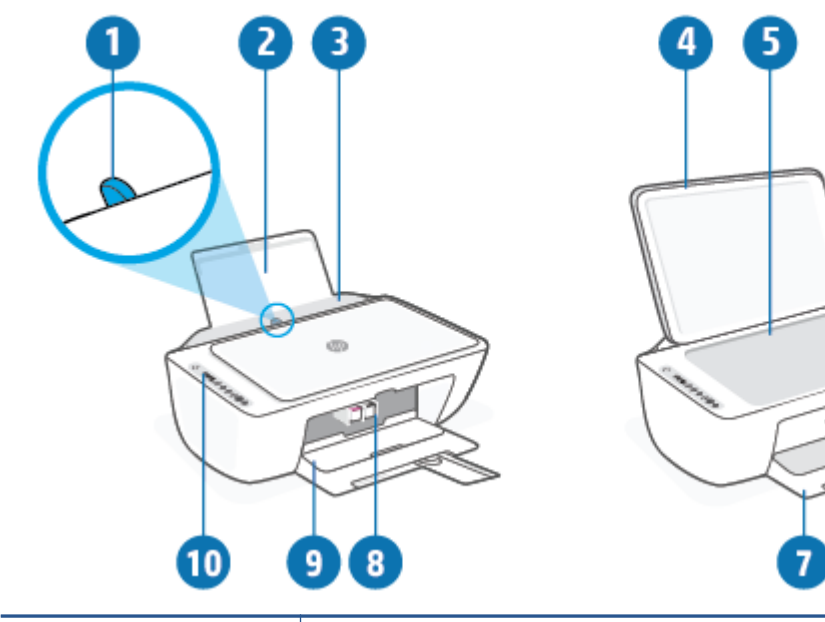

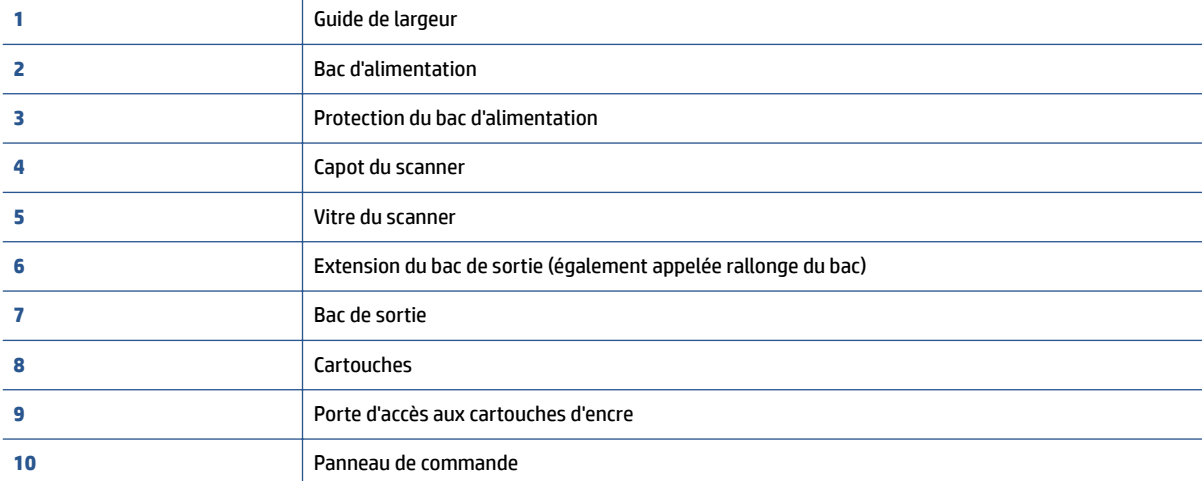

### <span id="page-11-0"></span>**Vue arrière**

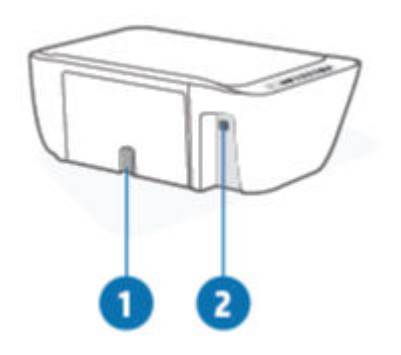

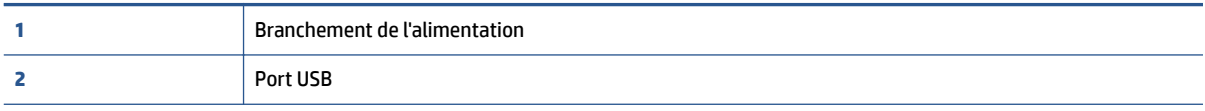

## <span id="page-12-0"></span>**Fonctions du panneau de commande**

### **Présentation des boutons et voyants**

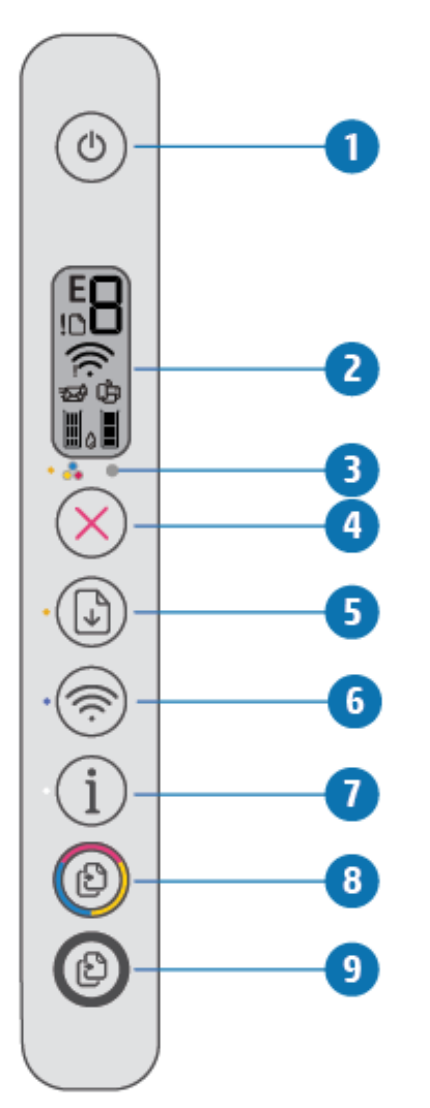

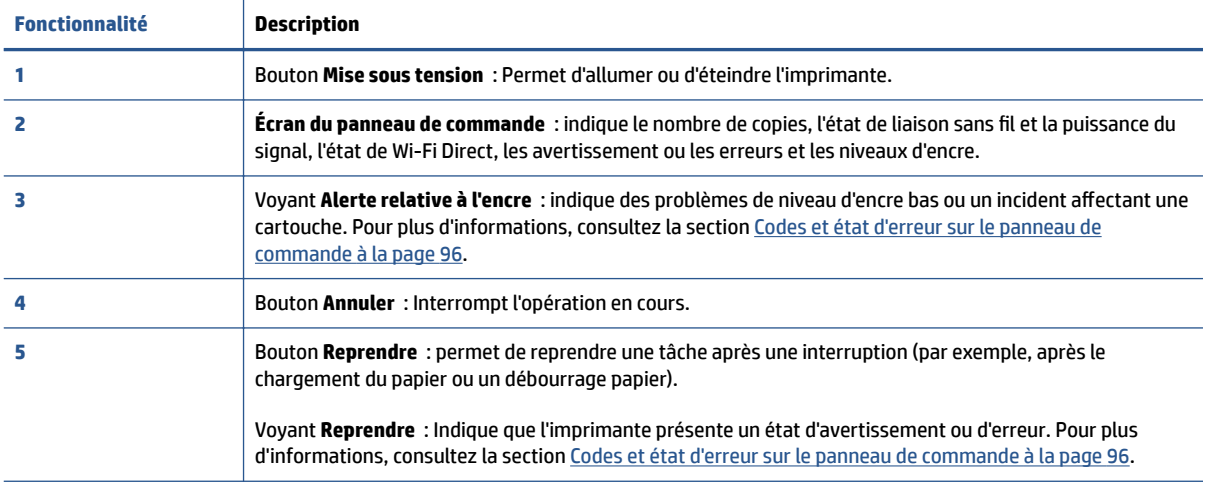

<span id="page-13-0"></span>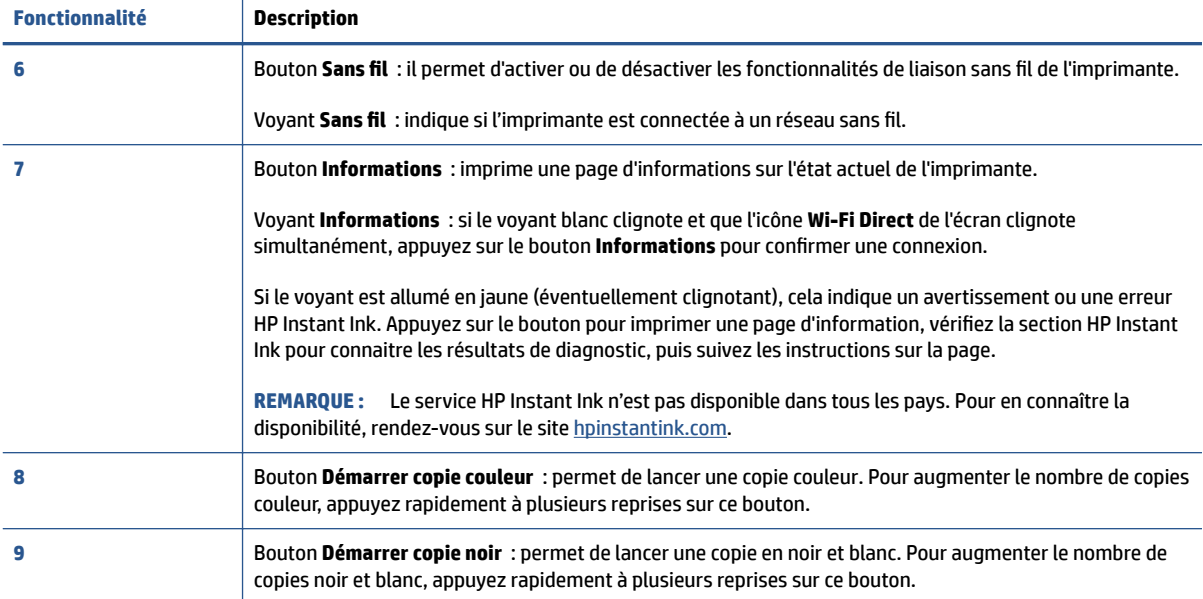

### **Icônes de l'écran du panneau de commande**

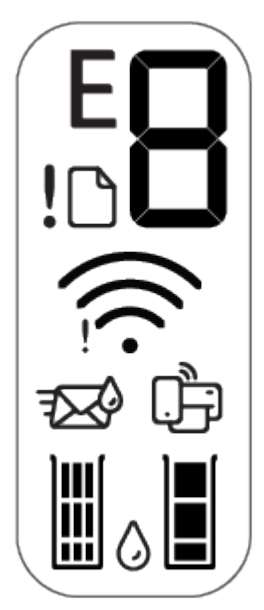

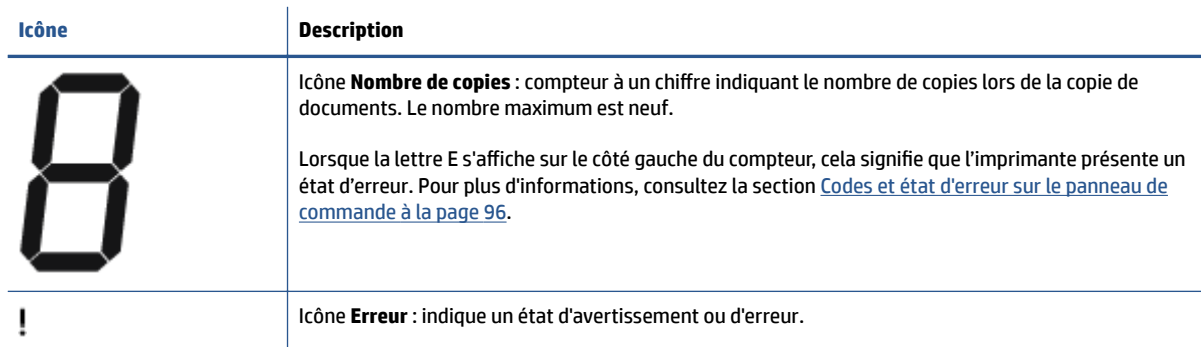

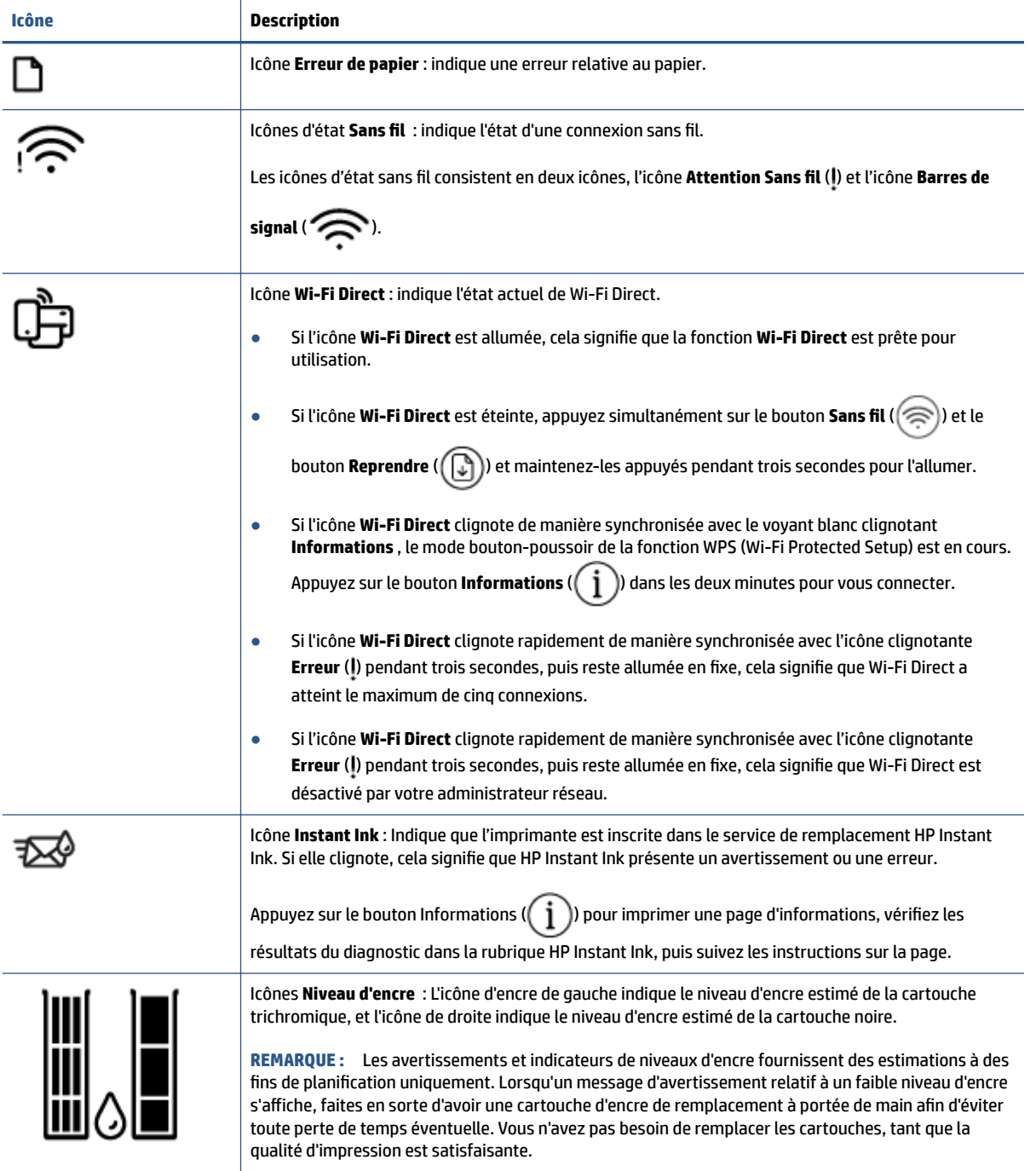

## <span id="page-15-0"></span>**État des icônes de l'écran et des voyants du panneau de commande**

### **Voyant du bouton Mise sous tension**

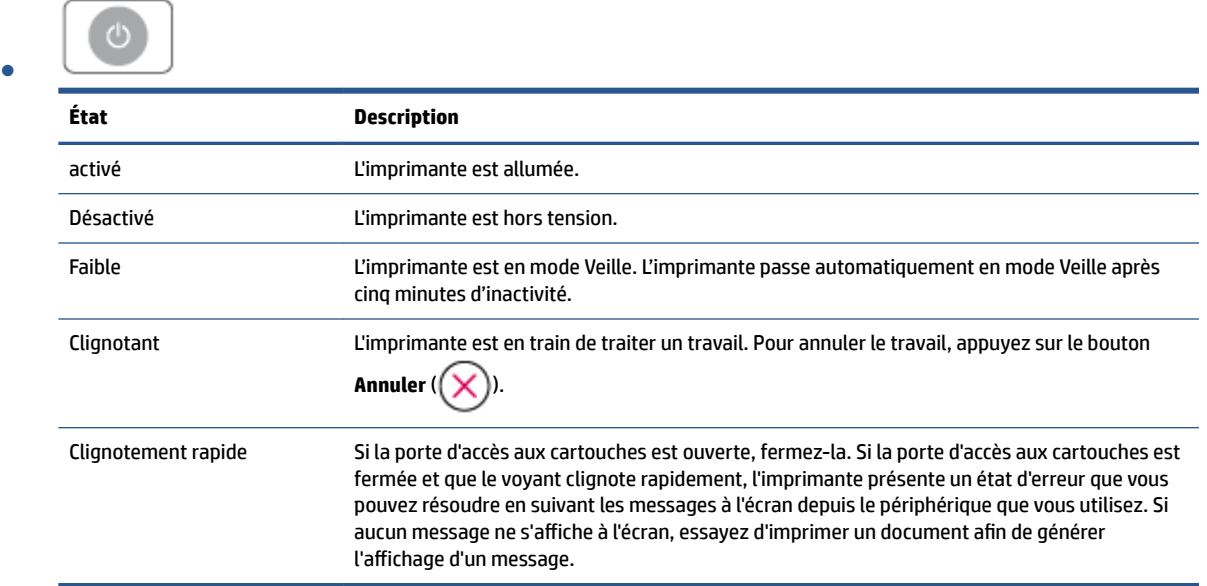

### **Voyant et icônes Sans fil**

● Le voyant à côté du bouton **Sans fil** (  $\circledast$  ) et les icônes d'état de liaison sans fil sur l'écran du panneau

de commande fonctionnent conjointement pour indiquer l'état d'une connexion sans fil.

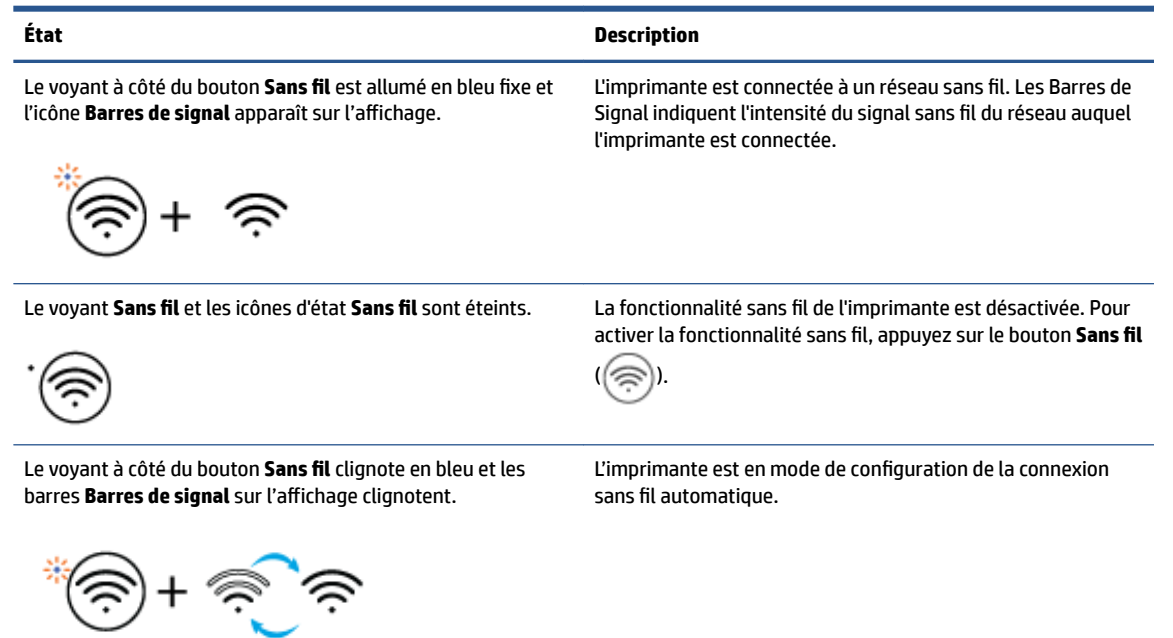

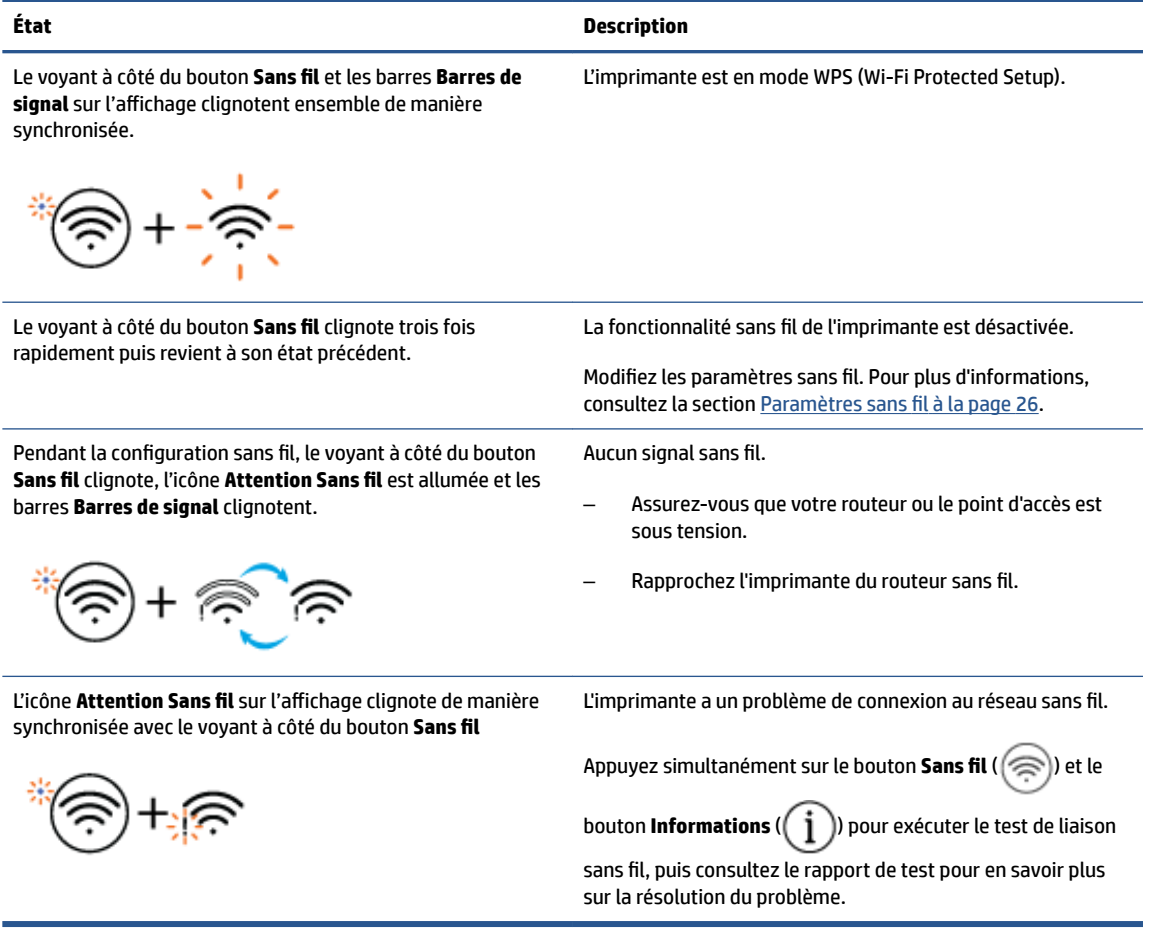

## <span id="page-17-0"></span>**Impression de rapports à partir du panneau de commande**

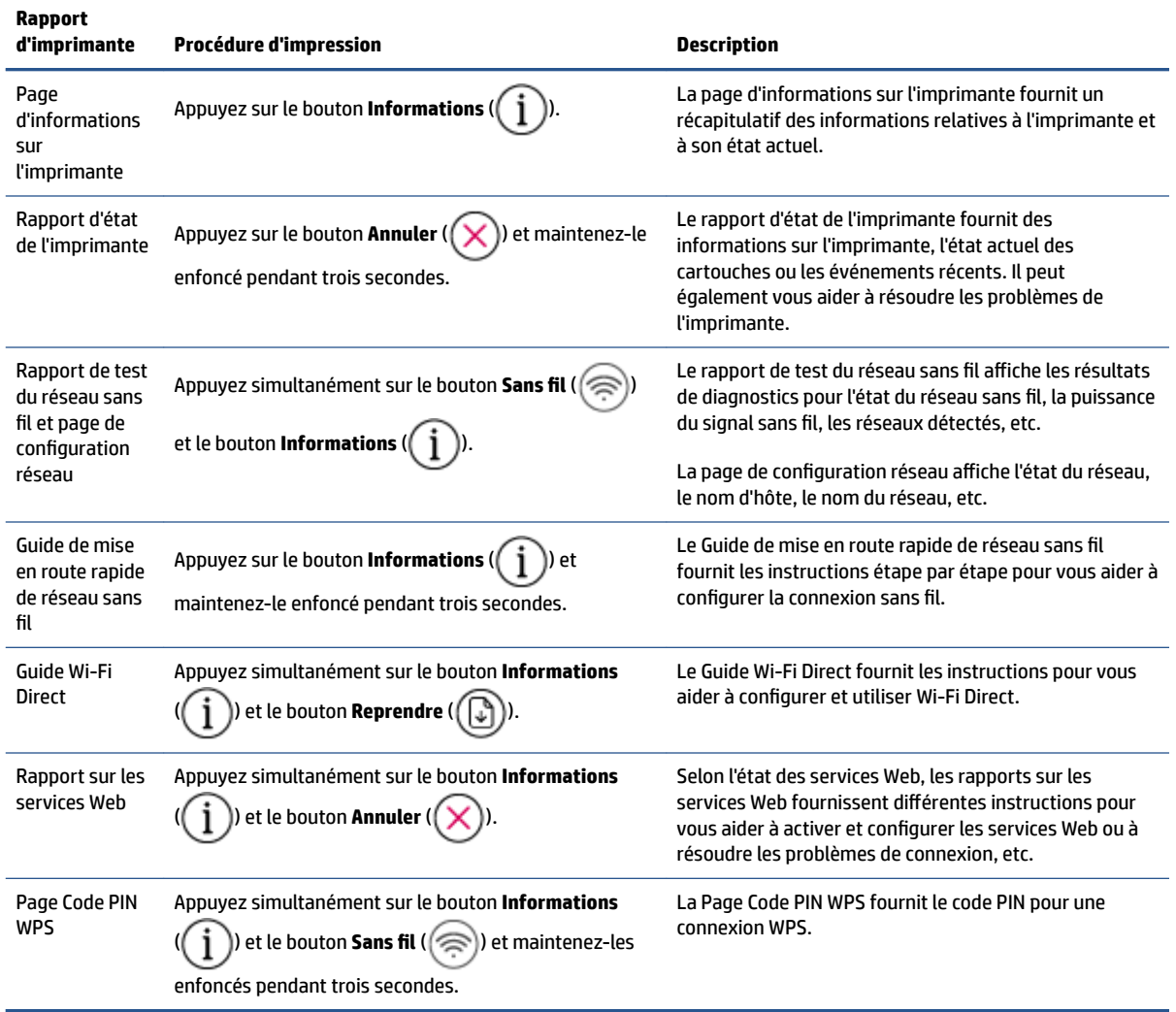

## <span id="page-19-0"></span>**2 Chargement du support et éléments de base concernant le papier**

- [Chargement des supports](#page-20-0)
- [Chargement d'un original](#page-23-0)
- [Modification du format de papier par défaut détecté par l'imprimante](#page-24-0)
- [Principes de base sur le papier](#page-25-0)

## <span id="page-20-0"></span>**Chargement des supports**

### **Pour charger du papier**

**1.** Soulevez le bac d'alimentation.

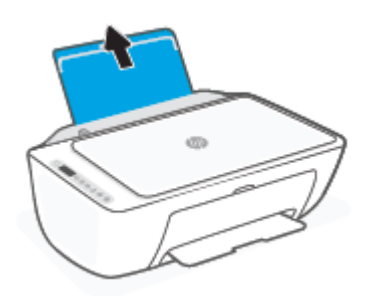

**2.** Faites glisser le guide de largeur du papier vers la gauche.

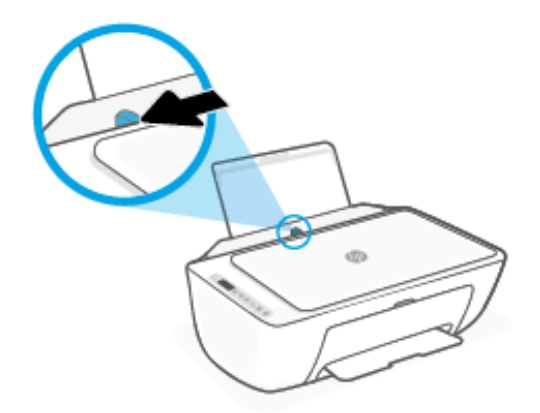

**3.** Insérez une pile de papier dans le bac d'alimentation dans le sens de la longueur et face à imprimer vers le haut. Faites-la glisser jusqu'à ce qu'elle soit calée.

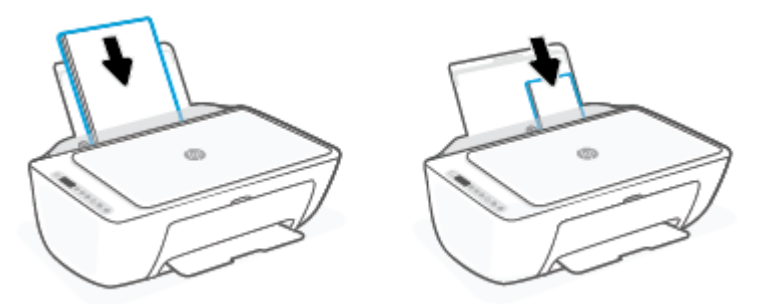

**4.** Faites glisser le guide de largeur vers la droite jusqu'à ce qu'il entre en contact avec le bord du papier.

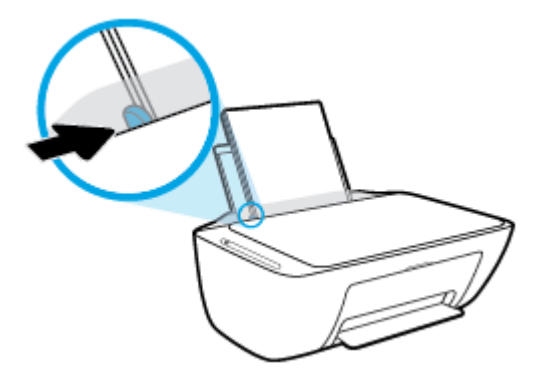

**5.** Abaissez le bac de sortie, puis déployez son extension.

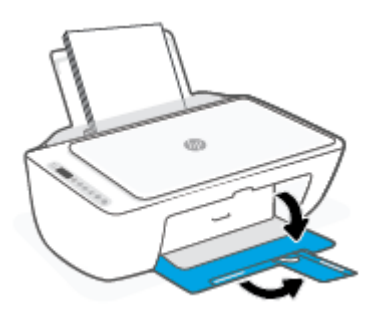

### **Chargement d'enveloppes**

**1.** Soulevez le bac d'alimentation.

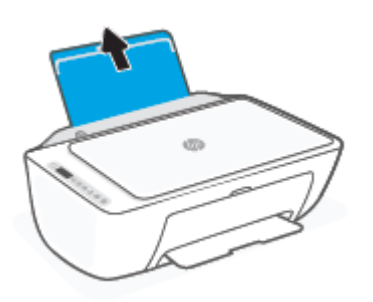

**2.** Faites glisser le guide de largeur du papier vers la gauche.

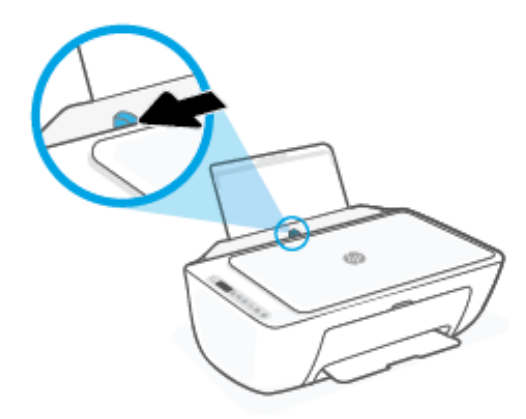

**3.** Insérez une ou plusieurs enveloppes à l'extrême droite du bac d'alimentation et faites glisser la pile jusqu'à ce qu'elle soit calée. Le côté à imprimer doit être orienté vers le haut.

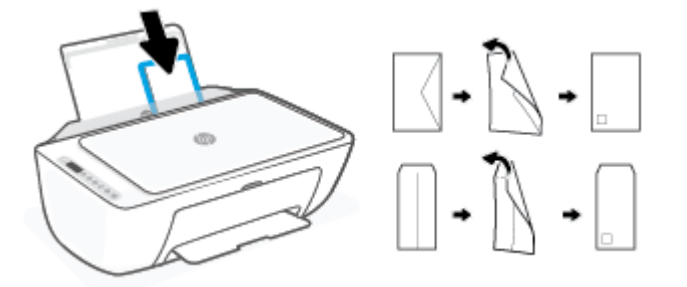

**4.** Faites glisser le guide de largeur vers la droite jusqu'à ce qu'il entre en contact avec la pile d'enveloppes.

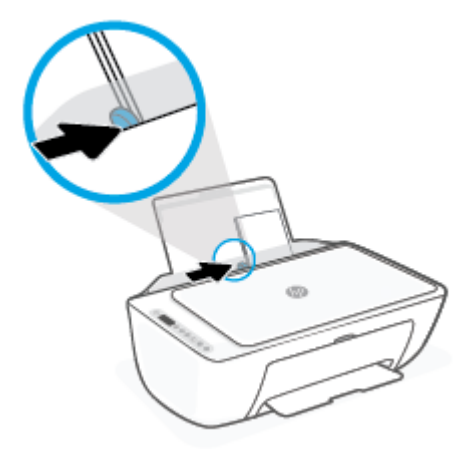

**5.** Abaissez le bac de sortie, puis déployez son extension.

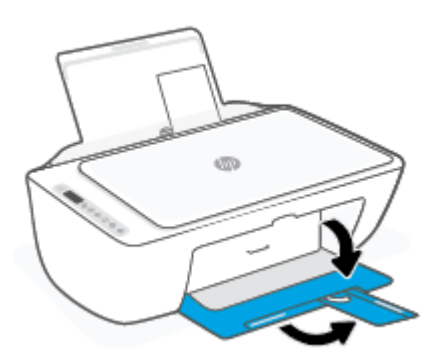

## <span id="page-23-0"></span>**Chargement d'un original**

### **Positionnement d'un original sur la vitre du scanner**

**1.** Soulevez le capot du scanner.

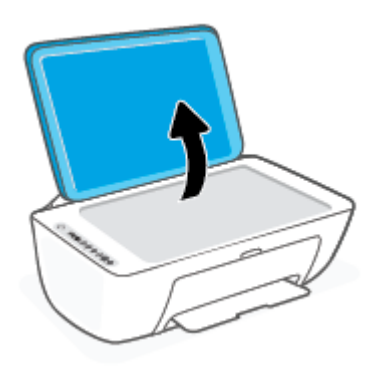

**2.** Chargez votre original face imprimée vers le bas et alignez-le avec la marque située sur l'angle supérieur droit de la vitre.

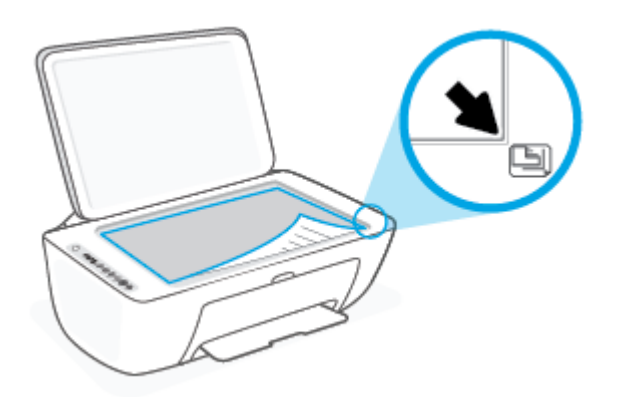

**3.** Refermez le capot du scanner.

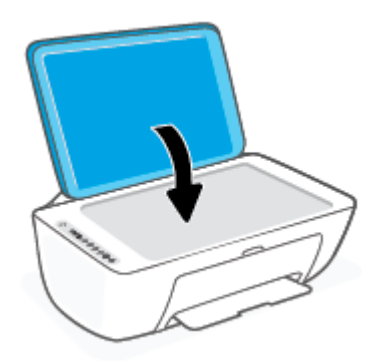

## <span id="page-24-0"></span>**Modification du format de papier par défaut détecté par l'imprimante**

L'imprimante peut détecter automatiquement si du papier est chargé dans le bac d'entrée et détecter si le papier chargé est de grande, petite ou moyenne largeur. Vous pouvez modifier le format de papier grand, moyen ou petit par défaut détecté par l'imprimante.

### **Modification du format de papier par défaut détecté par l'imprimante**

- **1.** Ouvrez le serveur Web intégré (EWS). Pour plus d'informations, consultez la section [Ouvrir le serveur](#page-43-0) [Web intégré à la page 35.](#page-43-0)
- **2.** Cliquez sur l'onglet **Paramètres**.
- **3.** Dans la section **Préférences**, cliquez sur **Gestion du bac et du papier**, puis sélectionnez l'option souhaitée.
- **4.** Cliquez sur **Appliquer**.

## <span id="page-25-0"></span>**Principes de base sur le papier**

L'imprimante est conçue pour accepter la plupart des types de papier bureautiques. Il est conseillé de tester plusieurs types de papier d'impression avant d'en acheter de grandes quantités. Pour obtenir une qualité d'impression maximale, utilisez du papier HP. Rendez-vous sur le site HP à l'adresse [www.hp.com](http://www.hp.com) pour plus d'informations sur le papier HP.

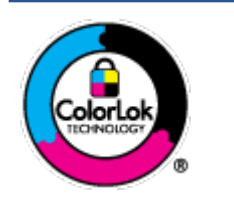

HP recommande l'utilisation de papiers ordinaires dotés du logo ColorLok pour l'impression des documents de tous les jours. Tous les papiers dotés du logo ColorLok sont testés de manière indépendante pour répondre aux normes de fiabilité et de qualité d'impression de manière à produire des documents aux tracés nets, aux couleurs vives, aux noirs plus intenses et au séchage plus rapide que les papiers ordinaires de qualité inférieure. Les papiers munis du logo ColorLok, disponibles dans une grande diversité de grammages et de formats, peuvent être obtenus auprès de la plupart des fabricants de papier.

## <span id="page-27-0"></span>**3 Connexion de votre imprimante**

- [Connectez-vous à l'aide de l'application HP Smart](#page-28-0)
- [Connexion à un réseau sans fil avec un routeur](#page-29-0)
- [Connexion sans fil sans routeur](#page-31-0)
- [Paramètres sans fil](#page-34-0)
- [Conseils pour la configuration et l'utilisation d'une imprimante sans fil](#page-35-0)
- [Branchement de votre imprimante à votre ordinateur avec un câble USB \(connexion non sans fil](#page-36-0)
- [Changer de type de connexion](#page-37-0)

## <span id="page-28-0"></span>**Connectez-vous à l'aide de l'application HP Smart**

### **Pour configurer à l'aide de l'application HP Smart**

Vous pouvez utiliser l'application HP Smart pour configurer l'imprimante sur votre réseau sans fil. L'application HP Smart est prise en charge sur les appareils iOS, Android, Windows et Mac. Pour plus d'informations sur cette application, reportez-vous à la section [Utilisez l'application HP Smart pour](#page-40-0)  [l'impression, la copie, la numérisation et le dépannage à la page 32.](#page-40-0)

- **1.** Assurez-vous que votre ordinateur ou votre périphérique portable est connecté à votre réseau sans fil et que vous connaissez le mot de passe Wi-Fi de votre réseau sans fil.
- **2.** Si vous utilisez un appareil mobile iOS ou Android, assurez-vous que le Bluetooth est activé. (HP Smart utilise le Bluetooth pour rendre le processus de configuration plus rapide et plus facile sur les appareils mobiles iOS et Android.)
	- **REMARQUE :** HP Smart utilise le Bluetooth uniquement pour la configuration de l'imprimante. L'impression à l'aide du Bluetooth n'est pas prise en charge.
- **3.** Assurez-vous que l'imprimante est en mode de configuration AWC (Connexion Sans fil Auto).

Lorsque l'imprimante en mode de configuration AWC, le voyant à côté du bouton **Sans fil** et les barres **Barres de signal** clignotent sur l'affichage.

S'il s'agit de la première fois que vous configurez l'imprimante, celle-ci est prête pour la configuration dès sa mise sous tension. Elle continue de rechercher l'application HP Smart pour se connecter pendant deux heures, puis elle s'arrête de chercher.

Pour mettre à nouveau l'imprimant en mode de configuration AWC, appuyez simultanément sur le bouton **Sans fil** ( ) et le bouton **Annuler** ( ) pendant 3 secondes. Lorsque le voyant à côté du bouton Sans fil clignote en bleu, poursuivez la configuration.

- **4.** Ouvrez l'application HP Smart, puis effectuez l'une des opérations suivantes :
	- **iOS/Android** : Sur l'écran d'accueil, appuyez sur l'icône Plus ((+)), puis sélectionnez l'imprimante. Si l'imprimante ne se trouve pas dans la liste, cliquez sur **Ajouter une nouvelle imprimante**. Suivez les instructions à l'écran pour ajouter l'imprimante à votre réseau.
	- **Windows/macOS** : Sur l'écran d'accueil, appuyez sur l'icône Plus ((←)), puis sélectionnez

l'imprimante. Si l'imprimante ne se trouve pas dans la liste, cliquez sur l'icône **Configurer une nouvelle imprimante**. Suivez les instructions à l'écran pour ajouter l'imprimante à votre réseau.

## <span id="page-29-0"></span>**Connexion à un réseau sans fil avec un routeur**

- ÷ф. **CONSEIL :** Pour imprimer le guide de mise en route rapide, appuyez sur le bouton **Informations** ( ) pendant 3 secondes.
	- Connexion de votre imprimante à un réseau sans fil utilisant WPS (Wi-Fi Protected Setup)
	- [Connexion de votre imprimante à un réseau sans fil utilisant HP Logiciel d'impression](#page-30-0)

### **Connexion de votre imprimante à un réseau sans fil utilisant WPS (Wi-Fi Protected Setup)**

Avant de pouvoir connecter votre imprimante à un réseau sans fil utilisant WPS, assurez-vous d'avoir la configuration suivante :

Un réseau 802.11b/g/n sans fil comprenant un point d'accès ou un routeur sans fil compatible WPS.

**REMARQUE :** L'imprimante prend en charge des connexions de 2,4 GHz ou 5 GHz.

Un ordinateur est connecté au réseau sans fil sur lequel vous prévoyez de connecter l'imprimante. Assurez-vous que vous avez installé le logiciel de l'imprimante HP sur l'ordinateur.

Si vous disposez d'un routeur WPS avec un bouton de commande WPS, suivez la **méthode Bouton de commande**. Si vous n'êtes pas certain que votre routeur dispose d'un bouton de commande, suivez la **méthode à code PIN**.

### **Utilisation de la méthode de configuration PBC (Push Button)**

- **1.** Appuyez sur le bouton **Sans fil** (  $\textcircled{s}$  ) et maintenez-le enfoncé pendant au moins trois secondes pour démarrer la méthode par bouton-poussoir WPS.
- **2.** Appuyez sur le bouton WPS de votre routeur.

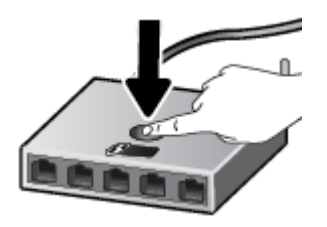

**REMARQUE :** Le produit déclenche une minuterie pendant deux minutes au cours desquelles une connexion sans fil s'établit.

Si l'imprimante parvient à se connecter, le voyant à côté du bouton **Sans fil** s'allume en bleu en fixe.

### **Utilisation de la méthode à code PIN**

- **1.** Appuyez sur le bouton **Sans fil** (  $\gg$  ) et le bouton **Informations** ( $\binom{1}{1}$  ) et maintenez-le enfoncé pendant au moins 5 secondes pour démarrer la méthode par code PIN WPS, et imprimer une page avec un code PIN.
- **2.** Ouvrez l'utilitaire de configuration ou le logiciel du routeur ou point d'accès sans fil, puis entrez le code PIN WPS.

<span id="page-30-0"></span>*P* REMARQUE : Pour plus d'informations sur l'utilisation de l'utilitaire de configuration, reportez-vous à la documentation fournie avec le routeur ou le point d'accès sans fil.

Patientez environ deux minutes. Si l'imprimante parvient à se connecter, le voyant à côté du bouton **Sans fil** s'allume en bleu en fixe.

### **Connexion de votre imprimante à un réseau sans fil utilisant HP Logiciel d'impression**

Pour connecter l'imprimante à un réseau WLAN 802.11 sans fil intégré, les éléments suivants sont nécessaires :

Un réseau 802.11b/g/n sans fil comprenant un routeur ou un point d'accès sans fil.

**REMARQUE :** L'imprimante prend en charge des connexions de 2,4 GHz ou 5 GHz.

- Un ordinateur est connecté au réseau sans fil sur lequel vous prévoyez de connecter l'imprimante.
- Nom du réseau (SSID).
- Clé WEP ou phrase de passe WPA (le cas échéant).

### **Connexion de votre imprimante en utilisant HP Logiciel d'impression (Windows)**

**1.** Selon que vous ayez installé HP Logiciel d'impression ou pas, procédez comme suit :

**Si vous n'avez pas installé HP Logiciel d'impression sur votre ordinateur**

- **a.** Rendez-vous sur le site [123.hp.com](https://123.hp.com) pour télécharger et installer Logiciel d'impression.
- **b.** Suivez les instructions à l'écran.

#### **Si vous avez installé HP Logiciel d'impression sur votre ordinateur**

- **a.** Ouvrez Logiciel d'impression. Pour plus d'informations, consultez la section [Ouvrez le logiciel](#page-41-0)  [d'impression HP \(Windows\) à la page 33.](#page-41-0)
- **b.** Dans le Logiciel d'impression, cliquez sur **Outils**.
- **c.** Cliquez sur **Configuration du périphérique & Logiciel**.
- **d.** Cliquez sur **Connecter un nouveau périphérique**, puis suivez les instructions à l'écran.
- **2.** Après la connexion réussie de l'imprimante, le voyant à côté du bouton **Sans fil** s'allume en bleu en fixe.

## <span id="page-31-0"></span>**Connexion sans fil sans routeur**

Grâce à la fonction Wi-Fi Direct, vous pouvez lancer une impression sans fil depuis un ordinateur, un smartphone, une tablette ou un autre appareil compatible Wi-Fi, sans passer par une connexion réseau sans fil.

### **Consignes d'utilisation pour Wi-Fi Direct**

- Veillez à ce que votre ordinateur ou périphérique mobile dispose des logiciels requis.
	- Si vous utilisez un ordinateur, assurez-vous d'avoir installé le logiciel HP fourni avec l'imprimante.

Si vous n'avez pas installé le logiciel de l'imprimante HP sur l'ordinateur, connectez-vous d'abord à Wi-Fi Direct. Puis, installez le logiciel. Sélectionnez **Sans fil** lorsque vous êtes invité à indiquer le type de connexion par le logiciel d'impression.

- Si vous utilisez un périphérique mobile, veillez à ce qu'une application d'impression compatible soit bien installée. Pour en savoir plus, consultez le site Web HP Mobile Printing à l'adresse [www.hp.com/go/mobileprinting.](http://www.hp.com/go/mobileprinting) Si la version locale de ce site Web n'est pas disponible dans votre pays/région ou dans votre langue, il est possible que vous soyez redirigé vers le site Web HP Mobile Printing d'un(e) autre pays/région ou dans une autre langue.
- Vérifiez que Wi-Fi Direct de votre imprimante est activé.
- Une même connexion pour l'impression Wi-Fi Direct HP peut servir à cinq ordinateurs et appareils mobiles.
- Wi-Fi Direct peut servir alors que l'imprimante est également connectée à un ordinateur via un câble USB ou à un réseau utilisant une connexion sans fil.
- Wi-Fi Direct ne peut pas servir à relier un ordinateur, un appareil mobile ou une imprimante à Internet.

### **Pour activer ou désactiver Wi-Fi Direct à partir du panneau de commande**

Sur le panneau de commande de l'imprimante, appuyez simultanément sur le bouton **Sans fil** (  $\textcircled{\approx}$  ) et le

bouton **Reprendre** ( $(\lceil \sqrt[3]{})$ ) et maintenez-les enfoncés pendant trois secondes.

- Lorsque Wi-Fi Direct est activé, l'icône **Wi-Fi Direct** apparaît sur l affichage. Pour trouver le nom et mot de passe de Wi-Fi Direct, appuyez sur le bouton **Informations** ( $\begin{pmatrix} i \\ i \end{pmatrix}$ ) pour imprimer une page d'informations sur l'imprimante.
- *P* REMARQUE : Lorsque vous activez Wi-Fi Direct la première fois, l'imprimante imprime automatiquement un guide de Wi-Fi Direct. Ce manuel contient des instructions sur l'utilisation de Wi-Fi Direct. Ensuite, vous pouvez appuyer simultanément sur le bouton **Informations** ( ) et le bouton

**Reprendre** ( $(\sqrt{2})$ ) pour imprimer le quide Wi-Fi Direct. Il se peut que le quide ne soit pas disponible dans toutes les langues.

- Lorsque Wi-Fi Direct est désactivé, l'icône Wi-Fi Direct n'apparaît pas sur l'affichage.
- Pour plus d'informations sur l'état de l'icône Wi-Fi Direct, reportez-vous à la section [Icônes de l'écran du](#page-13-0) [panneau de commande à la page 5.](#page-13-0)

### **Activer et désactiver Wi-Fi Direct à partir d'un périphérique Android ou iOS**

- 1. Ouvrez HP Smart. Pour plus d'informations, consultez la section [Utilisez l'application HP Smart pour](#page-40-0) [l'impression, la copie, la numérisation et le dépannage à la page 32.](#page-40-0)
- **2.** Appuyez sur l'icône de l'imprimante, puis localisez et appuyez sur **Paramètres avancés**.
- **3.** Suivez les instructions à l'écran pour vous connecter au serveur Web intégré de l'imprimante.
- **4.** Dans le serveur Web intégré, appuyez sur **Réseau** > **Wi-Fi Direct** > **État** > **Modifier les paramètres**.
- **5.** Cochez l'option pour activer ou désactiver Wi-Fi Direct, puis appuyez sur **Appliquer**.
- **CONSEIL :** Vous pouvez modifier ici le paramètre de sécurité de connexion Wi-Fi Direct pour l'imprimante.

### **Paramètre de sécurité de connexion Wi-Fi Direct**

- Si la sécurité de connexion Wi-Fi Direct de l'imprimante est définie sur **Automatique**, le mot de passe Wi-Fi Direct est 12345678 et ne peut pas être modifié.
- Si la sécurité de connexion Wi-Fi Direct de l'imprimante est définie sur **Manuelle** (paramètre par défaut), vous devez procéder à l'une des opérations suivantes pour connecter l'imprimante à votre périphérique mobile ou votre ordinateur.
	- Si le bouton **Informations** ( ) clignote en blanc, appuyez sur celui-ci dans les 30 secondes.
	- Si l'imprimante imprime avec un code PIN, suivez les instructions sur la page.
- **CONSEIL :**
	- Vous pouvez également activer Wi-Fi Direct ou modifier le paramètre de sécurité de connexion Wi-Fi Direct du serveur Web intégré (EWS). Pour plus d'informations sur l'utilisation du serveur Web intégré, voir la section [Ouvrir le serveur Web intégré à la page 35](#page-43-0).
	- Pour retrouver le nom et le mot de passe Wi-Fi Direct, appuyez sur le bouton **Informations** ( $\begin{pmatrix} i \\ i \end{pmatrix}$ ) pour imprimer une page d'informations sur l'imprimante.

#### **Impression depuis un périphérique mobile compatible sans fil qui prend en charge Wi-Fi Direct**

Assurez-vous d'avoir installé la dernière version du plug-in HP Print Service sur votre périphérique mobile (is vous utilisez un périphérique Android). Vous pouvez télécharger ce plug-in depuis le magasin d'applications Google Play.

- **1.** Assurez-vous d'avoir activé Wi-Fi Direct sur l'imprimante.
- **2.** Activez Wi-Fi Direct sur votre périphérique mobile. Pour plus d'informations, reportez-vous à la documentation fournie avec le périphérique mobile.
- **3.** Sur votre périphérique mobile, sélectionnez un document depuis une application d'impression, puis sélectionnez l'option pour imprimer le document.

La liste d'imprimantes disponibles s affiche.

**4.** Dans la liste d'imprimante disponibles, choisissez le nom Wi-Fi Direct affiché tel que DIRECT-\*\*-HP DeskJet série 2700 (où \*\* représentent les caractères uniques d identification de votre imprimante).

À l'invite, saisissez le mot de passe Wi-Fi Direct.

**5.** Imprimez votre document.

### **Impression depuis un périphérique mobile compatible sans fil qui ne prend pas en charge Wi-Fi Direct**

Veillez à bien avoir installé une application d'impression compatible sur le périphérique mobile. Pour en savoir plus, consultez le site Web HP Mobile Printing à l'adresse [www.hp.com/go/mobileprinting](http://www.hp.com/go/mobileprinting). Si la version locale de ce site Web n'est pas disponible dans votre pays/région ou dans votre langue, il est possible que vous soyez redirigé vers le site Web HP Mobile Printing d'un(e) autre pays/région ou dans une autre langue.

- **1.** Assurez-vous d'avoir activé Wi-Fi Direct sur l'imprimante.
- **2.** Activez la connexion Wi-Fi sans fil sur votre périphérique mobile. Pour plus d'informations, reportezvous à la documentation fournie avec le périphérique mobile.
- **REMARQUE :** Si votre périphérique mobile ne prend pas en charge la connexion Wi-Fi, vous ne pourrez pas utiliser Wi-Fi Direct.
- **3.** Connectez-vous à un nouveau réseau depuis LE périphérique mobile. Utilisez la procédure habituelle pour vous connecter à un nouveau réseau ou point d'accès sans fil Sélectionnez le nom Wi-Fi Direct dans la liste des réseaux sans fil détectés, comme DIRECT-\*\*-HP DeskJet série 2700 (\*\* étant les caractères uniques qui permettent d'identifier votre imprimante).

À l'invite, saisissez le mot de passe Wi-Fi Direct.

**4.** Imprimez votre document.

#### **Impression depuis un ordinateur à connexion sans fil (Windows)**

- **1.** Assurez-vous d'avoir activé Wi-Fi Direct sur l'imprimante.
- **2.** Activez la connexion Wi-Fi sur l'ordinateur. Pour plus d'informations, reportez-vous à la documentation fournie avec l'ordinateur.
- **REMARQUE :** Si votre ordinateur ne prend pas en charge la connexion Wi-Fi, vous ne pourrez pas utiliser Wi-Fi Direct.
- **3.** Connectez-vous à un nouveau réseau depuis l'ordinateur. Utilisez la procédure habituelle pour vous connecter à un nouveau réseau ou point d'accès sans fil Sélectionnez le nom Wi-Fi Direct dans la liste des réseaux sans fil détectés, comme DIRECT-\*\*-HP DeskJet série 2700 (\*\* étant les caractères uniques qui permettent d identifier votre imprimante).

À l'invite, saisissez le mot de passe Wi-Fi Direct.

**4.** Imprimez votre document.

## <span id="page-34-0"></span>**Paramètres sans fil**

Vous pouvez configurer et gérer une connexion sans fil d'imprimante et effectuer un certain nombre de tâches de gestion du réseau. Ceci inclut l'impression d'informations sur les paramètres réseau, l'activation ou la désactivation de la fonction sans fil et la modification des paramètres sans fil.

### **Pour activer ou désactiver la fonction sans fil de l'imprimante**

Appuyez sur le bouton **Sans fil** (  $\geqslant$  ) pour activer ou désactiver les fonctionnalités sans fil de l'imprimante.

- Si l'imprimante dispose d'une connexion active à un réseau sans fil, le voyant à côté du bouton **Sans fil** est allumé en bleu en fixe, et l'affichage de l'imprimante montre l'icône **Barres de signal (**  $\sim$  **)**.
- Si la fonction sans fil est éteinte, le voyant à côté du bouton **Sans fil** est éteint.
- Pour plus d'informations sur l'état de liaison sans fil, reportez-vous à la section [État des icônes de l'écran](#page-15-0) [et des voyants du panneau de commande à la page 7](#page-15-0).
- Pour imprimer le rapport de test du réseau sans fil et la page de configuration réseau, reportez-vous à la section [Impression de rapports à partir du panneau de commande à la page 9.](#page-17-0)

#### **Pour modifier les paramètres sans fil (Windows)**

Cette méthode peut uniquement être utilisée si vous avez déjà installé le Logiciel d'impression.

**<sup>2</sup> REMARQUE :** Cette méthode nécessite un câble USB. Ne branchez pas le câble USB tant que vous n'y êtes pas invité.

- **1.** Ouvrez le logiciel de l'imprimante HP. Pour plus d'informations, consultez la section [Ouvrez le logiciel](#page-41-0) [d'impression HP \(Windows\) à la page 33.](#page-41-0)
- **2.** Dans le Logiciel d'impression, cliquez sur **Outils**.
- **3.** Cliquez sur **Configuration du périphérique & Logiciel**.
- **4.** Sélectionnez **Reconfigurer les paramètres sans fil**. Suivez les instructions à l'écran.

### **Restauration des paramètres réseau par défaut**

● Appuyez simultanément sur le bouton **Sans fil** (  $\binom{>}{>}$  et le bouton **Annuler** (  $(\times)$  ) sur le panneau de commande de l'imprimante et maintenez-les enfoncés pendant trois secondes.

## <span id="page-35-0"></span>**Conseils pour la configuration et l'utilisation d'une imprimante sans fil**

Suivez les conseils ci-après pour configurer et utiliser une imprimante sans fil :

- Lorsque vous configurez l'imprimante connectée au réseau sans fil, assurez-vous des points suivants :
	- Votre routeur sans fil ou votre point d'accès est sous tension.
	- Votre ordinateur est connecté à un réseau sans fil (sans utiliser un câble Ethernet).
	- L'imprimante est en mode de configuration AWC.

L'imprimante recherche les routeurs sans fil, puis indique la liste des noms de réseau détectés sur l'ordinateur.

- Si votre ordinateur est relié à un réseau privé virtuel (VPN), vous devez d'abord vous déconnecter du VPN pour pouvoir accéder à n'importe quel autre périphérique de votre réseau, y compris l'imprimante.
- Apprenez-en plus sur la configuration de votre réseau et de l'imprimante pour une impression sans fil. [Cliquez ici pour accéder à plus d'informations en ligne.](https://www.hp.com/go/wirelessprinting)
- Apprenez à rechercher les paramètres de sécurité du réseau. [Cliquez ici pour accéder à plus](https://h20180.www2.hp.com/apps/Nav?h_pagetype=s-001&h_product=29378156&h_client&s-h-e002-1&h_lang=fr&h_cc=fr)  [d'informations en ligne.](https://h20180.www2.hp.com/apps/Nav?h_pagetype=s-001&h_product=29378156&h_client&s-h-e002-1&h_lang=fr&h_cc=fr)
- Apprenez-en plus sur HP Print and Scan Doctor. [Cliquez ici pour accéder à plus d'informations en ligne.](https://www.hp.com/support/PSDr)

**REMARQUE :** Cet utilitaire n'est disponible que pour le système d'exploitation Windows.

Utilisez [Programme de dépannage de pare-feu HP en ligne](https://h20180.www2.hp.com/apps/Nav?h_pagetype=s-921&h_lang=en&h_client=s-h-e005-01&h_keyword=bmGoWirelessFirewall) pour déterminer si un pare-feu ou un programme anti-virus empêche la connexion de votre ordinateur à votre imprimante et pour obtenir des solutions de résolution.
### **Branchement de votre imprimante à votre ordinateur avec un câble USB (connexion non sans fil**

L'imprimante prend en charge un port USB 2.0 haut débit arrière permettant la connexion à un ordinateur.

### **Pour connecter l'imprimante à l'aide d'un câble USB :**

**1.** Rendez-vous sur le site [123.hp.com](http://123.hp.com) pour télécharger et installer le Logiciel d'impression.

*P* REMARQUE : Ne branchez le câble USB sur l'imprimante que lorsque vous y êtes invité.

- **2.** Suivez les instructions à l'écran. Lorsque vous y êtes invité, connectez l'imprimante à l'ordinateur en sélectionnant **USB** sur l'écran **Options de connexion**.
- **3.** Suivez les instructions à l'écran.

Si le Logiciel d'impression a été installé, l'imprimante fonctionnera comme périphérique plug-and-play.

## **Changer de type de connexion**

Si vous avez configuré votre imprimante et installé le logiciel à l'aide d'un câble USB, vous pouvez facilement passer à une connexion réseau sans fil. Vous aurez besoin d'un réseau 802.11a/b/g/n sans fil comprenant un point d'accès ou un routeur sans fil.

**REMARQUE :** L'imprimante prend en charge des connexions de 2,4 GHz ou 5 GHz.

Avant de passer d'une connexion USB à un réseau sans fil, assurez-vous que :

- L'imprimante est connectée à votre ordinateur avec le câble USB tant que vous n'êtes pas invité à déconnecter le câble.
- L'ordinateur est connecté au réseau sans fil sur lequel vous prévoyez d'installer l'imprimante.

Vous pouvez également passer d'une connexion sans fil à une connexion USB.

#### **Passer d'une connexion USB à un réseau sans fil (Windows)**

- **1.** Ouvrez le logiciel de l'imprimante HP. Pour plus d'informations, consultez la section [Ouvrez le logiciel](#page-41-0) [d'impression HP \(Windows\) à la page 33.](#page-41-0)
- **2.** Dans le Logiciel d'impression, cliquez sur **Outils**.
- **3.** Cliquez sur **Configuration du périphérique & Logiciel**.
- **4.** Sélectionnez **Convertir un périphérique connecté en USB à une connexion sans fil**. Suivez les instructions à l'écran.

### **Pour passer d'une connexion USB à un réseau sans fil à l'aide de l'application HP Smart sur un ordinateur sous Windows 10 (Windows)**

- **1.** Ouvrez l'application HP Smart. Pour plus d'informations sur la procédure d'ouverture de l'application sur un ordinateur sous Windows 10, reportez-vous à la section [Utilisez l'application HP Smart pour](#page-40-0)  [l'impression, la copie, la numérisation et le dépannage à la page 32.](#page-40-0)
- **2.** Vérifiez que votre imprimante est sélectionnée.
- **CONSEIL :** Si vous voulez sélectionner une autre imprimante, cliquez sur l'icône ( $\bigoplus$ ) sur la barre

d'outils située sur la gauche de l'écran, puis sur **Sélectionner une autre imprimante** pour afficher toutes les imprimantes disponibles.

**3.** Cliquez sur **En savoir plus** lorsque vous voyez apparaître « Simplifiez-vous l'impression en connectant votre imprimante sans fil » en haut de la page d'accueil de l'application.

#### **Pour passer d'une connexion sans fil à une connexion USB (Windows/macOS)**

**▲** Connectez l'imprimante à l'ordinateur à l'aide d'un câble USB. Le port USB se trouve à l'arrière de l'imprimante.

# **4 Outils de gestion de l'imprimante**

Cette section contient les rubriques suivantes :

- [Utilisez l'application HP Smart pour l'impression, la copie, la numérisation et le dépannage](#page-40-0)
- [Ouvrez le logiciel d'impression HP \(Windows\)](#page-41-0)
- [Boîte à outils \(Windows\)](#page-42-0)
- [Serveur Web intégré \(EWS\)](#page-43-0)
- [Mode veille](#page-46-0)
- [Mode silencieux](#page-47-0)
- [Désactivation auto](#page-48-0)
- [Mise à jour de l'imprimante](#page-49-0)

### <span id="page-40-0"></span>**Utilisez l'application HP Smart pour l'impression, la copie, la numérisation et le dépannage**

HP Smart vous aide à configurer, copier, numériser, imprimer, partager et gérer votre imprimante HP. Vous pouvez partager des documents et des images par e-mail, messages textes et services populaire de cloud et de médias sociaux (tels qu'iCloud, Google Drive, Dropbox, et Facebook). Vous pouvez également configurer de nouvelles imprimantes HP ainsi que surveiller et commander vos consommables.

**<sup>2</sup> REMARQUE :** Il se peut que l'application HP Smart ne soit pas disponible dans toutes les langues. Il se peut que certaines fonctions ne soient pas disponibles sur tous les modèles d'imprimantes.

### **Pour installer l'application HP Smart**

**▲** L'application HP Smart est prise en charge sur les périphériques iOS, Android, Windows 10 et MAC. Pour installer l'application sur votre périphérique, rendez-vous sur le site [123.hp.com](http://123.hp.com) et suivez les instructions affichées à l'écran pour accéder à la boutique des applications de votre périphérique.

#### **Pour ouvrir l'application HP Smart sur un ordinateur Windows 10**

**▲** Après avoir installé l'application HP Smart, à partir du bureau de votre périphérique, cliquez sur **Démarrer**, puis sélectionnez **HP Smart** dans la liste des applications.

#### **Pour vous connecter à votre imprimante**

**▲** Assurez-vous que votre périphérique est connecté au même réseau que votre imprimante. Ensuite HP Smart va détecter automatiquement votre imprimante.

#### **Cliquez ici pour en savoir plus sur l'application HP Smart.**

Pour obtenir des instructions de base sur la façon d'imprimer, de copier, de numériser et pour la résolution de problèmes en utilisant HP Smart, consultez les sections [Impression à l'aide de l'application HP Smart](#page-52-0) [à la page 44,](#page-52-0) [Copie et numérisation avec HP Smart à la page 64](#page-72-0) et [Obtenir de l'aide depuis l'application HP](#page-88-0) [Smart à la page 80.](#page-88-0)

Pour plus d'informations sur l'utilisation de HP Smart pour l'impression, la numérisation, l'accès aux fonctionnalités de l'imprimante et pour la résolution de problèmes, consultez :

- **iOS/Android** : [www.hp.com/go/hpsmart-help](http://www.hp.com/go/hpsmart-help/)
- **Windows 10** : [www.hp.com/go/hpsmartwin-help](http://www.hp.com/go/hpsmartwin-help/)
- **Mac** : [http://www.hp.com/go/hpsmartmac-help](http://www.hp.com/go/hpsmartmac-help/)

# <span id="page-41-0"></span>**Ouvrez le logiciel d'impression HP (Windows)**

Après avoir installé le logiciel de l'imprimante HP, double-cliquez sur l'icône de l'imprimante sur le bureau ou procédez ainsi pour ouvrir le logiciel de l'imprimante :

- **Windows 10** : Sur le bureau de l'ordinateur, cliquez sur **Démarrer**, sélectionnez **HP** dans la liste des applications, puis sélectionnez l'icône portant le nom de votre imprimante.
- **Windows 8.1** : cliquez sur la Ʈèche située en bas à gauche de l'écran Démarrer, puis sélectionnez le nom de l'imprimante.
- **Windows 8** : sur l'écran Démarrer, cliquez avec le bouton droit de la souris sur une zone vide, cliquez sur **Toutes les applications** sur la barre des applications, puis cliquez sur l'icône portant le nom de l'imprimante.
- **Windows 7** : Sur le bureau de l'ordinateur, cliquez sur **Démarrer**, sélectionnez **Tous les programmes**, cliquez sur **HP** et sur le dossier de votre imprimante, puis sélectionnez l'icône portant le nom de votre imprimante.

**<sup>2</sup> REMARQUE :** Si vous n'avez pas installé le logiciel de l'imprimante HP, rendez-vous sur [123.hp.com](http://123.hp.com) pour télécharger et installer le logiciel requis.

# <span id="page-42-0"></span>**Boîte à outils (Windows)**

La Boîte à outils fournit des informations sur la maintenance de l'imprimante.

**REMARQUE :** Vous pouvez installer la boîte à outils avec le logiciel de l'imprimante HP, à condition que l'ordinateur soit conforme à la configuration système requise. Pour obtenir des informations concernant la configuration minimale requise, reportez-vous à [Caractéristiques techniques à la page 107](#page-115-0).

### **Pour ouvrir la boîte à outils**

- **1.** Ouvrez le logiciel de l'imprimante HP. Pour plus d'informations, consultez la section [Ouvrez le logiciel](#page-41-0) [d'impression HP \(Windows\) à la page 33.](#page-41-0)
- **2.** Cliquez sur **Imprimer et numériser** .
- **3.** Cliquez sur **Entretien de votre imprimante**.

## <span id="page-43-0"></span>**Serveur Web intégré (EWS)**

Si l'imprimante est connectée à un réseau, vous pouvez utiliser son serveur Web intégré pour consulter des informations d'état, modifier des paramètres et la gérer à partir de votre ordinateur.

- **<sup>2</sup> REMARQUE :** Pour votre sécurité, certains paramètres EWS sont protégés par mot de passe. Lorsque vous êtes invité à saisir un mot de passe, saisissez le code PIN noté sur l'étiquette située à l'intérieur de la porte d'accès aux cartouches d'encre de votre imprimante.
- **EX REMARQUE :** Vous pouvez ouvrir et utiliser le serveur Web intégré sans être connecté à Internet. Cependant, certaines fonctions ne seront pas disponibles.
	- A propos des cookies
	- Ouvrir le serveur Web intégré
	- [Impossible d'ouvrir le serveur Web intégré](#page-44-0)

### **A propos des cookies**

Le serveur Web intégré (EWS) place de petits fichiers texte (cookies) sur votre disque dur lorsque vous naviguez. Ces fichiers permettent au serveur Web intégré de reconnaître votre ordinateur la prochaine fois que vous visitez le site. Par exemple, si vous avez configuré la langue du serveur Web intégré, un cookie permet de se rappeler de la langue que vous aviez sélectionnée de façon à ce que les pages soient affichées dans cette langue la prochaine fois que vous accéderez au serveur Web intégré. Certains cookies (tels que les cookies qui stockent les préférences d'un client) sont stockés sur l'ordinateur jusqu'à ce que vous les supprimiez manuellement.

Vous pouvez configurer votre navigateur de manière à ce qu'il accepte tous les cookies, ou qu'il vous avertisse chaque fois qu'un cookie est proposé, afin de décider individuellement quels cookies doivent être acceptés ou refusés. Vous pouvez également utiliser votre navigateur pour supprimer les cookies indésirables.

En fonction de votre imprimante, si vous choisissez de désactiver les cookies, vous désactiverez l'une ou l'autre des fonctions suivantes :

- Utilisation de certains assistants d'installation
- Se rappeler du paramètre de langue du navigateur EWS
- Personnalisation de la page d'accueil Accueildu serveur Web intégré

Pour obtenir des informations sur la modification des paramètres de confidentialité et des cookies et pour savoir comment visualiser ou supprimer les cookies, consultez la documentation fournie avec votre navigateur Web.

### **Ouvrir le serveur Web intégré**

Vous pouvez accéder au serveur Web intégré via le réseau ou Wi-Fi Direct.

#### **Pour ouvrir le serveur Web intégré via le réseau**

**1.** Retrouvez l'adresse IP ou le nom d'hôte de l'imprimante en appuyant sur le bouton **Informations** ( ) pour imprimer une page d'informations.

<span id="page-44-0"></span>**REMARQUE :** L'imprimante doit être connectée à un réseau et posséder une adresse IP.

**2.** Dans un navigateur Web pris en charge par votre ordinateur, saisissez l'adresse IP ou le nom d'hôte affecté à l'imprimante.

Si, par exemple, l'adresse IP est 123.123.123.123, entrez l'adresse suivante dans le navigateur Web : http://123.123.123.123.

### **Pour ouvrir le serveur Web intégré via Wi-Fi Direct**

- **1.** Si l'icône Wi-Fi Direct est éteinte sur l'affichage de l'imprimante, appuyez simultanément sur le bouton **Sans fil** (  $\textcircled{\pi}$  ) et le bouton **Reprendre** (  $(\textcircled{\pi})$  ) et maintenez-les appuyés pendant trois secondes pour l'allumer. Pour trouver le nom et mot de passe de Wi-Fi Direct, appuyez sur le bouton **Informations**  ( ) pour imprimer une page d'informations sur l'imprimante.
- **2.** Depuis votre ordinateur sans fil, activez la fonctionnalité sans fil, recherchez et connectez-vous au nom Wi-Fi Direct, comme dans cet exemple : DIRECT-\*\*-HP DeskJet série 2700. À l'invite, saisissez le mot de passe Wi-Fi Direct.
- **3.** Dans un navigateur Web pris en charge par votre ordinateur, saisissez l'adresse IP ou le nom d'hôte affecté à l'imprimante.

Par exemple, si l'adresse IP est 192.168.0.12, saisissez l'adresse suivante : http://192.168.0.12.

### **Impossible d'ouvrir le serveur Web intégré**

### **Vérification de la configuration réseau**

- Prenez soin de ne pas utiliser un câble téléphonique ou un câble croisé pour connecter le périphérique au réseau.
- Vérifiez que le câble réseau est bien branché à l'imprimante.
- Assurez-vous que le concentrateur réseau, le commutateur ou le routeur est sous tension et fonctionne correctement.

### **Vérification de l'ordinateur**

● 9érifiez que l'ordinateur que vous utilisez est relié au même réseau que l'imprimante.

### **Vérification du navigateur Web**

- 9 Vérifiez que le navigateur Web répond à la configuration système minimale. Pour obtenir des informations concernant la configuration minimale requise, reportez-vous à [Caractéristiques techniques](#page-115-0) [à la page 107.](#page-115-0)
- Si votre navigateur Web utilise des paramètres de Proxy pour se connecter à Internet, essayez de désactiver ces paramètres. Pour plus d'informations, consultez la documentation fournie avec votre navigateur Web.
- Assurez-vous que JavaScript et les cookies sont activés dans votre navigateur Web. Pour plus d'informations, consultez la documentation fournie avec votre navigateur Web.

### **9Ärifier l'adresse IP de l'imprimante**

● Vérifiez que l'adresse IP de l'imprimante est correcte.

Pour trouver l'adresse IP de l'imprimante, appuyez simultanément sur le bouton **Sans fil** (  $\gg$  ) et le

bouton **Informations** ( $\binom{1}{1}$ ) pour imprimer le rapport de configuration du réseau.

· Vérifiez que l'adresse IP de l'imprimante est correcte. Le format de l'adresse IP doit être similaire à celui de l'adresse IP du routeur. Exemple : l'adresse IP du routeur peut être 192.168.0.1 ou 10.0.0.1 ; l'adresse IP de l'imprimante est 192.168.0.5 ou 10.0.0.5.

Si l'adresse IP de l'imprimante est similaire à 169.254.XXX.XXX ou 0.0.0.0, elle n'est pas connectée au réseau.

☆ **CONSEIL :** Si vous utilisez un ordinateur sous Windows, vous pouvez visiter le site Web d'assistance en ligne de HP à l'adresse [www.support.hp.com.](http://www.support.hp.com) Ce site Web fournit des informations et des utilitaires qui permettent de résoudre de nombreux problèmes communs sur l'imprimante.

### <span id="page-46-0"></span>**Mode veille**

Dans ce mode, la consommation d'énergie est réduite. Suite à la configuration initiale de l'imprimante, cette dernière passe en Mode veille après cinq minutes d'inactivité. Utilisez l'application HP Smart pour modifier la période d'inactivité avant la mise en veille de l'imprimante, en sélectionnant **Paramètres avancés**. Vous pouvez également modifier ce paramètre en utilisant le serveur Web intégré de l'imprimante et en suivant les étapes ci-après.

### **Modification du délai de passage en mode veille**

- **1.** Ouvrez le serveur Web intégré (EWS). Pour plus d'informations, reportez-vous à la section [Ouvrir le](#page-43-0)  [serveur Web intégré à la page 35](#page-43-0).
- **2.** Cliquez sur l'onglet **Paramètres**.
- **3.** Dans la section **Gestion de l'alimentation**, cliquez sur **Mode d'économie d'énergie** et sélectionnez l'option souhaitée.
- **REMARQUE :** Lorsque vous êtes invité à saisir un mot de passe, saisissez le code PIN noté sur l'étiquette de votre imprimante. Celle-ci se trouve probablement à proximité de la zone d'accès aux cartouches à l'intérieur de l'imprimante ou bien à l'arrière, sur le côté ou sur le dessous de l'imprimante.
- **4.** Cliquez sur **Appliquer**.

### <span id="page-47-0"></span>**Mode silencieux**

Le mode silencieux ralentit l'impression pour réduire le bruit global sans affecter la qualité d'impression. Le mode silencieux ne fonctionne que pour l'impression avec la qualité d'impression **Meilleure** sur du papier ordinaire. Pour réduire le bruit de l'impression, activez le mode silencieux. Pour imprimer à vitesse normale, désactivez le mode silencieux. Le mode silencieux est désactivé par défaut.

**REMARQUE :** En mode silencieux, si vous imprimez sur du papier ordinaire avec la qualité d'impression **Brouillon** ou **Améliorée**, ou si vous imprimez des photos ou des enveloppes, l'imprimante fonctionne de la même manière que lorsque le mode silencieux est désactivé.

**Pour activer ou désactiver le mode silencieux à partir d'un périphérique Android ou iOS**

- **1.** Ouvrez HP Smart. Pour plus d'informations, consultez la section [Utilisez l'application HP Smart pour](#page-40-0) [l'impression, la copie, la numérisation et le dépannage à la page 32.](#page-40-0)
- **2.** Appuyez sur **Paramètres de l'imprimante**.
- **3.** Appuyez sur **Mode silencieux**, puis modifiez le paramètre.

#### **Pour activer ou désactiver le mode silencieux à partir du logiciel de l'imprimante (Windows)**

- **1.** Ouvrez le logiciel de l'imprimante HP. Pour plus d'informations, consultez la section [Ouvrez le logiciel](#page-41-0) [d'impression HP \(Windows\) à la page 33.](#page-41-0)
- **2.** Cliquez sur l'onglet **Mode silencieux**.
- **3.** Sélectionnez **Activé** ou **Désactivé** .
- **4.** Cliquez sur **Enregistrer les paramètres**.

#### **Pour activer ou désactiver le mode silencieux à partir du serveur Web intégré (EWS)**

- **1.** Ouvrez le serveur EWS. Pour plus d'informations, consultez la section [Ouvrir le serveur Web intégré](#page-43-0) [à la page 35.](#page-43-0)
- **2.** Cliquez sur l'onglet **Paramètres**.
- **3.** Dans la section **Préférences**, sélectionnez **Mode silencieux**, puis sélectionnez **Activé** ou **Désactivé**.
- **4.** Cliquez sur **Appliquer**.

# <span id="page-48-0"></span>**Désactivation auto**

Cette fonction arrête l'imprimante après 2 heures d'inactivité afin d'économiser de l'énergie. **Désactivation auto arrête complètement l'imprimante. Vous devez donc utiliser le bouton Marche/arrêt pour remettre l'imprimante en marche.** Si votre imprimante prend en charge cette fonction d'économie d'énergie, Désactivation auto est automatiquement activé ou désactivé en fonction des fonctionnalités de l'imprimante et des options de connexion. Même lorsque Désactivation auto est désactivé, l'imprimante passe en [Mode](#page-112-0) [d'économie d'énergie à la page 104 après 5 minu](#page-112-0)tes d'inactivité pour vous aider à réduire la consommation d'énergie.

- Désactivation auto est toujours activé si l'imprimante ne dispose pas des fonctionnalités réseau ou de fax.
- Désactivation auto est désactivé lorsque la fonctionnalité sans fil ou Wi-Fi Direct de l'imprimante est activée ou lorsqu'une imprimante avec la fonctionnalité fax, USB ou réseau Ethernet établit une connexion correspondante.

# <span id="page-49-0"></span>**Mise à jour de l'imprimante**

Si l'imprimante est connectée à un réseau et si les services Web sont activés, l'imprimante recherche automatiquement par défaut des mises à jour.

Vous pouvez également vérifier manuellement si des mises à jour sont disponibles et les installer à partir du serveur Web intégré.

### **Mise à jour de l'imprimante à l'aide du serveur Web intégré**

**1.** Ouvrez le serveur EWS.

Pour plus d'informations, consultez la section [Ouvrir le serveur Web intégré à la page 35.](#page-43-0)

- **2.** Cliquez sur l'onglet **Outils**.
- **3.** Dans le champ **Mises à jour de l'imprimante**, cliquez sur **Mises à jour du micrologiciel** et suivez les instructions à l'écran.
- **<sup>2</sup> REMARQUE :** Lorsque vous êtes invité à saisir un mot de passe, saisissez le code PIN noté sur l'étiquette de votre imprimante. Celle-ci se trouve probablement à proximité de la zone d'accès aux cartouches à l'intérieur de l'imprimante ou bien à l'arrière, sur le côté ou sur le dessous de l'imprimante.
- **EMARQUE :** Si le système vous invite à configurer les paramètres de proxy et si votre réseau utilise des paramètres de proxy, suivez les instructions à l'écran pour configurer un serveur proxy. Si vous ne disposez pas des détails, contactez l'administrateur réseau ou la personne responsable de la configuration du réseau sans fil.

**REMARQUE :** Si une mise à jour de l'imprimante est disponible, l'imprimante télécharge et installe la mise à jour, puis redémarre.

# **5 Imprimer**

- [Impression à l'aide de l'application HP Smart](#page-52-0)
- [Impression depuis des périphériques mobiles](#page-54-0)
- [Impression à l'aide d'un ordinateur](#page-55-0)
- [Conseils pour réussir vos impressions](#page-59-0)

## <span id="page-52-0"></span>**Impression à l'aide de l'application HP Smart**

Cette section fournit des instructions de base concernant l'utilisation de l'application HP Smart pour imprimer à partir de votre périphérique Android, iOS, Windows 10 ou Mac. Pour plus d'informations sur l'utilisation de l'application HP Smart, consultez :

- **iOS/Android**: [www.hp.com/go/hpsmart-help](http://www.hp.com/go/hpsmart-help/)
- **Windows 10** : [www.hp.com/go/hpsmartwin-help](http://www.hp.com/go/hpsmartwin-help/)
- **Mac** : [http://www.hp.com/go/hpsmartmac-help](http://www.hp.com/go/hpsmartmac-help/)

### **Pour imprimer à partir d'un périphérique Android ou iOS**

- **1.** Assurez-vous d'avoir chargé le papier dans le bac d'entrée. Pour plus d'informations, consultez la section [Chargement des supports à la page 12](#page-20-0).
- **2.** Ouvrez l'application HP Smart.
- **3.** Appuyez sur l'icône Plus si vous devez changer d'imprimante ou ajouter une nouvelle imprimante.
- **4.** Appuyez sur une option d'impression (par exemple, **Imprimer des photos** ou **Imprimer des photos Facebook**, etc.). Vous pouvez imprimer des photos et des documents à partir de votre appareil, stockage cloud ou de sites de médias sociaux.
- **5.** Sélectionnez la photo ou le document que vous souhaitez imprimer.
- **6.** Sélectionnez les options appropriées. Pour afficher d'autres paramètres, cliquez ou appuyez sur **Plus de paramètres**. Pour plus d'informations sur les réglages d'impression, reportez-vous à la section [Conseils](#page-59-0)  [relatifs aux paramètres de l'imprimante \(Windows\) à la page 51](#page-59-0).
- **7.** Cliquez sur **Imprimer**.

#### **Pour imprimer depuis un périphérique Windows 10**

- **1.** Assurez-vous d'avoir chargé le papier dans le bac d'entrée. Pour plus d'informations, consultez la section [Chargement des supports à la page 12](#page-20-0).
- **2.** Ouvrez HP Smart. Pour plus d'informations, consultez la section [Utilisez l'application HP Smart pour](#page-40-0) [l'impression, la copie, la numérisation et le dépannage à la page 32.](#page-40-0)
- **3.** Sur l'écran d'accueil HP Smart, assurez-vous que votre imprimante est sélectionnée.
	- **CONSEIL :** Si vous souhaitez sélectionner une imprimante différente, cliquez ou appuyez sur l'icône ((-+)) dans la barre d'outils située sur le côté gauche de l'écran, puis sur **Sélectionner une imprimante** différente pour afficher toutes les imprimantes disponibles.
- **4.** Au bas de l'écran d'accueil, cliquez ou appuyez sur **Imprimer**.
- **5.** Sélectionnez **Imprimer la photo**, localisez une photo que vous souhaitez imprimer, puis cliquez ou appuyez sur **Sélectionner les photos à imprimer**.

Sélectionnez **Imprimer le document**, localisez un document que vous souhaitez imprimer, puis cliquez ou appuyez sur **Imprimer**.

- **6.** Sélectionnez les options appropriées. Pour afficher d'autres paramètres, cliquez ou appuyez sur **Plus de paramètres**. Pour plus d'informations sur les réglages d'impression, reportez-vous à la section [Conseils](#page-59-0)  [relatifs aux paramètres de l'imprimante \(Windows\) à la page 51](#page-59-0).
- **7.** Cliquez ou appuyez sur **Imprimer** pour lancer l'impression.

### **Pour imprimer depuis un périphérique Mac**

- **1.** Ouvrez l'application HP Smart.
- **2.** Cliquez sur la vignette **Imprimer** , puis sur **Imprimer document** ou **Imprimer photo**.
- **3.** Retrouvez le fichier que vous souhaitez imprimer dans le dossier Documents, la bibliothèque Photos ou n'importe quel fichier sur votre Mac.
- **4.** Sélectionnez le document ou la photo que vous souhaitez puis cliquez sur **Imprimer**. La fenêtre Imprimer s'ouvre alors.
- **5.** Sélectionnez une autre imprimante ou modifiez les paramètres d'impression, comme le format de papier ou la qualité d'impression.
- **6.** Cliquez sur **Imprimer**.

# <span id="page-54-0"></span>**Impression depuis des périphériques mobiles**

### **Impression avec Print Anywhere**

Print Anywhere est un service gratuit qui vous permet d'utiliser l'application HP Smart avec votre compte HP afin d'imprimer à distance à l'aide d'une connexion de données cellulaires ou d'une connexion Wi-Fi à distance.

Print Anywhere vous permet d'imprimer sur votre imprimante connectée au Web à tout moment et depuis n'importe quel lieu. [Cliquez ici pour accéder à plus d'informations en ligne](https://h20180.www2.hp.com/apps/Nav?h_pagetype=s-017&h_product=29378156&h_client&s-h-e002-1&h_lang=fr&h_cc=fr).

Avant d'utiliser Print Anywhere, assurez-vous que l'imprimante est connectée à un réseau actif fournissant l'accès Internet.

#### **Impression des documents avec Print Anywhere**

**1.** Si vous avez créé un compte HP pendant la configuration de l'imprimante (peut ne pas être disponible dans certains pays et régions), Print Anywhere a été automatiquement activé.

Si vous n'avez pas créé de compte HP pendant la configuration, suivez les étapes ci-après, en fonction de votre système d'exploitation, pour activer Print Anywhere.

### **iOS/Android**

- **a.** Sur l'écran d'accueil de l'application HP Smart, appuyez sur votre imprimante.
- **b.** Appuyez sur **Imprimer partout**.
- **c.** Connectez-vous ou créez un compte HP lorsque vous y êtes invité.
- **d.** Appuyez sur **Activer.**

#### **Windows 10/macOS**

- **a.** Sur l'écran d'accueil de l'application HP Smart, cliquez sur **Paramètres de l'imprimante**.
- **b.** Sur l'onglet **Imprimer partout**, cliquez sur **Se connecter**.
- **c.** Connectez-vous ou créez un compte HP lorsque vous y êtes invité.
- **d.** Cliquez sur **Activer**.
- **2.** Ouvrez HP Smart puis imprimez votre document. Pour plus d'informations, consultez la section [Impression à l'aide de l'application HP Smart à la page 44.](#page-52-0)

**REMARQUE :** Si vous souhaitez utiliser les fonctions de Print Anywhere à partir de plusieurs périphériques, vous devez vous connecter sur votre compte HP sur chacun des périphériques supplémentaires. Une fois que vous vous êtes connecté, le nouveau périphérique sera prêt à imprimer avec Print Anywhere.

# <span id="page-55-0"></span>**Impression à l'aide d'un ordinateur**

- Imprimer les documents
- [Impression des photos](#page-56-0)
- [Impression d'enveloppes](#page-56-0)
- [Impression en mode ppp maximal](#page-57-0)
- [Impression à l'aide d'un ordinateur de bureau ou d'un ordinateur portable Mac](#page-58-0)

### **Imprimer les documents**

Avant d'imprimer des documents, assurez-vous d'avoir chargé du papier dans le bac d'entrée et que le bac de sortie est ouvert. Pour plus d'informations sur le chargement du papier, consultez [Chargement des supports](#page-20-0) [à la page 12.](#page-20-0)

### **Impression d'un document (Windows)**

- **1.** Dans le logiciel, sélectionnez **Imprimer**.
- **2.** Vérifiez que votre imprimante est sélectionnée.
- **3.** Cliquez sur le bouton qui ouvre la boîte de dialogue **Propriétés**.

Selon l'application logicielle utilisée, ce bouton peut correspondre à Propriétés, Options, Configuration **d'imprimante**, **Propriétés d'imprimante**, **Imprimante** ou **Préférences**.

**4.** Sélectionnez les options appropriées dans l'onglet **Raccourcis d'impression** ou **Raccourci d'impression**.

Pour modifier les autres paramètres d'impression, cliquez sur les autres onglets.

Pour plus de conseils d'impression, reportez-vous à la section [Conseils relatifs aux paramètres de](#page-59-0) [l'imprimante \(Windows\) à la page 51.](#page-59-0)

- **REMARQUE :** Si vous modifiez le format de papier, veillez à charger le papier approprié dans le bac d'alimentation.
- **5.** Cliquez sur **OK** pour fermer la boîte de dialogue **Propriétés**.
- **6.** Cliquez sur **Imprimer** ou sur **OK** pour commencer l'impression.

#### **Pour imprimer en recto verso (Windows)**

- **1.** Sélectionnez **Imprimer** dans votre logiciel.
- **2.** Vérifiez que votre imprimante est sélectionnée.
- **3.** Cliquez sur le bouton qui ouvre la boîte de dialogue **Propriétés**.

Selon l'application logicielle utilisée, ce bouton peut s'appeler **Propriétés, Options, Configuration de l'imprimante**, **Propriétés de l'imprimante**, **Imprimante** ou **Préférences**.

**4.** Dans l'onglet **Raccourcis d'impression** ou **Raccourci d'impression** sélectionnez le raccourci **Impression recto/verso**.

Pour modifier les autres paramètres d'impression, cliquez sur les autres onglets.

<span id="page-56-0"></span>Pour plus de conseils d'impression, reportez-vous à la section [Conseils relatifs aux paramètres de](#page-59-0) [l'imprimante \(Windows\) à la page 51.](#page-59-0)

- **REMARQUE :** Si vous modifiez le format de papier, veillez à charger le papier approprié dans le bac d'alimentation.
- **5.** Une fois le premier côté imprimé, suivez les instructions à l'écran pour recharger le papier, puis cliquez sur **Continuer**.
- **6.** Cliquez sur **OK** pour imprimer.

### **Impression des photos**

Avant d'imprimer des photos, assurez-vous d'avoir chargé du papier dans le bac d'entrée et que le bac de sortie est ouvert. Pour plus d'informations sur le chargement du papier, consultez [Chargement des supports](#page-20-0) [à la page 12.](#page-20-0)

#### **Pour imprimer une photo sur du papier photo (Windows)**

- **1.** Dans le logiciel, sélectionnez **Imprimer**.
- **2.** Vérifiez que votre imprimante est sélectionnée.
- **3.** Cliquez sur le bouton qui ouvre la boîte de dialogue **Propriétés**.

Selon l'application logicielle utilisée, ce bouton peut correspondre à **Propriétés, Options, Configuration d'imprimante**, **Propriétés d'imprimante**, **Imprimante** ou **Préférences**.

**4.** Sélectionnez les options appropriées dans l'onglet **Raccourcis d'impression** ou **Raccourci d'impression**.

Pour modifier les autres paramètres d'impression, cliquez sur les autres onglets.

Pour plus de conseils d'impression, reportez-vous à la section [Conseils relatifs aux paramètres de](#page-59-0) [l'imprimante \(Windows\) à la page 51.](#page-59-0)

- **REMARQUE :** Si vous modifiez le format de papier, veillez à charger le papier approprié dans le bac d'alimentation.
- **5.** Cliquez sur **OK** pour revenir à la boîte de dialogue **Propriétés**.
- **6.** Cliquez sur **OK**, puis sur **Imprimer** ou sur **OK** dans la boîte de dialogue **Imprimer**.
- **REMARQUE :** Une fois l'impression terminée, retirez le papier photo non utilisé du bac de sortie. Entreposez le papier photo de manière à ce qu'il ne gondole pas, ce qui nuirait à la qualité des impressions.

### **Impression d'enveloppes**

Avant d'imprimer des enveloppes, assurez-vous d'avoir chargé des enveloppes dans le bac d'entrée et que le bac de sortie est ouvert. Vous pouvez charger une ou plusieurs enveloppes dans le bac d'entrée. N'utilisez pas d'enveloppes brillantes avec des motifs en relief, ni d'enveloppes à fermoir ou à fenêtre. Pour plus d'informations sur le chargement d'enveloppes, reportez-vous à la rubrique Chargement des supports [à la page 12.](#page-20-0)

**REMARQUE :** Reportez-vous aux fichiers d'aide de votre application de traitement de texte pour obtenir des détails sur la mise en forme du texte à imprimer sur des enveloppes.

#### <span id="page-57-0"></span>**Impression d'une enveloppe (Windows)**

- **1.** Dans le logiciel, sélectionnez **Imprimer**.
- **2.** Vérifiez que votre imprimante est sélectionnée.
- **3.** Cliquez sur le bouton qui ouvre la boîte de dialogue **Propriétés**.

Selon l'application logicielle utilisée, ce bouton peut correspondre à **Propriétés**, Options, Configuration **d'imprimante**, **Propriétés d'imprimante**, **Imprimante** ou **Préférences**.

- **4.** Sélectionnez les options appropriées dans les onglets **Papier/Qualité** et **Mise en page** et la boîte de dialogue **Options avancées**.
	- Sélectionnez le type de papier approprié dans la liste déroulante **Type de papier** ou **Support**
	- Sélectionnez la taille d'enveloppe appropriée dans la liste déroulante **Formats papier** oo **Format papier**
	- Sélectionnez l'orientation **Portrait** ou **Paysage**.

Pour plus de conseils d'impression, reportez-vous à la section [Conseils relatifs aux paramètres de](#page-59-0) [l'imprimante \(Windows\) à la page 51.](#page-59-0)

**5.** Cliquez sur **OK**, puis sur **Imprimer** ou sur **OK** dans la boîte de dialogue **Imprimer**.

### **Impression en mode ppp maximal**

Utilisez l'impression en nombre de points par pouce (ppp) maximum pour imprimer des images nettes de haute qualité sur du papier photo. L'impression en mode ppp maximum prend plus de temps que l'impression avec d'autres paramètres et requiert un espace disque plus important. Pour obtenir une liste des résolutions d'impression prises en charge, visitez le site Web d'assistance technique pour le produit à l'adresse [www.support.hp.com.](http://www.support.hp.com)

#### **Pour imprimer au mode dpi maximum (Windows)**

- **1.** Sélectionnez **Imprimer** dans votre logiciel.
- **2.** Vérifiez que votre imprimante est sélectionnée.
- **3.** Cliquez sur le bouton qui ouvre la boîte de dialogue **Propriétés**.

Selon l'application logicielle utilisée, ce bouton peut correspondre à **Propriétés**, Options, Configuration **d'imprimante**, **Propriétés d'imprimante**, **Imprimante** ou **Préférences**.

- **4.** Sélectionnez les options appropriées.
	- Cliquez sur l'onglet **Papier/Qualité**. Sélectionnez le bon type de papier dans la liste déroulante **Support**.
	- Cliquez sur le bouton **Avancé**. Sélectionnez un format de papier dans la liste déroulante **Format de papier**. Dans la liste déroulante **Qualité d'impression**, sélectionnez l'option **ppp maximal**. Puis cliquez sur **OK** pour fermer la boîte de dialogue **Options avancées**.

**REMARQUE :** Certains types de papier ne prennent pas en charge l'option « ppp maximal ». Une icône d'alerte apparaîtra en regard de l'option si le type de papier sélectionné dans la liste déroulante **Support**  ne la prend pas en charge.

Pour plus de conseils d'impression, reportez-vous à la section [Conseils relatifs aux paramètres de](#page-59-0) [l'imprimante \(Windows\) à la page 51.](#page-59-0)

**5.** Confirmez l'orientation du papier sur l'onglet Mise en page, puis cliquez sur OK pour lancer l'impression.

### <span id="page-58-0"></span>**Impression à l'aide d'un ordinateur de bureau ou d'un ordinateur portable Mac**

Instructions pour les imprimantes compatibles HP AirPrint et les ordinateurs Mac équipés de macOS et OS X 10.7 (Lion) et versions ultérieures.

#### **Imprimante connectée au réseau**

Si votre imprimante est déjà configurée et connectée à votre réseau sans fil, vous pouvez activer l'impression à partir d'un ordinateur de bureau ou d'un ordinateur portable Mac en utilisant le menu **Préférences Système**.

- **1.** Ouvrez **Préférences Système** et sélectionnez **Imprimantes et Scanners**.
- **2.** Cliquez sur **Ajouter +** pour configurer l'imprimante sur votre Mac. Choisissez votre imprimante dans la liste des imprimantes réseau, puis cliquez sur **Ajouter**. Cela permet d'installer les pilotes d'impression, de numérisation ou de télécopie disponibles pour votre imprimante;

Ces instructions vous permettent d'imprimer à partir de votre Mac. Continuez d'utiliser l'application HP Smart pour surveiller les niveaux d'encre et les alertes de l'imprimante.

### **Imprimante non connectée au réseau**

**▲** Si vous n'avez pas configuré votre imprimante ou si vous l'avez pas connectée à votre réseau, rendezvous sur [123.hp.com](http://123.hp.com) pour installer le logiciel nécessaire. Une fois que vous avez terminé la configuration de l'imprimante, utilisez HP Utility dans le dossier des **Applications** pour surveiller les niveaux d'encre et les alertes de l'imprimante.

# <span id="page-59-0"></span>**Conseils pour réussir vos impressions**

- Conseils d'impression
- Conseils de chargement du papier
- Conseils relatifs aux paramètres de l'imprimante (Windows)

Pour obtenir des impressions réussies, il faut que les cartouches HP contiennent suffisamment d'encre, que le papier soit correctement chargé et que l'imprimante soit configurée de façon appropriée.

### **Conseils d'impression**

- Utilisez des cartouches HP authentiques.
- Installez correctement les cartouches d'encre noire et trichromique.

Pour plus d'informations, consultez la section [Remplacement des cartouches à la page 58](#page-66-0).

● 9érifiez les niveaux d'encre estimés dans les cartouches pour vous assurer qu'il y a suffisamment d'encre.

Pour plus d'informations, consultez la section Vérification des niveaux d'encre estimés à la page 55.

- Si la qualité d'impression est inacceptable, voir [Résolution des problèmes de qualité d'impression](#page-99-0)  [à la page 91](#page-99-0) pour plus d'informations.
- **REMARQUE :** Les cartouches d'encre HP authentiques ont été conçues et testées avec les imprimantes et papiers HP pour vous aider à obtenir facilement des résultats remarquables, jour après jour.

HP ne peut pas garantir la qualité ou la fiabilité des consommables non-HP. Les services ou réparations du produit requis suite à l'utilisation d'une encre de marque autre que HP ne sont pas couverts par la garantie.

Si vous voyez un message « Cartouche non-HP » affiché sur le logiciel de l'imprimante et que vous croyez avoir acheté des cartouches HP authentiques, rendez-vous à la section suivante : [www.hp.com/go/anticounterfeit](http://www.hp.com/go/anticounterfeit) .

### **Conseils de chargement du papier**

- Chargez une pile de papier (et non une seule page). Tout le papier contenu dans la pile doit être de format et de type identiques afin d'éviter tout risque de bourrage.
- Chargez le papier en orientant le côté à imprimer vers le haut.
- Assurez-vous que le papier chargé dans le bac d'alimentation repose à plat et que les bords ne sont pas cornés ou déchirés.
- Ajustez les guides de largeur du bac d'alimentation pour qu'ils se calent contre le papier chargé. Assurez-vous que les guides de largeur ne courbent pas le papier chargé dans le bac d'alimentation.

Pour plus d'informations, consultez la section [Chargement des supports à la page 12.](#page-20-0)

### **Conseils relatifs aux paramètres de l'imprimante (Windows)**

- Pour modifier les paramètres d'impression par défaut, ouvrez HP Logiciel d'impression, cliquez sur Imprimer et numériser, puis sur Définir les préférences. Pour plus d'informations sur l'ouverture de Logiciel d'impression, consultez [Ouvrez le logiciel d'impression HP \(Windows\) à la page 33](#page-41-0).
- Pour comprendre les paramètres du papier et du bac à papier :
- **Format de papier** : Sélectionnez le format de papier correspondant au papier chargé dans le bac d'alimentation.
- **Support** : Sélectionnez le type de papier utilisé.
- Pour comprendre les paramètres de copie couleur ou en noir et blanc.
	- **Couleur** : Utilise l'encre de toutes les cartouches pour les tirages couleur.
	- **Noir et blanc** ou **Encre noire uniquement** : N'utilise l'encre noire que pour les impressions en noir et blanc de qualité normale ou inférieure.
	- **Nuances de gris Haute qualité** : Utilise de l'encre à la fois des cartouches couleur et noires pour produire une gamme plus large de tons noirs et gris pour les impressions noir et blanc de haute qualité.
- Pour comprendre les paramètres de qualité d'impression :

La qualité d'impression est mesurée en points de résolution d'impression par pouce (ppp). Des ppp plus élevés produisent des impressions plus claires et plus détaillées, mais ralentissent la vitesse d'impression et peuvent utiliser plus d'encre.

- **Brouillon** : Des ppp plus faibles sont généralement utilisés lorsque les niveaux d'encre sont faibles ou lorsque des impressions de haute qualité ne sont pas nécessaires.
- **Normale**: Adapté à la plupart des travaux d'impression.
- **Supérieure** : Meilleur ppp que **Normale**.
- **ppp Max** : Le paramètre ppp le plus élevé est disponible pour la qualité d'impression.
- Pour comprendre les paramètres de page et de mise en page :
	- **Orientation** : sélectionnez **Portrait** pour les impressions verticales ou **Paysage** pour les impressions horizontales.
	- **Copie recto verso** : Retournez manuellement les pages après avoir imprimé une face du papier pour pouvoir imprimer sur les deux faces du papier.
		- **Retourner sur les bords longs** : Sélectionnez-le si vous souhaitez retourner des pages sur les bords longs lors de l'impression sur les deux faces du papier.
		- **Retourner sur les bords courts** : Sélectionnez-le si vous souhaitez retourner des pages sur les bords courts lors de l'impression sur les deux faces du papier.
	- **Pages par feuille** : Vous aide à indiquer l'ordre des pages si vous imprimez un document sur plus de deux pages par feuille.

# **6 Gestion des cartouches**

Cette section contient les rubriques suivantes :

- [Informations sur les cartouches et la tête d'impression](#page-62-0)
- [9érification des niveaux d'encre estimés](#page-63-0)
- [Commande de fournitures d'encre](#page-64-0)
- [HP Instant Ink](#page-65-0)
- [Remplacement des cartouches](#page-66-0)
- [Utilisation du mode d'impression à cartouche unique](#page-68-0)
- [Informations de garantie sur les cartouches](#page-69-0)
- [Conseils pour l'utilisation des cartouches](#page-70-0)

### <span id="page-62-0"></span>**Informations sur les cartouches et la tête d'impression**

Pour conserver plus longtemps les cartouches d'impression HP et garantir une qualité d'impression régulière, suivez les conseils ci-dessous :

- Les instructions contenues dans ce guide concernent le remplacement des cartouches et non leur première installation.
- Conservez toutes les cartouches dans leur emballage d'origine jusqu'à leur utilisation.
- Veillez à mettre l'imprimante hors tension de façon appropriée.
- Les cartouches doivent être stockées à température ambiante (entre 15 et 35 °C ou 59 et 95 °F).
- Ne nettoyez pas la tête d'impression inutilement. Ce faisant, vous gaspilleriez l'encre et réduiriez la durée de vie des cartouches.
- Manipulez délicatement les cartouches. Une manipulation trop brutale (chute, secousses, etc.) peut provoquer des problèmes d'impression temporaires.
- Si vous transportez l'imprimante, procédez comme suit afin d'éviter que de l'encre ne s'écoule depuis l'imprimante, ou que d'autres dommages ne détériorent celle-ci :
	- Assurez-vous de mettre l'imprimante hors tension en appuyant sur l'icône (1) (bouton Marche/ arrêt). Attendez que tous les bruits de mouvement interne de l'imprimante cessent avant de la débrancher.
	- Vérifiez que les cartouches sont installées.
	- L'imprimante doit être transportée à plat et ne doit être placée ni sur le côté, ni sur ses faces avant, arrière ou supérieure.

## <span id="page-63-0"></span>**Vérification des niveaux d'encre estimés**

Vous pouvez obtenir une estimation des niveaux d'encre à partir du logiciel de l'imprimante, du panneau de commande ou de l'application HP Smart.

**REMARQUE :** Si vous vous êtes inscrit au service HP Instant Ink, l'imprimante vérifie automatiquement les niveaux d'encre et commande de l'encre si nécessaire. Pour plus d'informations sur HP Instant Ink, rendezvous sur [hpinstantink.com.](http://www.hpinstantink.com)

#### Pour vérifier les niveaux d'encre à partir du panneau de commande de l'imprimante

● Les icônes **Niveau d'encre** sur l'écran de l'imprimante indiquent une estimation de l'encre restante dans les cartouches.

### Pour vérifier les niveaux d'encre à partir de HP Logiciel d'impression (Windows)

- **1.** Ouvrez le logiciel de l'imprimante HP. Pour plus d'informations, consultez la section [Ouvrez le logiciel](#page-41-0) [d'impression HP \(Windows\) à la page 33.](#page-41-0)
- **2.** Dans le Logiciel d'impression, cliquez sur l'onglet **Niveaux estimés**.

### Vérification des niveaux d'encre à partir de l'application HP Smart

Ouvrez HP Smart. Vérifiez les niveaux d'encre estimés sur le côté droit de l'image d'imprimante.

### **REMARQUE :**

- Si vous avez installé une cartouche remanufacturée ou rechargée, ou encore une cartouche précédemment utilisée dans une autre imprimante, l'indicateur de niveau d'encre peut être inexact, voire indisponible.
- Les avertissements et indicateurs de niveaux d'encre fournissent des estimations à des fins de planification uniquement. Lorsqu'un message d'avertissement relatif à un faible niveau d'encre s affiche, faites en sorte d'avoir une cartouche de remplacement à portée de main afin d'éviter toute perte de temps éventuelle. Le remplacement des cartouches n'est pas nécessaire tant que la qualité d'impression n'est pas inacceptable.
- L'encre contenue dans les cartouches est utilisée de différentes manières au cours du processus d'impression, y compris lors de l'initialisation, qui prépare l'imprimante et les cartouches en vue de l'impression, ou encore lors de l'entretien des têtes d'impression, qui permet de nettoyer les buses et de garantir que l'encre s'écoule en douceur. En outre, une certaine quantité d'encre demeure dans la cartouche après utilisation. Pour plus d'informations, rendez-vous sur [www.hp.com/go/inkusage.](http://www.hp.com/go/inkusage)

# <span id="page-64-0"></span>**Commande de fournitures d'encre**

Avant de commander des cartouches, repérez le numéro de cartouche correct.

### **Localisation du numéro de cartouche sur l'imprimante**

● Le numéro de cartouche est situé sur la face interne de la porte d'accès aux cartouches.

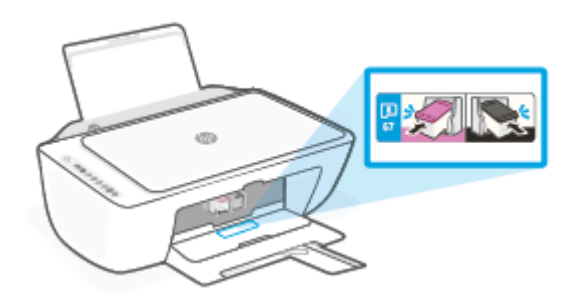

### **Localisation du numéro de cartouche à partir de l'application HP Smart**

● Ouvrez HP Smart. Cliquez ou appuyez sur **Paramètres de l'imprimante**, puis sur **Cart. prises en charge**.

### **Localisation du numéro de cartouche dans Logiciel d'impression (Windows)**

- **1.** Ouvrez le logiciel de l'imprimante HP. Pour plus d'informations, consultez la section [Ouvrez le logiciel](#page-41-0) [d'impression HP \(Windows\) à la page 33.](#page-41-0)
- **2.** Dans le Logiciel d'impression, cliquez sur **Boutique**, sur **Acheter des consommables en ligne**, puis suivez les instructions à l'écran.

Pour commander des consommables HP d'origine de Gamme HP DeskJet 2700, allez sur [www.hp.com/buy/](http://www.hp.com/buy/supplies) [supplies](http://www.hp.com/buy/supplies) . Si vous y êtes invité, sélectionnez votre pays/région et suivez les invites pour rechercher les cartouches compatibles avec votre imprimante.

**REMARQUE :** La commande de cartouches en ligne n'est pas assurée dans tous les pays/toutes les régions. Même si cette possibilité n'est pas offerte dans votre pays/région, vous pouvez afficher des informations sur les consommables et imprimer une liste de référence afin d effectuer l'achat chez d'un revendeur HP local.

### <span id="page-65-0"></span>**HP Instant Ink**

Votre imprimante est admissible au service de remplacement HP Instant Ink, ce qui peut réduire vos coûts d'impression et vous faire gagner du temps. Une fois que vous vous êtes inscrit au service, votre imprimante surveille automatiquement votre niveau d'encre et commande de nouvelles cartouches lorsque leur niveau est faible. HP vous expédie les nouvelles cartouches directement chez vous avant que votre encre ne soit entièrement écoulée, afin d'avoir toujours de l'encre à porter de main lorsque vous en avez besoin. De plus, les cartouches que vous recevez contiennent plus d'encre que les cartouches HP XL, vous devrez ainsi remplacer les cartouches moins fréquemment. Pour en savoir plus sur la façon dont HP Instant Ink vous permet de gagner du temps et de l'argent, rendez-vous sur le site [hpinstantink.com](http://www.hpinstantink.com).

**REMARQUE :** Le service HP Instant Ink n'est pas disponible dans tous les pays. Pour en connaître la disponibilité, rendez-vous sur le site [hpinstantink.com.](http://www.hpinstantink.com)

# <span id="page-66-0"></span>**Remplacement des cartouches**

### **Pour remplacer les cartouches**

- **1.** Vérifiez que l'appareil est sous tension.
- **2.** Retirez la cartouche.
	- **a.** Ouvrez la porte d'accès aux cartouches et attendez que le chariot d'impression se place au centre de l'imprimante.

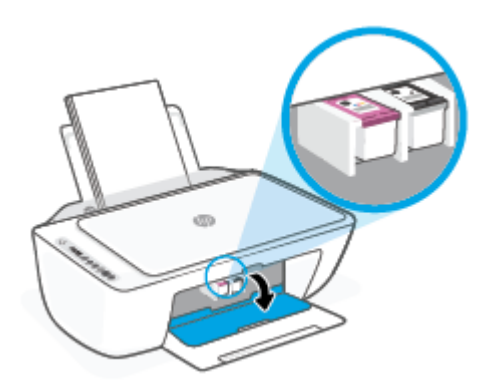

**b.** Appuyez sur la cartouche pour la libérer, puis tirez-la vers vous pour la dégager de son logement.

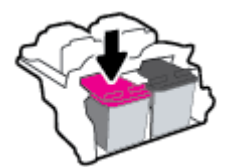

- **3.** Insérez une cartouche neuve.
	- **a.** Retirez la cartouche de son emballage.

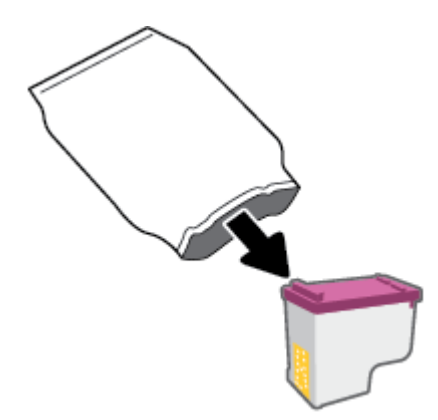

**b.** Enlevez le ruban en plastique en tirant sur la languette.

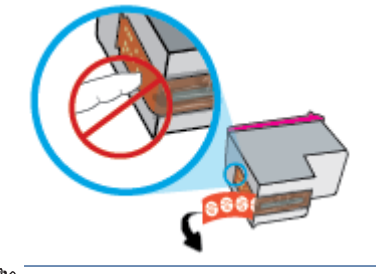

**REMARQUE :** Ne touchez pas les contacts électriques sur la cartouche.

**c.** Faites glisser la cartouche dans le logement en l'inclinant légèrement vers le haut, puis poussez-la délicatement jusqu'à ce qu'elle s'enclenche.

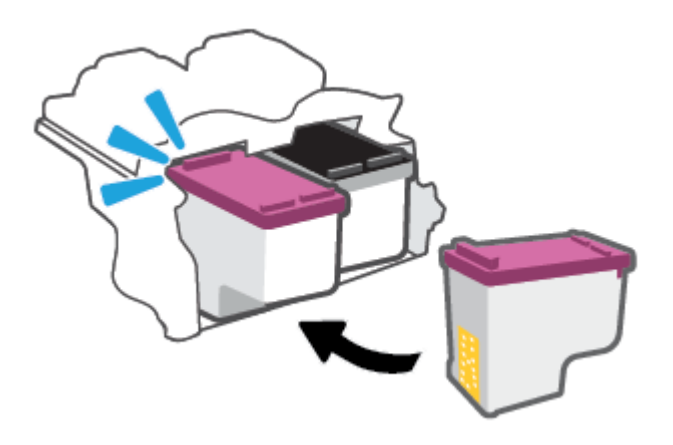

**d.** Refermez la porte d'accès aux cartouches.

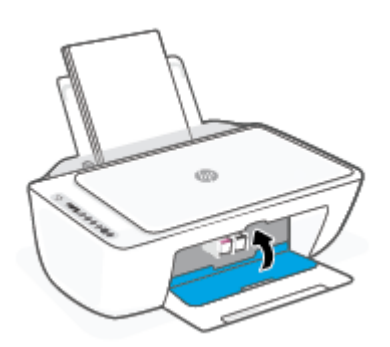

# <span id="page-68-0"></span>**Utilisation du mode d'impression à cartouche unique**

Utilisez le mode d'impression à cartouche unique pour que l'imprimante ne fonctionne qu'avec une seule cartouche. Le mode d'impression à cartouche unique est activé dans les situations suivantes.

- Une seule cartouche a été installée sur le chariot.
- Une cartouche a été retirée du chariot alors qu'on en avait installé deux précédemment.
- *P* REMARQUE : Si le mode d'impression à une cartouche de l'imprimante est activé lorsque deux cartouches sont installées dans l'imprimante, vérifiez que vous avez bien retiré le ruban adhésif de protection des deux cartouches. Lorsque le ruban adhésif recouvre les contacts de la cartouche, l'imprimante ne peut pas détecter que celle-ci est installée. S'il n'y a pas de ruban adhésif sur les cartouches, essayez de nettoyer les contacts correspondants. Pour plus d'informations sur le nettoyage des contacts des cartouches, consultez la section [Problèmes liés aux cartouches à la page 86.](#page-94-0)

#### **Quitter le mode cartouche unique**

● Installez les cartouches d'encre noire et trichromique dans l'imprimante.

## <span id="page-69-0"></span>**Informations de garantie sur les cartouches**

La garantie de la cartouche d'encre HP s'applique lorsque la cartouche est utilisée dans le périphérique d'impression HP adéquat. Cette garantie ne couvre pas les cartouches HP rechargées, remises à neuf, reconditionnées ou ayant fait l'objet d'une utilisation incorrecte ou de modifications.

Pendant la période de garantie de la cartouche, celle-ci est couverte jusqu'à épuisement de l'encre HP contenue dans la cartouche ou jusqu'à la date de fin de garantie indiquée sur la cartouche. La date de fin de garantie, au format AAAA/MM/JJ, se trouve sur la cartouche comme indiqué :

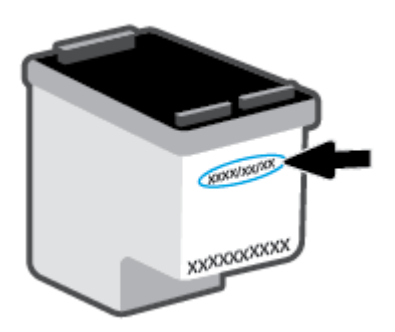

Pour obtenir une copie de la Déclaration de garantie limitée HP, rendez-vous sur le site [www.hp.com/go/](http://www.hp.com/go/orderdocuments) [orderdocuments](http://www.hp.com/go/orderdocuments).

# <span id="page-70-0"></span>**Conseils pour l'utilisation des cartouches**

Suivez les conseils ci-après pour utiliser les cartouches :

- Pour empêcher que les cartouches ne sèchent, désactivez toujours l'imprimante à l'aide du bouton Marche/arrêt.
- N'ouvrez pas et n'enlevez pas l'adhésif des cartouches tant que vous n'êtes pas prêt à les installer. Le fait de laisser l'adhésif sur les cartouches réduit l'évaporation de l'encre.
- Insérez les cartouches dans les logements appropriés. Faites en sorte que la couleur de chaque cartouche corresponde à la couleur du loquet de cartouche. Assurez-vous que les deux cartouches sont correctement enclenchées.
- Alignez l'imprimante pour une qualité d'impression optimale. Reportez-vous à la section [Problèmes](#page-96-0) [d'impression à la page 88](#page-96-0) pour plus d'informations.
- Lorsque l'écran **Niveaux d'encre estimés** dans l'application HP Smart ou **Niveaux d'encre** du logiciel de l'imprimante signale que les niveaux d'une ou des deux cartouches sont faibles, pensez à acquérir des cartouches de remplacement pour éviter tout retard d'impression. Le remplacement des cartouches n'est pas nécessaire tant que la qualité d'impression n'est pas jugée inacceptable. Reportez-vous à la section [Remplacement des cartouches à la page 58](#page-66-0) pour plus d'informations.
- Si vous retirez une cartouche de l'imprimante, pour quelque raison que ce soit, essayez de la remplacer dès que possible. Si une cartouche reste sans protection hors de l'imprimante, ses buses peuvent sécher et s'obstruer.

# **7 Copie, numérisation et télécopie mobile**

- [Copie et numérisation avec HP Smart](#page-72-0)
- [Copier à partir de l'imprimante](#page-74-0)
- [Numérisation à l'aide du logiciel d'impression HP](#page-75-0)
- [Numérisation à l'aide de Webscan](#page-78-0)
- [Conseils pour réussir vos copies et numérisations](#page-79-0)
- [Télécopie mobile](#page-80-0)
# **Copie et numérisation avec HP Smart**

- Copie et numérisation à partir d'un périphérique Android ou iOS
- [Numériser à partir d'un périphérique Windows 10](#page-73-0)

Vous pouvez utiliser l'application HP Smart pour copier et numériser des documents ou des photos à l'aide de l'appareil photo de votre périphérique. HP Smart comprend des outils d'édition qui vous permettent d'ajuster l'image numérisée avant de l'enregistrer, de la partager ou de l'imprimer. Vous pouvez imprimer, enregistrer vos numérisations sur un stockage local ou cloud et les partager par e-mail, SMS, Facebook, Instagram etc. Pour copier et numériser avec HP Smart, suivez les instructions fournies dans la section appropriée cidessous, en fonction du type de périphérique utilisé.

Cette section fournit des instructions de base concernant l'utilisation de l'application HP Smart pour numériser à partir de votre périphérique Android, iOS, Windows 10 ou Mac. Pour plus d'informations sur l'utilisation de l'application HP Smart, consultez :

- **iOS/Android** : [www.hp.com/go/hpsmart-help](http://www.hp.com/go/hpsmart-help/)
- **Windows 10** : [www.hp.com/go/hpsmartwin-help](http://www.hp.com/go/hpsmartwin-help/)
- **Mac** : [http://www.hp.com/go/hpsmartmac-help](http://www.hp.com/go/hpsmartmac-help/)

# **Copie et numérisation à partir d'un périphérique Android ou iOS**

### **Pour copier à partir d'un périphérique Android ou iOS**

- **1.** Ouvrez l'application HP Smart.
- **2.** Appuyez sur l'icône Plus si vous avez besoin de choisir une imprimante différente ou d'ajouter une nouvelle imprimante.
- **3.** Appuyez sur **Copier**. L'appareil photo intégré s'ouvre.
- **4.** Placez un document ou une photo devant l'appareil photo, sélectionnez une option de taille pour faciliter l identification de la taille de l'original, puis appuyez sur le bouton rond en bas de l'écran pour prendre une photo.
- **CONSEIL :** Pour un résultat optimal, réglez la position de l'appareil photo pour placer l'original à l'intérieur du cadre fourni dans l'écran de prévisualisation.
- **5.** Définissez le nombre de copies ou procédez à d'autres réglages si nécessaire.
	- Appuyez sur l'icône Ajouter des pages pour ajouter d'autres documents ou photos.
	- Appuyez sur l'icône Supprimer pour supprimer des documents ou photos.
	- Appuyez sur **Redimensionner** pour ajuster l'original par rapport au papier.
- **6.** Appuyez sur **Démarrer Noir** ou **Démarrer Couleur** pour réaliser une copie.

## **Pour numériser à partir d'un périphérique Android ou iOS**

- **1.** Ouvrez l'application HP Smart.
- **2.** Appuyez sur l'icône Plus si vous avez besoin de choisir une imprimante différente ou d'ajouter une nouvelle imprimante.
- <span id="page-73-0"></span>**3.** Sélectionnez une option de numérisation, puis appuyez sur **Appareil photo**. L'appareil photo intégré s'ouvre. Numérisez votre photo ou document à l'aide de l'appareil photo.
- **4.** Après avoir terminé l'ajustement du document ou de la photo numérisée, vous pouvez l'enregistrer, partager ou l'imprimer.

# **Numériser à partir d'un périphérique Windows 10**

### **Pour numériser un document ou une photo avec l'appareil photo**

Si votre périphérique dispose d'un appareil photo, vous pouvez utiliser l'application HP Smart pour numériser un document ou une photo imprimé(e) avec l'appareil photo du périphérique. Ensuite, vous pouvez utiliser HP Smart pour modifier, enregistrer, imprimer ou partager l'image.

- **1.** Ouvrez HP Smart. Pour plus d'informations, consultez la section [Utilisez l'application HP Smart pour](#page-40-0) [l'impression, la copie, la numérisation et le dépannage à la page 32.](#page-40-0)
- **2.** Sélectionnez **Numériser**, puis **Appareil photo**.
- **3.** Mettez un document ou une photo devant la caméra, puis cliquez ou appuyez sur le bouton rond en bas de l'écran pour prendre une photo.
- **4.** Ajustez les marges si nécessaire. Cliquez ou appuyez sur l'icône Appliquer.
- **5.** Procédez à d'autres ajustements si nécessaire :
	- Cliquez ou appuyez sur **Ajouter des pages** pour ajouter d'autres documents ou photos.
	- Cliquez ou appuyez sur **Éditer** pour faire pivoter ou recadrer le document ou l'image, ou ajuster son contraste, sa luminosité, sa saturation ou son angle.
- **6.** Sélectionnez le type de fichier souhaité, puis cliquez ou appuyez sur l'icône Enregistrer pour l'enregistrer ou cliquez ou appuyez sur l'icône Partager pour le partager avec d'autres personnes.

#### **Pour modifier un document ou une photo préalablement numérisé(e)**

HP Smart fournit des outils d'édition, tels que le recadrage ou la rotation, que vous pouvez utiliser pour ajuster un document ou une photo préalablement numérisé(e) sur votre périphérique.

- **1.** Ouvrez HP Smart. Pour plus d'informations, consultez la section [Utilisez l'application HP Smart pour](#page-40-0) [l'impression, la copie, la numérisation et le dépannage à la page 32.](#page-40-0)
- **2.** Sélectionnez **Numériser**, puis sélectionnez **Importer**.
- **3.** Sélectionnez le document ou la photo que vous souhaitez ajuster, puis cliquez ou appuyez sur **Ouvrir**.
- **4.** Ajustez les marges si nécessaire. Cliquez ou appuyez sur l'icône Appliquer.
- **5.** Procédez à d'autres ajustements si nécessaire :
	- Cliquez ou appuyez sur **Ajouter des pages** pour ajouter d'autres documents ou photos.
	- Cliquez ou appuyez sur **Éditer** pour faire pivoter ou recadrer le document ou l'image, ou ajuster son contraste, sa luminosité, sa saturation ou son angle.
- **6.** Sélectionnez le type de fichier souhaité, puis cliquez ou appuyez sur **Enregistrer** ou **Partager** pour l'enregistrer ou le partager avec d'autres personnes.

# **Copier à partir de l'imprimante**

# **À partir de la vitre du scanner**

**1.** Chargez du papier dans le bac d'alimentation.

Pour obtenir des informations relatives au chargement du papier, reportez-vous à la rubrique [Chargement des supports à la page 12](#page-20-0).

**2.** Chargez l'original face à imprimer vers le bas sur l'angle avant droit de la vitre du scanner.

Pour plus d'informations, consultez la section [Chargement d'un original à la page 15](#page-23-0).

**3.** Appuyez sur le bouton **Démarrer copie noir** ( ) ou le bouton **Démarrer copie couleur** (  $\odot$  ) pour effectuer une copie.

La copie démarrera deux secondes après le dernier appui sur le bouton.

**CONSEIL :** Vous pouvez augmenter le nombre de copies en appuyant plusieurs fois sur ce bouton.

# **Numérisation à l'aide du logiciel d'impression HP**

- Numérisation vers un ordinateur
- Numériser vers le courrier électronique
- [Création d'un nouveau raccourci de numérisation\(Windows\)](#page-76-0)
- [Modification des paramètres de numérisation \(Windows\)](#page-76-0)

# **Numérisation vers un ordinateur**

Avant de numériser sur un ordinateur, assurez-vous d'avoir déjà installé le logiciel d'impression recommandé par HP. Votre imprimante et votre ordinateur doivent être reliés entre eux et allumés.

#### **Pour numériser un original à partir du logiciel d'impression HP (Windows)**

- **1.** Chargez l'original dans le chargeur de documents ou sur la vitre du scanner. Pour obtenir des informations relatives au chargement du papier, reportez-vous à la rubrique [Chargement d'un original](#page-23-0) [à la page 15.](#page-23-0)
- **2.** Ouvrez le logiciel de l'imprimante HP. Pour plus d'informations, consultez la section [Ouvrez le logiciel](#page-41-0) [d'impression HP \(Windows\) à la page 33.](#page-41-0)
- **3.** Dans le logiciel de l'imprimante, cliquez sur **Numérisation** , puis sur **Numériser un document ou une photo** .
- **4.** Sous **Numériser raccourcis**, sélectionnez le type de numérisation à effectuer, puis cliquez sur **Numérisation** .
- **REMARQUE :** L'écran d'accueil permet d'examiner et de modifier les paramètres de base. Cliquez sur le lien **Plus** dans l'angle supérieur droit de la boîte de dialogue Numériser pour examiner et modifier les paramètres détaillés.

Pour plus d'informations, consultez la section [Modification des paramètres de numérisation \(Windows\)](#page-76-0)  [à la page 68.](#page-76-0)

# **Numériser vers le courrier électronique**

#### **Pour numériser un document ou une photo vers l'e-mail à partir du logiciel de l'imprimante HP(Windows)**

- **1.** Chargez l'original dans le chargeur de documents ou sur la vitre du scanner. Pour obtenir des informations relatives au chargement du papier, reportez-vous à la rubrique [Chargement d'un original](#page-23-0) [à la page 15.](#page-23-0)
- **2.** Ouvrez le logiciel de l'imprimante HP. Pour plus d'informations, consultez la section [Ouvrez le logiciel](#page-41-0) [d'impression HP \(Windows\) à la page 33.](#page-41-0)
- **3.** Dans le logiciel de l'imprimante, cliquez sur **Numérisation** , puis sur **Numériser un document ou une photo** .
- **4.** Sous **Numériser raccourcis**, sélectionnez **Envoyer par courriel au format PDF** ou **Envoyer par courriel au format JPEG** , puis cliquez sur **Numérisation** .

<span id="page-76-0"></span>**REMARQUE :** L'écran d'accueil permet d'examiner et de modifier les paramètres de base. Cliquez sur le lien **Plus** dans l'angle supérieur droit de la boîte de dialogue Numériser pour examiner et modifier les paramètres détaillés.

Pour plus d'informations, consultez la section Modification des paramètres de numérisation (Windows) à la page 68.

Si **Montrer l Dfficheur après la numérisation** est sélectionné, vous pouvez apporter des réglages à l'image numérisée dans l'écran d'aperçu.

# **Création d'un nouveau raccourci de numérisation(Windows)**

Vous pouvez créer votre propre raccourci de numérisation pour simplifier celle-ci. Par exemple, vous souhaiterez peut-être numériser régulièrement et enregistrer des photos au format PNG, plutôt qu'au format JPEG.

- **1.** Chargez l'original dans le chargeur de documents ou sur la vitre du scanner. Pour obtenir des informations relatives au chargement du papier, reportez-vous à la rubrique [Chargement des supports](#page-20-0)  [à la page 12.](#page-20-0)
- **2.** Ouvrez le logiciel de l'imprimante HP. Pour plus d'informations, consultez la section [Ouvrez le logiciel](#page-41-0) [d'impression HP \(Windows\) à la page 33.](#page-41-0)
- **3.** Dans le logiciel de l'imprimante, cliquez sur **Numérisation** , puis sur **Numériser un document ou une photo** .
- **4.** Cliquez sur **Créer un nouveau raccourci de numérisation** .
- **5.** Entrez un nom descriptif, choisissez un raccourci existant sur lequel baser votre nouveau raccourci, puis cliquez sur **Créer** .

Par exemple, si vous créez un raccourci pour les photos, choisissez soit **Enregistrer au format JPEG** soit **Envoyer par courriel au format JPEG** . Ceci permet de rendre les options disponibles pour utiliser les images lors de la numérisation.

- **6.** Modifiez les paramètres de votre nouveau raccourci pour répondre à vos besoins, puis cliquez sur l'icône d'enregistrement à droit du raccourci.
- **REMARQUE :** L'écran d'accueil permet d'examiner et de modifier les paramètres de base. Cliquez sur le lien **Plus** dans l'angle supérieur droit de la boîte de dialogue Numériser pour examiner et modifier les paramètres détaillés.

Pour plus d'informations, consultez la section Modification des paramètres de numérisation (Windows) à la page 68.

# **Modification des paramètres de numérisation (Windows)**

Vous pouvez modifier les paramètres de numérisation soit pour une utilisation normale, soit pour enregistrer les modifications pour une utilisation définitive. Ces paramètres incluent des options telles que le format et l'orientation de page, la résolution de numérisation, le contraste et l'emplacement de dossier des numérisations enregistrées.

- **1.** Chargez l'original dans le chargeur de documents ou sur la vitre du scanner. Pour obtenir des informations relatives au chargement du papier, reportez-vous à la rubrique [Chargement des supports](#page-20-0)  [à la page 12.](#page-20-0)
- **2.** Ouvrez le logiciel de l'imprimante HP. Pour plus d'informations, consultez la section [Ouvrez le logiciel](#page-41-0) [d'impression HP \(Windows\) à la page 33.](#page-41-0)
- **3.** Dans le logiciel de l'imprimante, cliquez sur **Numérisation** , puis sur **Numériser un document ou une photo** .
- **4.** Cliquez sur le lien **Plus** dans l'angle supérieur droit de la boîte de dialogue HP Scan.

Le volet des paramètres détaillés s affiche à droite. La colonne de gauche récapitule les paramètres actuels de chaque section. La colonne de droite permet de modifier les paramètres dans la section en surbrillance.

**5.** Cliquez sur chaque section à gauche du volet des paramètres détaillés pour examiner les paramètres dans cette section.

Vous pouvez examiner et modifier la plupart des paramètres en utilisant les menus déroulants.

Certains paramètres permettent une plus grande souplesse en affichant un nouveau volet. Ceux-ci sont indiqués par un + (signe plus) à droite du paramètre. Vous devez soit accepter, soit annuler les modifications dans ce volet pour revenir au volet des paramètres détaillés.

- **6.** Une fois que vous avez terminé de modifier les paramètres, procédez comme suit.
	- Cliquez sur **Numérisation** . Vous êtes invité à enregistrer ou refuser les modifications dans le raccourci après la numérisation.
	- Cliquez sur l'icône d'enregistrement à droite du raccourci. Cela enregistre les modifications du raccourci afin de pouvoir les réutiliser. Sinon, les modifications s'appliquent uniquement à la numérisation en cours. Cliquez ensuite sur **Numérisation** .

 Apprenez-en plus sur l'utilisation du logiciel HP Scan. [Cliquez ici pour accéder à plus d'informations en](https://h20180.www2.hp.com/apps/Nav?h_pagetype=s-001&h_product=29378156&h_client&s-h-e002-1&h_lang=fr&h_cc=fr)  [ligne](https://h20180.www2.hp.com/apps/Nav?h_pagetype=s-001&h_product=29378156&h_client&s-h-e002-1&h_lang=fr&h_cc=fr). Ce site Web peut ne pas être encore disponible dans certaines langues.

- Personnalisez les paramètres de numérisation, tels que le type de fichier image, la résolution de numérisation et les niveaux de contraste.
- Numérisez vers les dossiers de réseau et les lecteurs de cloud.
- Prévisualisez les images et ajustez-les avant numérisation.

# **Numérisation à l'aide de Webscan**

Webscan est une fonction du serveur Web intégré qui vous permet de numériser des photos et des documents entre votre imprimante et votre ordinateur en utilisant un navigateur Web.

Cette fonction est disponible même si vous n'avez pas installé le logiciel d'impression sur votre ordinateur.

Pour plus d'informations, consultez la section [Ouvrir le serveur Web intégré à la page 35.](#page-43-0)

*P* REMARQUE : Webscan est désactivé par défaut. Vous pouvez l'activer depuis l'EWS.

Si vous ne parvenez pas à ouvrir Webscan dans le serveur EWS, il se peut que le logiciel ait été désactivé par votre administrateur réseau. Pour plus d'informations, contactez votre administrateur réseau ou la personne qui a installé votre réseau.

### **Pour activer Webscan**

- **1.** Ouvrez le serveur Web intégré. Pour plus d'informations, voir [Ouvrir le serveur Web intégré à la page 35.](#page-43-0)
- **2.** Cliquez sur l'onglet **Paramètres** .
- **3.** Dans la section **Sécurité**, cliquez sur **Paramètres de l'administrateur**.
- **4.** Sélectionnez **Webscan depuis EWS** pour l'activer.
- **5.** Cliquez sur **Appliquer**.

## **Pour numériser avec Webscan**

Webscan fournit des options de numérisation de base. Pour utiliser d'autres options ou fonctions de numérisation, numérisez à l'aide du logiciel d'impression HP.

- **1.** Chargez l'original face à imprimer vers le bas sur l'angle avant droit de la vitre du scanner.
- **2.** Ouvrez le serveur Web intégré. Pour plus d'informations, voir [Ouvrir le serveur Web intégré à la page 35.](#page-43-0)
- **3.** Cliquez sur l'onglet **Numérisation** .
- **4.** Cliquez sur Webscan dans le volet de gauche, modifiez les paramètres souhaités, puis cliquez sur Lancer **la numérisation** .

# **Conseils pour réussir vos copies et numérisations**

Suivez les conseils ci-après pour réussir vos copies et vos numérisations :

- Maintenez la vitre et la partie interne du couvercle à l'état propre. Le scanner interprète tout ce qu'il détecte sur la vitre comme faisant partie de l'image.
- Chargez l'original face à imprimer vers le bas sur l'angle avant droit de la vitre du scanner.
- Pour réaliser une copie de grande taille d'un petit original, numérisez l'original dans l'ordinateur, redimensionnez l'image dans le logiciel de numérisation, puis imprimez une copie de l'image agrandie.
- Pour ajuster la taille de la numérisation, le type de sortie, la résolution de la numérisation, le type de fichier ou un autre paramètre, commencez à numériser depuis le logiciel de l'imprimante.
- Pour éviter que le texte numérisé ne soit incorrect ou incomplet, assurez-vous que la luminosité est correctement réglée dans le logiciel.

# **Télécopie mobile**

Utilisez l'application HP Smart pour numériser et faxer rapidement plusieurs pages simultanément à partir de votre périphérique mobile ou votre ordinateur. L'application HP Smart enverra votre télécopie en toute sécurité.

Pour plus d'informations sur la télécopie mobile, visitez le [site Web HP Smart.](https://www.hpsmart.com/us/en/mobile-fax)

### **Utiliser la télécopie mobile dans l'application HP Smart**

- **1.** Assurez-vous que votre périphérique mobile ou ordinateur est connecté à un réseau. Lancez l'application HP Smart et connectez-vous ou créez votre compte HP.
- **2.** Sélectionnez la vignette Télécopie mobile.

Si vous ne voyez pas la vignette **Télécopie mobile**, activez-la comme suit :

- Sur un périphérique mobile : Appuyez sur **Personnaliser vignettes**, puis basculez sur **Télécopie mobile** pour activer la vignette, et retournez à l'écran d'accueil.
- Sur un périphérique Windows 10/Mac : Cliquez sur **Paramètres** , sélectionnez **Personnaliser vignettes**, puis basculez sur **Télécopie mobile** pour activer la vignette. Ensuite retournez à l'écran d'accueil.
- **REMARQUE :** La Télécopie mobile est disponible dans certains pays/régions. Si vous ne voyez pas l'option Télécopie mobile dans le menu Personnaliser, la fonction Télécopie mobile n'est peut-être pas disponible dans votre pays/région.
- **3.** Renseignez les informations nécessaires pour la télécopie mobile.
- **4.** Pour ajouter une page de garde, appuyez sur le bouton à bascule **Ajouter une page de garde**, puis saisissez un objet et un message.
- **5.** Numérisez l'élément que vous souhaitez faxer en utilisant votre imprimante ou la caméra de votre périphérique mobile, ou joignez un type de fichier pris en charge. Envoyez la télécopie une fois que vous êtes prêt.

Votre télécopie sera livrée en toute sécurité et vous pouvez en suivre l'état dans l'application HP Smart.

# **8 Utilisation des Services Web**

- [Que sont les services Web ?](#page-82-0)
- [Configuration des services Web](#page-83-0)
- [Impression avec HP ePrint](#page-84-0)
- [Suppression des services Web](#page-85-0)

# <span id="page-82-0"></span>**Que sont les services Web ?**

L'imprimante propose des solutions Web innovantes pour accéder rapidement à Internet, et obtenir et imprimer des documents plus vite et plus facilement, sans utiliser d'ordinateur.

**REMARQUE :** Pour pouvoir utiliser ces fonctionnalités Web, l'imprimante doit être connectée à Internet (par le biais d'une connexion sans fil. Vous ne pouvez pas utiliser ces fonctionnalités Web si l'imprimante est connectée au moyen d'un câble USB.

## **HP ePrint**

● **HP ePrint** est un service gratuit de HP qui vous permet d'imprimer sur votre imprimante HP ePrint à tout moment et depuis n'importe quel lieu. C'est aussi simple que d'envoyer un e-mail à l'adresse électronique attribuée à votre imprimante lorsque vous activez les services Web sur l'imprimante. Aucun pilote ou logiciel spécial n'est nécessaire. Si vous pouvez envoyer un courrier électronique, vous pouvez imprimer depuis n'importe où en utilisant Print Anywhere.

*P* REMARQUE : Utilisez votre HP Account (peut ne pas être disponible dans certains pays et régions), pour vous connecter et configurer les paramètres **HP ePrint**.

Une fois que vous avez signé pour un compte sur [le site Web HP Smart](https://www.hpsmart.com), vous pouvez vous connecter pour afficher l'état de votre tâche **HP ePrint**, gérer votre file d'attente d'imprimante **HP ePrint**, contrôler qui peut utiliser l'adresse électronique **HP ePrint** de votre imprimante pour imprimer, et obtenir de l'aide pour **HP ePrint**.

# <span id="page-83-0"></span>**Configuration des services Web**

Avant de configurer les services Web, assurez-vous que votre imprimante est connectée à Internet par le biais d'une connexion sans fil.

### **Configuration des services Web**

- **1.** Ouvrez le serveur Web intégré (EWS). Pour plus d'informations, consultez [Ouvrir le serveur Web intégré](#page-43-0) [à la page 35.](#page-43-0)
- **2.** Cliquez sur l'onglet **Services Web** .
- **3.** Dans la section **Paramètres des services Web**, cliquez sur **Configuration** et sur **Continuer**, puis suivez les instructions à l'écran pour accepter les conditions d'utilisation.
- **4.** Si le système vous y invite, autorisez l'imprimante à rechercher et installer des mises à jour d'imprimante.
	- **REMARQUE :** Lorsque vous êtes invité à saisir un mot de passe, saisissez le code PIN noté sur l'étiquette de votre imprimante. Celle-ci se trouve probablement à proximité de la zone d'accès aux cartouches à l'intérieur de l'imprimante ou bien à l'arrière, sur le côté ou sur le dessous de l'imprimante.
	- **REMARQUE :** Si le système vous invite à configurer les paramètres de proxy et si votre réseau utilise des paramètres de proxy, suivez les instructions à l'écran pour configurer un serveur proxy. Si vous ne disposez pas des détails, contactez l'administrateur réseau ou la personne responsable de la configuration du réseau sans fil.
- *P* REMARQUE : Si une mise à jour de l'imprimante est disponible, l'imprimante télécharge et installe la mise à jour, puis redémarre. Répétez les instructions ci-dessus pour configurer les services Web.
- **5.** Quand l'imprimante est connectée au serveur, elle imprime une page d'information. Suivez les instructions de la feuille d'informations pour terminer l'installation.

# <span id="page-84-0"></span>**Impression avec HP ePrint**

HP ePrint vous permet d'imprimer sur votre imprimante HP ePrint à tout moment et depuis n'importe quel lieu.

Avant d'utiliser HP ePrint, assurez-vous que l'imprimante est connectée à un réseau actif fournissant l'accès Internet.

#### **Pour imprimer un document à l'aide de HP ePrint**

**1.** Assurez-vous d'avoir configuré les Services Web.

Pour plus d'informations, consultez [Configuration des services Web à la page 75.](#page-83-0)

- **2.** Appuyez simultanément sur le bouton **Informations** ( $\binom{1}{1}$ ) et le bouton **Annuler** ( $\left(\times\right)$ ) pour imprimer une page d'informations et retrouver ensuite l'adresse de messagerie électronique de votre imprimante sur la page.
- **3.** Envoyez votre document par e-mail à l'imprimante.
	- **a.** Sur votre ordinateur ou périphérique mobile, ouvrez votre application de messagerie électronique.
	- **<sup>2</sup> REMARQUE :** Pour plus d'informations sur l'utilisation de l'application de messagerie électronique sur votre ordinateur ou périphérique mobile, consultez la documentation fournie avec l'application.
	- **b.** Créez une nouvelle adresse de messagerie et mettez le document à imprimer en pièce jointe.
	- **c.** Envoyez le courrier électronique à l'adresse de messagerie de l'imprimante.

L'imprimante imprime le document en pièce jointe.

# **REMARQUE :**

- Saisissez uniquement une adresse de messagerie électronique HP ePrint dans le champ « Destinataire ». Ne saisissez pas d'adresses de messagerie électronique supplémentaires dans les autres champs. Le serveur HP ePrint n'accepte pas les travaux d'impression par e-mail s'il y a plusieurs adresses dans le champ « Destinataire » ou n'importe quelle adresse dans le champ « CC ».
- Votre courrier électronique est imprimé dès sa réception. De même que pour tout courrier électronique, le succès et le délai de la réception ne peuvent être garantis. Vous pouvez vérifier l'état d'impression sur le [site Web HP Smart](https://www.hpsmart.com) (peut ne pas être disponible dans certains pays et régions).
- Les documents imprimés via HP ePrint peuvent présenter un aspect différent de l'original. Le style, la mise en forme et le défilement du texte peuvent différer par rapport au document original. Pour les documents nécessitant une impression de plus haute qualité (tel que les documents juridiques), il est conseillé d effectuer l'impression à partir de l'application logicielle installée sur votre ordinateur, afin de pouvoir contrôler plus précisément l'aspect des documents imprimés.

# <span id="page-85-0"></span>**Suppression des services Web**

Pour supprimer les services Web, procédez comme suit :

- **1.** Ouvrez le serveur Web intégré (EWS). Pour plus d'informations, consultez [Ouvrir le serveur Web intégré](#page-43-0) [à la page 35.](#page-43-0)
- **2.** Cliquez sur l'onglet **Services Web**, puis sur **Supprimer les services Web** à la section **Paramètres services Web**.
- **3.** Cliquez sur **Supprimer les services Web**.
- **4.** Cliquez sur **Oui** pour supprimer les services Web de votre imprimante.

# **9 Résolution de problèmes**

Cette section contient les rubriques suivantes :

- [Obtenir de l'aide depuis l'application HP Smart](#page-88-0)
- [Obtenir de l'aide dans ce manuel](#page-89-0)
- [Assistance HP](#page-109-0)

# <span id="page-88-0"></span>**Obtenir de l'aide depuis l'application HP Smart**

L'application HP Smart envoie des alertes en cas de problèmes de l'imprimante (bourrages papier et d'autres problèmes), des liens vers des contenus d'aide et des options permettant de contacter le support pour une assistance supplémentaire.

# <span id="page-89-0"></span>**Obtenir de l'aide dans ce manuel**

Cette section contient les rubriques suivantes :

- Problèmes d'alimentation et bourrages papier
- [Problèmes liés aux cartouches](#page-94-0)
- [Problèmes d'impression](#page-96-0)
- [Problèmes de connexion réseau](#page-101-0)
- [Problèmes liés à l'imprimante](#page-103-0)
- [Codes et état d'erreur sur le panneau de commande](#page-104-0)

# **Problèmes d'alimentation et bourrages papier**

- Élimination d'un bourrage papier
- [Conseils pour éviter les bourrages papier](#page-93-0)
- [Résolution des problèmes d'introduction du papier](#page-94-0)

# **Élimination d'un bourrage papier**

**REMARQUE :** Les bourrages papier peuvent se produire dans plusieurs zones. Commencez par supprimer le bourrage papier dans le bac d'alimentation. Cela permet de dégager le chemin du papier et facilite la suppression des bourrages papier dans les autres zones. Poursuivez avec la zone suivante de façon à localiser et supprimer tous les bourrages papier.

# **Élimination d'un bourrage papier du bac d'entrée**

**1.** Retirez tout le papier du bac d'alimentation, y compris le restant de papier et le bourrage papier.

**2.** Soulevez et maintenez la protection du bac d'entrée, puis utilisez une lampe de poche pour vérifier s'il y a du papier coincé ou des corps étrangers dans le circuit d'acheminement du papier. Retirez tout papier coincé ou d'autres objets que vous trouverez.

Pour éviter de déchirer toutes les feuilles de papier, retirez délicatement le papier avec les deux mains.

**REMARQUE :** La protection du bac d'entrée peut empêcher les débris étrangers de tomber dans le chemin papier et de provoquer des bourrages papier graves. Ne retirez pas la protection du bac d'entrée.

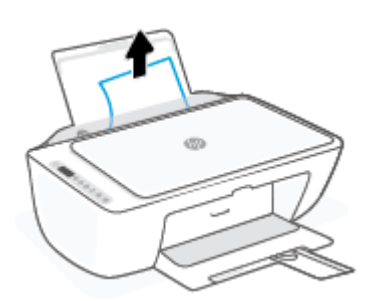

**3.** Appuyez sur le bouton **Annuler** ( $(\times)$ ). L'imprimante tente de supprimer le bourrage automatiquement.

### **Élimination d'un bourrage papier du bac de sortie**

- **1.** Retirez tout le papier du bac de sortie, y compris le restant de papier et le bourrage papier.
- **2.** Utilisez une torche pour vous assurer de l'absence de bourrage papier ou d'objets étrangers sur le chemin du papier et supprimez tout bourrage papier ou objet étranger éventuel.

Pour éviter de déchirer toutes les feuilles de papier, retirez délicatement le papier avec les deux mains.

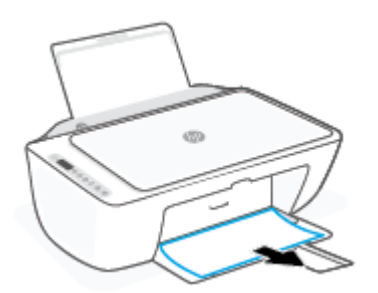

#### **Élimination d'un bourrage papier à partir de la porte d'accès des cartouches**

**1.** Appuyez sur le bouton **Annuler** ( $(\times)$ ) pour essayer d'éliminer automatiquement le bourrage. Si ceci ne fonctionne pas, effectuez les étapes suivantes pour éliminer manuellement le bourrage.

**2.** Ouvrez la porte d'accès aux cartouches.

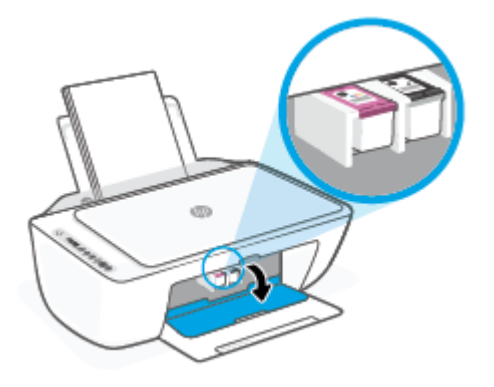

- **3.** Attendez que le chariot d'impression soit immobile et silencieux.
- **4.** Appuyez sur le bouton **Mise sous tension** ( $($   $\vert \cdot \rangle$ ) pour éteindre l'imprimante. Puis débranchez le cordon d'alimentation et tout autre câble à l'arrière de l'imprimante.
- **ATTENTION :** Pour éviter tout risque d'électrocution, vous devez débrancher le cordon d'alimentation afin de pouvoir déplacer manuellement le chariot d'impression et de réinitialiser le mécanisme d'alimentation.
- **5.** Utilisez une lampe de poche pour vérifier s'il y a du papier coincé ou des corps étrangers dans la zone d'accès aux cartouches et retirez-les.

Pour éviter de déchirer toutes les feuilles de papier, retirez délicatement le papier avec les deux mains.

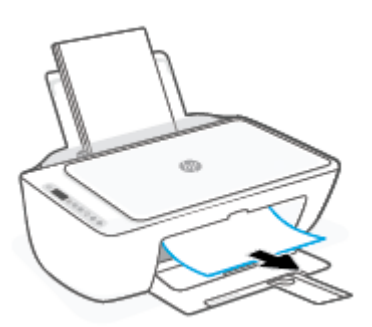

**6.** Si le chariot d'impression se trouve au centre de l'imprimante, faites-le glisser vers la droite et retirez tout papier ou objet bloquant la trajectoire du chariot.

**7.** Fermez la porte d'accès aux cartouches.

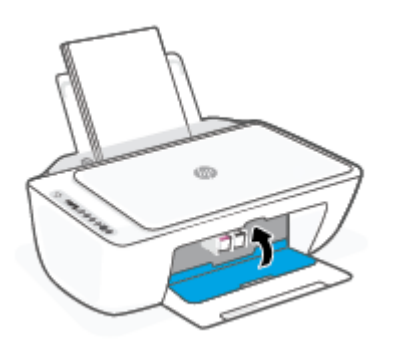

**8.** Branchez à nouveau le cordon d'alimentation et tous les autres câbles à l'arrière de l'imprimante et appuyez sur le bouton **Mise sous tension** ((**|)**) pour allumer l'imprimante.

## **Pour éliminer un bourrage papier au-dessous de l'imprimante**

- **1.** Appuyez sur le bouton **Annuler** ( $(\times)$ ) pour essayer d'éliminer automatiquement le bourrage. Si ceci ne fonctionne pas, effectuez les étapes suivantes pour éliminer manuellement le bourrage.
- **2.** Appuyez sur le bouton **Mise sous tension** ( $($ **|**) pour éteindre l'imprimante. Puis débranchez le cordon d'alimentation et tout autre câble à l'arrière de l'imprimante.
- **3.** Replacez le bac d'alimentation dans l'imprimante, fermez l'extension du bac de sortie, puis enfoncez le bac de sortie à l'intérieur de l'imprimante.
- **4.** Retournez l'imprimante, repérez la trappe de nettoyage au bas de l'imprimante, puis tirez les deux languettes sur la trappe de nettoyage pour l'ouvrir.

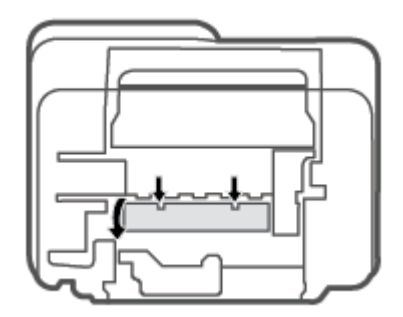

<span id="page-93-0"></span>**5.** Retirez le papier coincé.

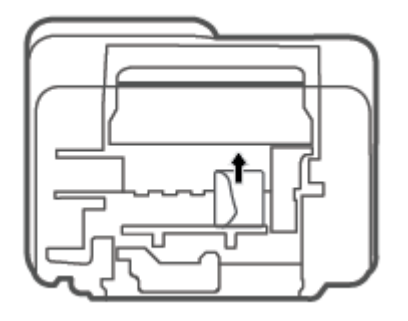

- **6.** Utilisez une torche pour vous assurer de l'absence de débris de bourrage papier dans la zone de nettoyage et supprimez tout bourrage papier éventuel.
- **7.** Refermez la porte de visite. Poussez doucement la porte en direction de l'imprimante jusqu'à ce qu'elle s'enclenche.

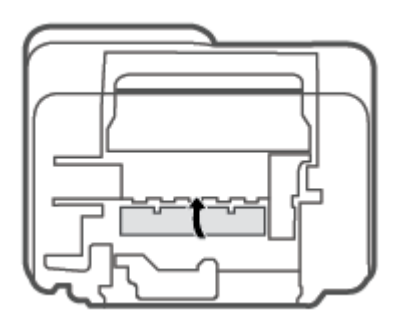

- **8.** Retournez l'imprimante dans sa position habituelle.
- **9.** Branchez à nouveau le cordon d'alimentation et tous les autres câbles à l'arrière de l'imprimante et appuyez sur le bouton **Mise sous tension** ( $($ **|**)) pour allumer l'imprimante.

# **Conseils pour éviter les bourrages papier**

Pour éviter les bourrages papier, respectez les principes suivants :

- Ne surchargez pas le bac d'alimentation.
- Retirez fréquemment le papier imprimé du bac de sortie.
- Assurez-vous que le papier chargé dans le bac d'alimentation repose à plat et que les bords ne sont pas cornés ou déchirés.
- Ne placez pas dans le bac d'alimentation des papiers de formats et types différents. Toute la pile de papier doit être du même type et du même format.
- Ajustez le guide de largeur du bac d'alimentation pour qu'il se cale contre le papier chargé. Assurez-vous que le guide de largeur ne courbe pas le papier chargé dans le bac d'alimentation.
- <span id="page-94-0"></span>N'enfoncez pas trop le papier dans le bac d'entrée.
- N'ajoutez pas de papier pendant l'impression. Si l'imprimante est sur le point de manquer de papier, laissez d'abord le papier s'épuiser dans l'imprimante, puis ajoutez du papier.

# **Résolution des problèmes d'introduction du papier**

Quel type de problème rencontrez-vous ?

- Le papier n'est pas récupéré depuis le bac d'entrée
	- Vérifiez que le bac d'entrée contient du papier. Pour plus d'informations, consultez [Chargement des](#page-20-0) [supports à la page 12](#page-20-0).
	- Ajustez le guide de largeur du bac d'alimentation pour qu'il se cale contre le papier chargé. Assurez-vous que le guide de largeur ne courbe pas le papier chargé dans le bac d'alimentation.
	- Vérifiez que le papier placé dans le bac d'entrée n'est pas gondolé. Aplanissez le papier en le recourbant dans le sens inverse.

# ● **Les pages sont de travers**

- Assurez-vous que le papier est chargé à l'extrême droite du bac d'entrée et que le guide est ajusté à gauche du papier.
- Chargez le papier dans l'imprimante seulement lorsque celle-ci n'imprime pas.
- **Plusieurs pages sont prélevées en même temps**
	- Ajustez le guide de largeur du bac d'alimentation pour qu'il se cale contre le papier chargé. Assurez-vous que le guide de largeur ne courbe pas le papier chargé dans le bac d'alimentation.
	- Vérifiez que le bac d'entrée n'est pas surchargé de papier.
	- Vérifiez que les feuilles de papier chargé sont détachées l'une de l'autre.
	- Utilisez du papier HP pour obtenir une qualité d'impression optimale.

# **Problèmes liés aux cartouches**

# **Identification d'un éventuel problème lié à une cartouche**

Pour identifier si une cartouche a un problème, vérifiez l'état du voyant **Alerte relative à l'encre** et de l'icône **Niveau d'encre** correspondante. Pour plus d'informations, consultez [Codes et état d'erreur sur le panneau de](#page-104-0)  [commande à la page 96](#page-104-0).

Si un message relatif à un problème de cartouche est affiché par le logiciel de l'imprimante ou sur l'application HP Smart et indique qu'au moins une des cartouches a un problème, procédez comme suit pour identifier un problème éventuel lié à une cartouche.

- **1.** Retirez la cartouche noire, puis fermez la porte d'accès aux cartouches.
	- Si l'icône **Niveau d'encre** de la cartouche trichromique clignote, celle-ci a un problème.
	- Si l'icône **Niveau d'encre** de la cartouche trichromique ne clignote pas, celle-ci fonctionne normalement.
- **2.** Remettez en place la cartouche noire dans l'imprimante, retirez la cartouche trichromique, puis fermez la porte d'accès aux cartouches.
- Si l'icône **Niveau d'encre** de la cartouche noire clignote, celle-ci a un problème.
- Si l'icône **Niveau d'encre** de la cartouche noire ne clignote pas, celle-ci fonctionne normalement.

# **Résolution des problèmes de cartouche**

Si une erreur se produit après l'installation d'une cartouche, ou si un message indique un problème de cartouche, essayez de retirer les cartouches, en vérifiant que le ruban adhésif de protection a été retiré de chaque cartouche, puis en réinsérant les cartouches. Si le problème persiste, nettoyez les contacts des cartouches. Si le problème persiste, remplacez les cartouches. Pour plus d'informations sur le remplacement des cartouches, consultez la section [Remplacement des cartouches à la page 58](#page-66-0).

### **Pour nettoyer les contacts de la cartouche**

- **ATTENTION :** La procédure de nettoyage ne nécessite que quelques minutes. Veillez à ce que les cartouches soient réinstallées dans l'imprimante le plus rapidement possible. Il est recommandé de ne pas laisser les cartouches hors de l'imprimante pendant plus de 30 minutes. Si les cartouches restent sans protection hors de l'imprimante, leurs buses peuvent sécher et s'obstruer.
	- **1.** Vérifiez que l'appareil est sous tension.
	- **2.** Ouvrez la porte d'accès aux cartouches et attendez que le chariot d'impression se place au centre de l'imprimante.

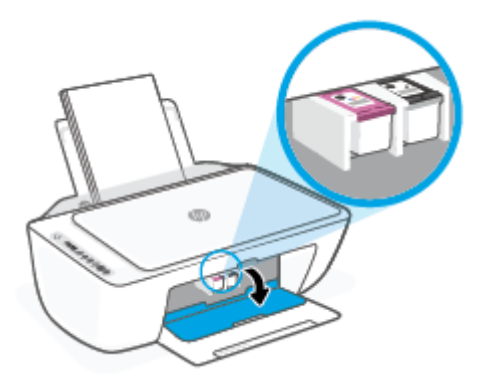

**3.** Retirez la cartouche indiquée dans le message d'erreur.

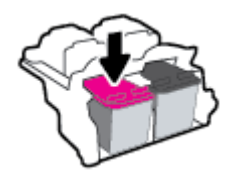

- **4.** Nettoyez les contacts de cartouches et de l'imprimante.
	- **a.** Maintenez la cartouche par les bords, la partie inférieure étant pointée vers le haut, et localisez les contacts électriques de la cartouche.

Les contacts électriques sont des petits points de couleur dorée situés sur la cartouche.

<span id="page-96-0"></span>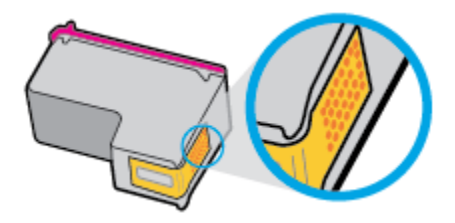

**b.** Essuyez uniquement les contacts avec un coton-tige ou un tissu non pelucheux.

**ATTENTION :** Faites bien attention à ne toucher que les contacts, et n'étalez pas l'encre ou d'autres débris sur la cartouche.

**c.** Localisez, à l'intérieur du produit, les contacts de la cartouche d'encre.

Les contacts de l'imprimante sont l'ensemble de bosses dorées positionnées de manière à faire face aux contacts situés sur la cartouche.

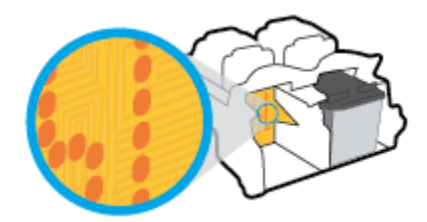

- **d.** Essuyez les contacts avec un coton-tige sec ou un tissu non pelucheux.
- **5.** Remettez la cartouche en place.
- **6.** Fermez la porte d'accès aux cartouches.
- **7.** Vérifiez si le message d'erreur a disparu. Si le message d'erreur s'affiche encore, mettez l'imprimante hors tension, puis de nouveau sous tension.
- **REMARQUE :** Si une cartouche pose problème, vous pouvez la retirer et utiliser le mode d'impression à cartouche unique de l'imprimante.

# **Problèmes d'impression**

- Résolution des problèmes d'impression d'une page (impossible d'imprimer)
- [Résolution des problèmes de qualité d'impression](#page-99-0)

# **Résolution des problèmes d'impression d'une page (impossible d'imprimer)**

#### **Pour résoudre les problèmes d'impression (Windows)**

Assurez-vous que l'imprimante est sous tension et que du papier est chargé dans le bac d'entrée. S'il n'est toujours pas possible d effectuer l'impression, essayez les solutions suivantes dans l'ordre indiqué :

- **1.** Vérifiez les messages d'erreur à partir du Logiciel d'impression et corrigez ces erreurs en suivant les instructions à l'écran.
- **2.** Si votre ordinateur est connecté à l'imprimante via une connexion sans fil, confirmez que celle-ci fonctionne.

**3.** Vérifiez que l'imprimante n'est pas en pause ou hors ligne.

# Pour vérifier que l'imprimante n'est pas en pause ou hors ligne

- **a.** En fonction de votre système d'exploitation, effectuez l'une des opérations suivantes :
	- **Windows 10** : dans le menu **Démarrer** de Windows, sélectionnez **Système Windows** dans la liste des applications, puis sélectionnez **Panneau de commande**, ensuite cliquez sur **\$fficher les périphériques et les imprimantes**, sous le menu **Matériel et son**.
	- **Windows 8.1** et **Windows 8** : Allez dans le coin supérieur droit de l'écran pour ouvrir la barre des applications, cliquez sur l'icône **Paramètres**, puis sur **Panneau de commande** et enfin sur **\$fficher les périphériques et les imprimantes**.
	- **Windows 7** : dans le menu **Démarrer** de Windows, cliquez sur **Périphériques et imprimantes**.
- **b.** Double-cliquez sur l'icône de votre imprimante ou cliquez avec le bouton droit de la souris sur l'icône de votre imprimante et sélectionnez **Observer le résultat de l'impression** pour ouvrir la file d'attente de l'imprimante.
- **c.** Dans le menu **Imprimante**, assurez-vous que les options **Suspendre l'impression** et **Utiliser l'imprimante hors connexion** ne sont pas sélectionnées.
- **d.** Si vous avez effectué des modifications, lancez une nouvelle impression.
- **4.** Vérifiez que l'imprimante est sélectionnée comme imprimante par défaut.

### **Pour vÄrifier que l'imprimante est sélectionnée comme imprimante par défaut**

- **a.** En fonction de votre système d'exploitation, effectuez l'une des opérations suivantes :
	- **Windows 10** : dans le menu **Démarrer** de Windows, sélectionnez **Système Windows** dans la liste des applications, puis sélectionnez **Panneau de commande**, ensuite cliquez sur **\$fficher les périphériques et les imprimantes**, sous le menu **Matériel et son**.
	- **Windows 8.1** et **Windows 8** : Allez dans le coin supérieur droit de l'écran pour ouvrir la barre des applications, cliquez sur l'icône **Paramètres**, puis sur **Panneau de commande** et enfin sur **\$fficher les périphériques et les imprimantes**.
	- **Windows 7** : dans le menu **Démarrer** de Windows, cliquez sur **Périphériques et imprimantes**.
- **b.** Assurez-vous que l'imprimante correcte est définie comme imprimante par défaut.

L'imprimante par défaut est désignée par une coche cerclée de noir ou de vert.

- **c.** Si l'imprimante par défaut n'est pas la bonne imprimante, cliquez avec le bouton droit sur l'imprimante appropriée et sélectionnez Définir comme imprimante par défaut.
- **d.** Essayez à nouveau d'utiliser l'imprimante.
- **5.** Redémarrez le spouleur d'impression.

### **Pour redémarrer le spouleur d'impression**

**a.** En fonction de votre système d'exploitation, effectuez l'une des opérations suivantes :

#### **Windows 10**

- **i.** Dans le menu **Démarrer** de Windows, sélectionnez **Outils administratifs Windows** dans la liste des applications, puis **Services**.
- **ii.** Cliquez avec le bouton droit sur **Spouleur d'impression**, puis cliquez sur **Propriétés**.
- **iii.** Sous l'onglet **Général**, à côté de l'option **Type de démarrage**, assurez-vous que le type **Automatique** est sélectionné.
- **iv.** Si le service n'est pas déjà en cours d'exécution, sous **Statut du service**, cliquez sur **Démarrer**, puis sur **OK**.

#### **Windows 8.1 et Windows 8**

- **i.** Pointez ou sélectionnez l'angle droit supérieur de l'écran pour ouvrir la barre de commande interactive, puis cliquez sur l'icône **Paramètres**.
- **ii.** Cliquez ou sélectionnez le **Panneau de commande**, puis cliquez ou sélectionnez **Système et sécurité**.
- **iii.** Cliquez ou sélectionnez **Outils d'administration**, puis cliquez ou sélectionnez deux fois **Services**.
- **iv.** Cliquez avec le bouton droit ou touchez **Spouleur d'impression**, puis cliquez sur **Propriétés**.
- **v.** Sous l'onglet **Général**, à côté de l'option **Type de démarrage**, assurez-vous que le type **Automatique** est sélectionné.
- **vi.** Si le service n'est pas déjà en cours d'exécution, sous **État du service**, cliquez sur **Démarrer**, puis sur **OK**.

### **Windows 7**

- **i.** Dans le menu Démarrer de Windows, cliquez sur Panneau de configuration, sur Système et **sécurité**, puis sur **Outils d'administration**.
- **ii.** Double-cliquez sur **Services**.
- **iii.** Cliquez avec le bouton droit sur **Spouleur d'impression**, puis cliquez sur **Propriétés**.
- **iv.** Sous l'onglet **Général**, à côté de l'option **Type de démarrage**, assurez-vous que le type **Automatique** est sélectionné.
- **v.** Si le service n'est pas déjà en cours d'exécution, sous **Statut du service**, cliquez sur **Démarrer**, puis sur **OK**.
- **b.** Assurez-vous que l'imprimante correcte est définie comme imprimante par défaut.

L'imprimante par défaut est désignée par une coche cerclée de noir ou de vert.

- **c.** Si l'imprimante par défaut n'est pas la bonne imprimante, cliquez avec le bouton droit sur l'imprimante appropriée et sélectionnez **Définir comme imprimante par défaut**.
- **d.** Essayez à nouveau d'utiliser l'imprimante.
- **6.** Redémarrez l'ordinateur.
- **7.** Videz la file d'attente d'impression.

### <span id="page-99-0"></span>**Pour vider la file d'attente d'impression**

- **a.** En fonction de votre système d'exploitation, effectuez l'une des opérations suivantes :
	- **Windows 10** : dans le menu **Démarrer** de Windows, sélectionnez **Système Windows** dans la liste des applications, puis sélectionnez **Panneau de commande**, ensuite cliquez sur **\$fficher les périphériques et les imprimantes**, sous le menu **Matériel et son**.
	- **Windows 8.1** et **Windows 8** : Allez dans le coin supérieur droit de l'écran pour ouvrir la barre des applications, cliquez sur l'icône **Paramètres**, puis sur **Panneau de commande** et enfin sur **\$fficher les périphériques et les imprimantes**.
	- **Windows 7** : dans le menu **Démarrer** de Windows, cliquez sur **Périphériques et imprimantes**.
- **b.** Double-cliquez sur l'icône de votre imprimante pour ouvrir la file d'attente d'impression.
- **c.** Dans le menu **Imprimante**, cliquez sur **Annuler tous les documents** ou **Purger le document à imprimer**, puis sur **Oui** pour confirmer.
- **d.** S'il y a encore des documents dans la file d'attente, redémarrez l'ordinateur et essayez à nouveau d'imprimer.
- **e.** Vérifiez à nouveau la file d'attente d'impression pour vous assurer qu'elle est vide et essayez à nouveau d effectuer l'impression.

#### **Pour résoudre les problèmes d'impression (OS X et macOS)**

- **1.** Vérifiez si des messages d'erreurs s'affichent et, le cas échéant, résolvez-les.
- **2.** Débranchez le câble USB, puis rebranchez-le.
- **3.** Vérifiez que le produit n'est pas en pause ou hors ligne.

#### Pour vérifier que le produit n'est pas en pause ou hors ligne

- **a.** Dans la zone **Préférences système**, cliquez sur **Imprimantes et scanners**. .
- **b.** Cliquez sur le bouton **Ouvrir la file d'attente d'impression**.
- **c.** Cliquez sur une tâche d'impression pour la sélectionner.

Utilisez les boutons de contrôle de l'impression ci-après.

- **Supprimer** : annule la tâche d'impression sélectionnée.
- **Suspendre** : met en attente la tâche d'impression sélectionnée.
- **Reprendre** : reprend la tâche d'impression mise en attente.
- **Mettre l'imprimante en pause** : met en attente tous les travaux d'impression contenus dans la file d'attente.
- **d.** Si vous avez effectué des modifications, lancez une nouvelle impression.
- **4.** Redémarrez l'ordinateur.

# **Résolution des problèmes de qualité d'impression**

**<sup>2</sup> REMARQUE :** Pour éviter que les cartouches ne sèchent, éteignez toujours l'imprimante à l'aide du bouton **Mise sous tension** , et attendez que le voyant du bouton **Mise sous tension** s'éteigne.

#### **Pour améliorer la qualité d'impression (Windows)**

- **1.** Assurez-vous d'utiliser des cartouches HP authentiques.
- **2.** Vérifiez le type de papier.

Pour une meilleure qualité d'impression, utilisez le papier HP de qualité supérieure, ou les papiers qui respectent la norme ColorLok®. Pour plus d'informations, consultez [Principes de base sur le papier](#page-25-0) [à la page 17.](#page-25-0)

Vérifiez toujours que le papier sur lequel vous imprimez est plat. Pour des résultats optimaux lors de l'impression d'images, utilisez le papier photo HP Advanced.

Rangez le papier spécial dans son emballage d'origine ou à l'intérieur d'un sachet plastique blanc réutilisable, sur une surface plane, dans un endroit sec et frais. Lorsque vous souhaitez imprimer, chargez uniquement le papier que vous prévoyez d'utiliser immédiatement. Après l'impression, remettez le papier photo inutilisé dans le sachet plastique. Cela empêche le papier photo de gondoler.

**3.** Vérifiez le logiciel d'impression pour vous assurer que vous avez sélectionné le type de papier approprié dans la liste déroulante **Support**, ainsi que la qualité d'impression dans la liste déroulante **Paramètres de qualité**.

Dans le Logiciel d'impression, cliquez sur **Imprimer et numériser**, puis sur Définir les préférences afin d'accéder aux propriétés de l'imprimante.

**4.** Vérifiez les niveaux d'encre estimés pour déterminer si le niveau d'encre contenu dans les cartouches est suffisant.

Pour plus d'informations, consultez la section Vérification des niveaux d'encre estimés à la page 55. Si le niveau d'encre contenu dans les cartouches est faible, envisagez de les remplacer.

**5.** Alignez les cartouches.

#### **Pour aligner les cartouches**

- **a.** Chargez du papier blanc ordinaire vierge au format A4 ou Lettre dans le bac d'alimentation.
- **b.** Ouvrez Logiciel d'impression. Pour plus d'informations, consultez [Ouvrez le logiciel d'impression](#page-41-0)  [HP \(Windows\) à la page 33](#page-41-0).
- **c.** Dans le Logiciel d'impression, cliquez sur **Imprimer et numériser** , puis sur **Gérer votre imprimante** pour accéder à la boîte à outils de l'imprimante.

La boîte à outils de l'imprimante apparaît.

**d.** Cliquez sur **Aligner les cartouches** sur l'onglet **Services du périphérique**.

L'imprimante imprime une page d'alignement.

- **e.** Suivez les instructions à l'écran pour aligner les cartouches. Recyclez ou jetez ensuite la feuille d'alignement des cartouches.
- **6.** Imprimez une page de diagnostic si le niveau d'encre contenu dans les cartouches est faible.

#### **Pour imprimer une page de diagnostic**

- **a.** Chargez du papier blanc ordinaire vierge au format A4 ou Lettre dans le bac d'alimentation.
- **b.** Ouvrez Logiciel d'impression. Pour plus d'informations, consultez [Ouvrez le logiciel d'impression](#page-41-0)  [HP \(Windows\) à la page 33](#page-41-0).
- <span id="page-101-0"></span>**c.** Dans le Logiciel d'impression, cliquez sur **Imprimer et numériser** , puis sur **Gérer votre imprimante** pour accéder à la boîte à outils de l'imprimante.
- **d.** Cliquez sur **Impression des informations de diagnostic** sur l'onglet **Rapports du périphérique**  pour imprimer une page de diagnostics.
- **e.** Examinez les blocs de couleur sur la page diagnostic.

Si l'un des blocs présente des lignes blanches, des atténuations ou est entièrement absent, passez à l'étape suivante.

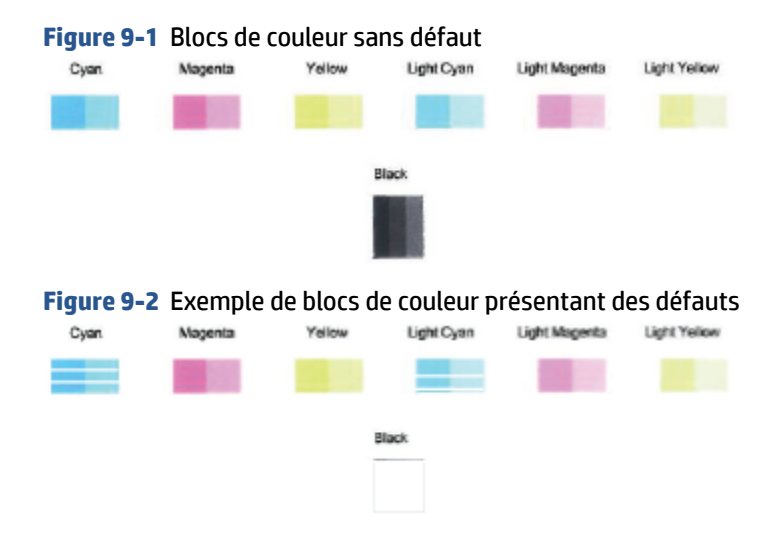

**7.** Nettoyez les cartouches.

#### **Pour nettoyer les cartouches d'encre**

- **a.** Chargez du papier blanc ordinaire vierge au format A4 ou Lettre dans le bac d'alimentation.
- **b.** Ouvrez Logiciel d'impression. Pour plus d'informations, consultez [Ouvrez le logiciel d'impression](#page-41-0)  [HP \(Windows\) à la page 33](#page-41-0).
- **c.** Dans le Logiciel d'impression, cliquez sur **Imprimer et numériser** , puis sur **Gérer votre imprimante** pour accéder à la boîte à outils de l'imprimante.
- **d.** Cliquez sur **Nettoyer les cartouches** sur l'onglet **Services du périphérique**. Suivez les instructions à l'écran.

# **Problèmes de connexion réseau**

- [Réparation de la connexion sans fil](#page-102-0)
- [Réparation de la connexion Wi-Fi Direct](#page-103-0)

# <span id="page-102-0"></span>**Réparation de la connexion sans fil**

Choisissez l'une des options de dépannage suivantes :

Vérifiez que l'imprimante et le routeur sans fil sont allumés et qu'ils sont sous tension. Assurez-vous également que la fonction audio sans fil de l'imprimante est activée. Le voyant à côté du bouton **Sans fil**

(  $\textcircled{\textit{}}\geqslant$  )) doit être allumé en bleu en fixe, ce qui indique que l'imprimante est connectée. (Si le voyant

clignote, cela signifie que l'imprimante est en mode configuration ou qu'elle essaie de se connecter).

● 9érifiez l'icône **Barres de signal** (  $\text{ } \textcircled{\textstyle {s}}$  ) sur l'affichage du panneau de commande. Si vous ne voyez

qu'une ou deux barres, cela signifie que le signal sans fil est faible. Vérifiez que l'imprimante se trouve à portée du réseau sans fil. Pour la plupart des réseau, l'imprimante doit se trouver au maximum à 30 m du point d'accès sans fil (routeur sans fil.

**•** Sur le panneau de commande de l'imprimante, appuyez simultanément sur le bouton **Sans fil** (  $\approx$  ) et le bouton **Informations** ( $\binom{1}{1}$ ) pour imprimer le rapport de test du réseau sans fil et la page de configuration réseau.

Vérifiez le haut du rapport de test réseau sans fil pour vérifier s'il y a eu des défaillances lors du test.

- Consultez la section **RÉSULTATS DE DIAGNOSTICS** pour vérifier si tous les tests ont été effectués et si, oui ou non, votre imprimante les a réussis. En cas de problèmes, exécutez les étapes recommandées répertoriées dans le rapport, puis essayez à nouveau d'utiliser votre imprimante.
- Dans la section **CONFIGURATION ACTUELLE**, découvrez le nom du réseau (SSID) auquel l'imprimante est actuellement connectée. Vérifiez que l'imprimante est connectée au même réseau que votre ordinateur ou vos périphériques mobiles.
- Restaurez les paramètres réseau puis reconnectez l'imprimante. Consultez la section [Connectez-vous à](#page-28-0) [l'aide de l'application HP Smart à la page 20.](#page-28-0)
- A partir du centre d'aide HP Smart, retrouvez l'aide pour la connexion de l'imprimante, puis suivez les instructions à l'écran.
- Si vous imprimez à partir d'un ordinateur Windows, essayez l'utilitaire [HP Print and Scan Doctor](https://www.hp.com/support/PSDr) pour établir un diagnostic et corriger le problème automatiquement.
- Pour déterminer si un pare-feu ou un programme anti-virus empêche la connexion de votre ordinateur à votre imprimante et pour obtenir des solutions de résolution, utilisez [Programme de dépannage de](https://h20180.www2.hp.com/apps/Nav?h_pagetype=s-921&h_lang=en&h_client=s-h-e005-01&h_keyword=bmGoWirelessFirewall)  [pare-feu HP en ligne](https://h20180.www2.hp.com/apps/Nav?h_pagetype=s-921&h_lang=en&h_client=s-h-e005-01&h_keyword=bmGoWirelessFirewall) .
- Pour en savoir plus sur le dépannage des problèmes de connexion au réseau sans fil, rendez-vous sur le site Web suivant : [www.hp.com/go/wirelessprinting](https://www.hp.com/go/wirelessprinting).

# <span id="page-103-0"></span>**Réparation de la connexion Wi-Fi Direct**

- **1.** Assurez-vous que l'icône **Wi-Fi Direct** sur le panneau de commande de l'imprimante est allumée. Si elle est éteinte, appuyez simultanément sur le bouton **Sans fil** ( ) et le bouton **Reprendre** ( ) et maintenez-les appuyés pendant trois secondes pour l'allumer.
- **2.** Depuis votre ordinateur sans fil ou votre périphérique mobile, activez la connexion Wi-Fi, recherchez et connectez-vous au nom Wi-Fi Direct de votre imprimante.

Si vous utilisez un périphérique mobile qui ne prend pas en charge Wi-Fi Direct, veillez à ce qu'une application d'impression compatible soit bien installée. Pour en savoir plus, consultez le site Web HP Mobile Printing à l'adresse [www.hp.com/go/mobileprinting.](http://www.hp.com/go/mobileprinting) Si la version locale de ce site Web n'est pas disponible dans votre pays/région ou dans votre langue, il est possible que vous soyez redirigé vers le site Web HP Mobile Printing d'un(e) autre pays/région ou dans une autre langue.

- **REMARQUE :** Si votre périphérique mobile ne prend pas en charge la connexion Wi-Fi, vous ne pourrez pas utiliser Wi-Fi Direct.
- **3.** Si la sécurité de la connexion Wi-Fi Direct pour l'imprimante est définie sur Manuel, effectuez l'une des opérations suivantes pour établir la connexion à l'imprimante.
	- Assurez-vous d'entrer le mot de passe ou le code PIN Wi-Fi Direct approprié lorsque vous y êtes invité.
	- **· Si l'icône Wi-Fi Direct** sur l'affichage de l'imprimante clignote de manière synchronisée avec le voyant blanc clignotant **Informations** , veillez à appuyez sur le bouton **Informations** ( ) dans la minute pour vous connecter avant de dépasser le délai.
- **4.** Assurez-vous de ne pas avoir atteint le nombre maxium de cinq connexions Wi-Fi Direct.
- **5.** Obtenez davantage d'assistance en ligne pour résoudre les problèmes de Wi-Fi Direct.

# **Problèmes liés à l'imprimante**

**※ CONSEIL :** Démarrez le logiciel [HP Print and Scan Doctor](https://www.hp.com/support/PSDr) pour diagnostiquer et résoudre automatiquement les problèmes d'impression, de numérisation et de copie. L'application est disponible uniquement dans certaines langues.

### **Fermeture de la porte d'accès aux cartouches**

La porte d'accès aux cartouches doit être fermée pour que l'impression puisse commencer.

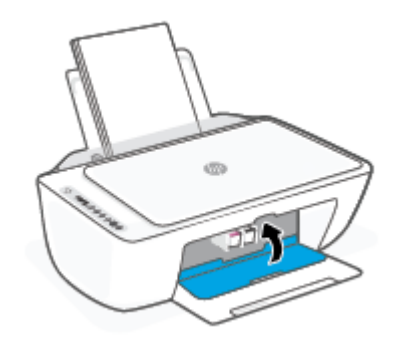

#### <span id="page-104-0"></span>**L'imprimante s'arrête de façon inattendue**

- 9érifiez l'alimentation et les connexions d'alimentation.
- Assurez-vous que le cordon d'alimentation de l'imprimante est correctement branché à une prise électrique en état de marche.

**REMARQUE :** Quand la fonction Désactivation auto est activée, l'imprimante se met automatiquement hors tension après deux heures d'inactivité afin d'économiser de l'énergie. Pour plus d'informations, consultez la section [Désactivation auto à la page 40.](#page-48-0)

#### **Résolution d'une défaillance de l'imprimante**

● Éteignez l'imprimante, puis rallumez-la. Si cette opération ne résout pas le problème, contactez HP.

# **Codes et état d'erreur sur le panneau de commande**

**<sup>2</sup> REMARQUE :** L'application HP Smart fournit des informations détaillées sur les avertissements et les erreurs de l'imprimante. Ouvrez l'application et vérifiez l'état de l'imprimante, puis suivez les instructions à l'écran pour résoudre le problème. Ensuite vérifiez ce qui suit pour obtenir une assistance supplémentaire, si nécessaire.

- Codes d'erreur du panneau de commande
- [État d'erreur lié à l'encre sur le panneau de commande](#page-106-0)
- [État d'erreur lié au papier sur le panneau de commande](#page-108-0)

### **Codes d'erreur du panneau de commande**

Si l'icône **Nombre de copies** sur l'affichage l'imprimante est remplacée par la lettre E et un chiffre qui clignotent, la lettre E étant à gauche, cela indique que l'imprimante présente un état d'erreur. La lettre E et le chiffre fonctionnent comme codes d'erreur.

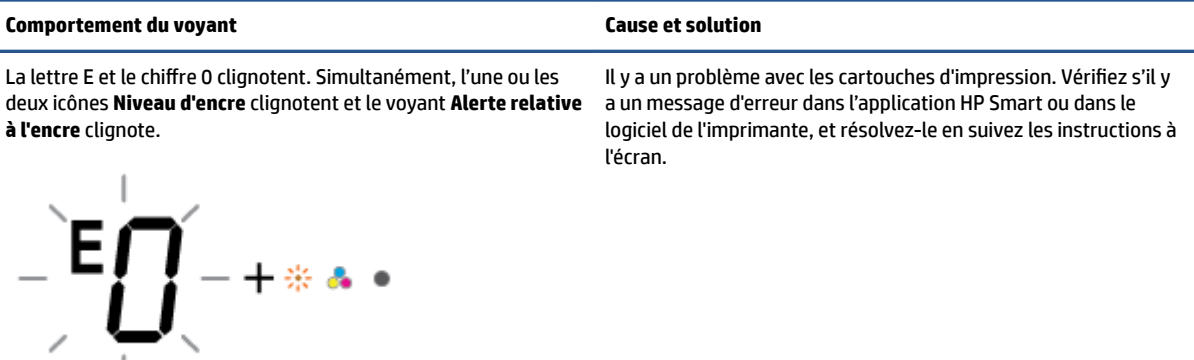

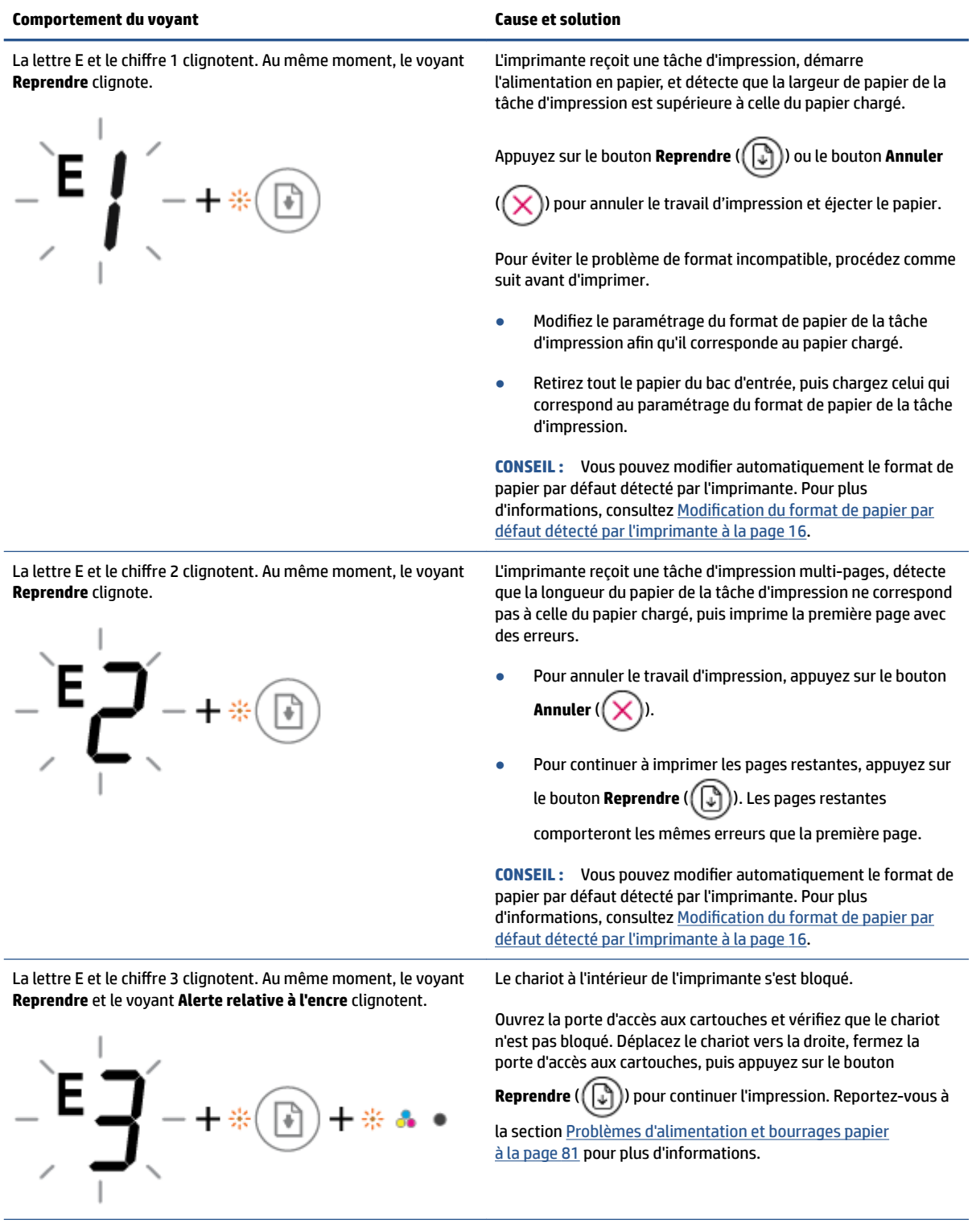

<span id="page-106-0"></span>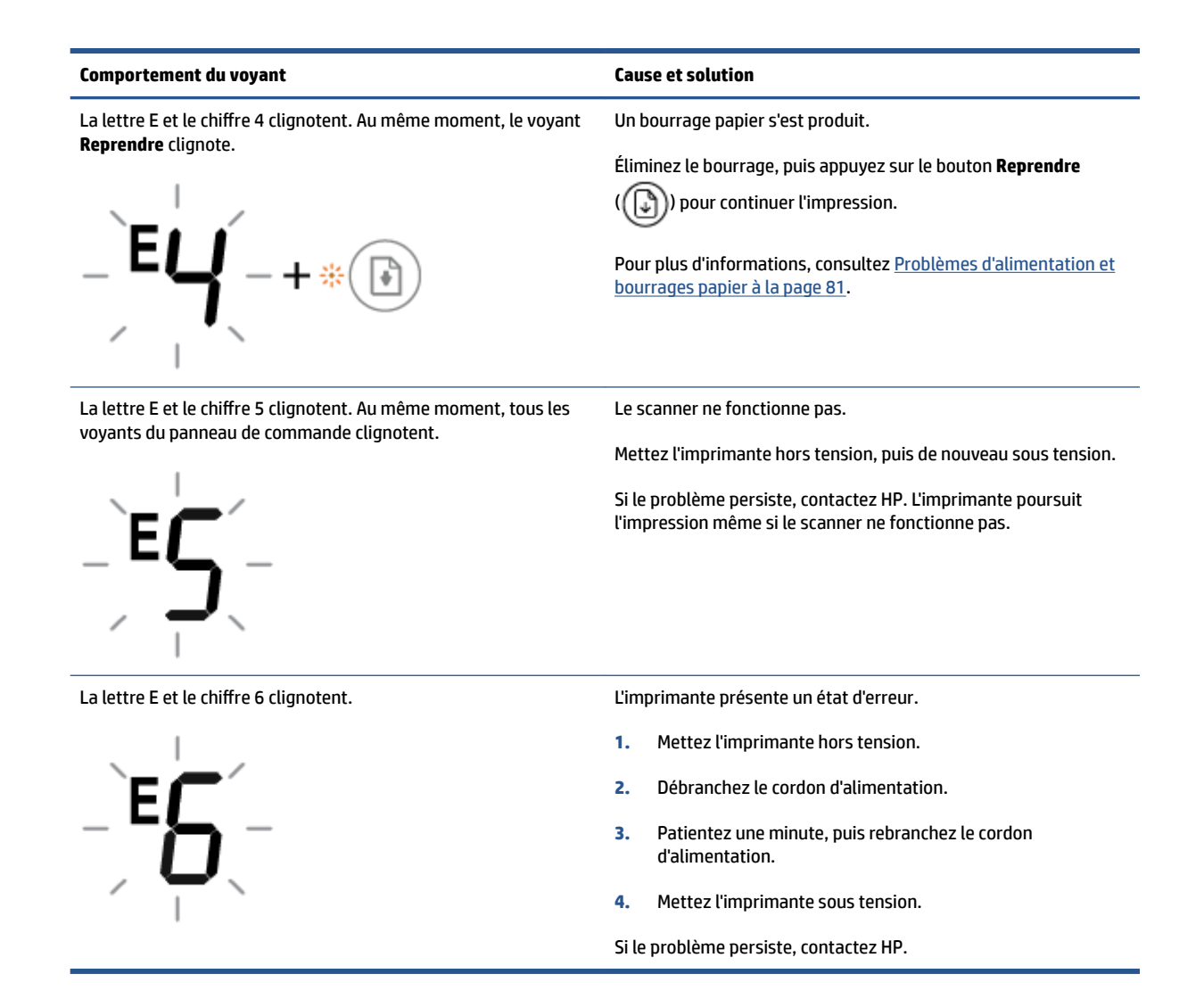

# **État d'erreur lié à l'encre sur le panneau de commande**

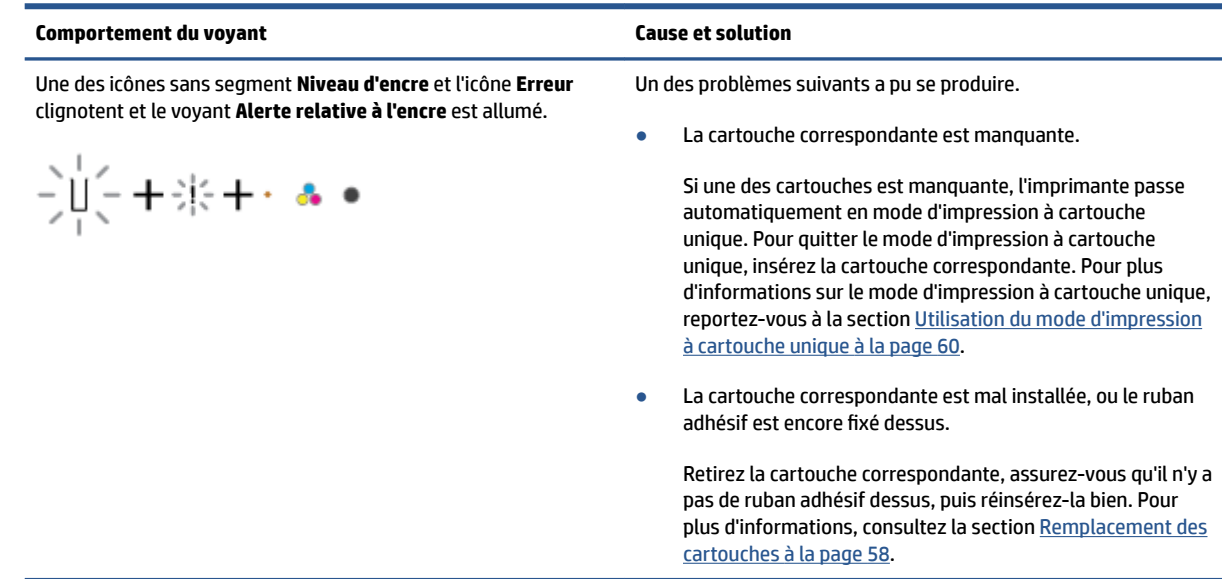

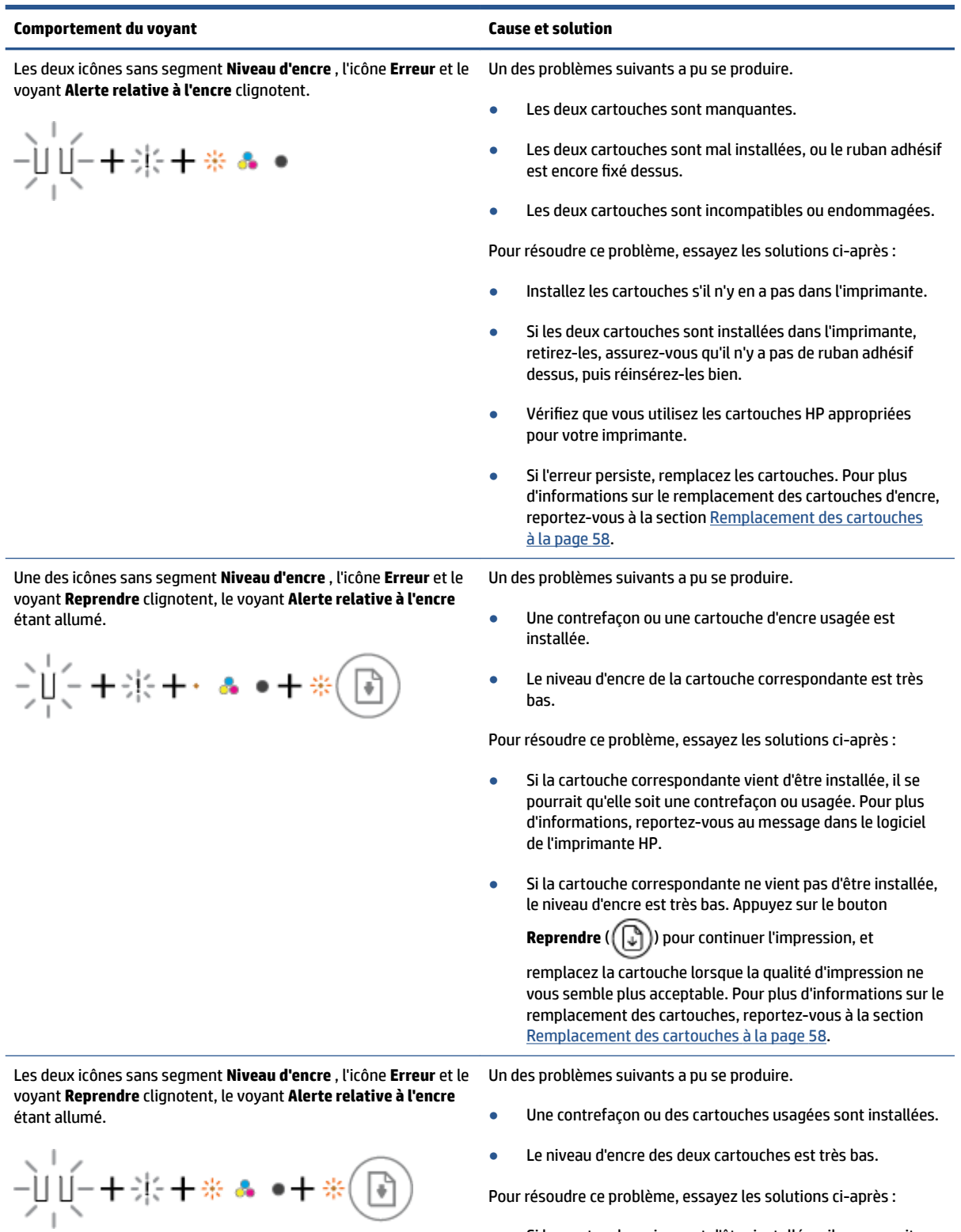

● Si les cartouches viennent d'être installées, il se pourrait qu'elles soient des contrefaçons ou usagées. Pour plus
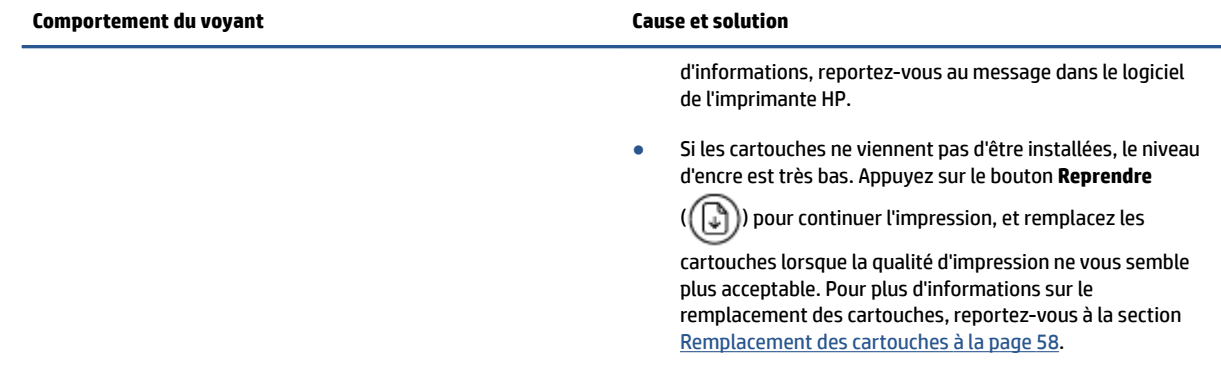

## **État d'erreur lié au papier sur le panneau de commande**

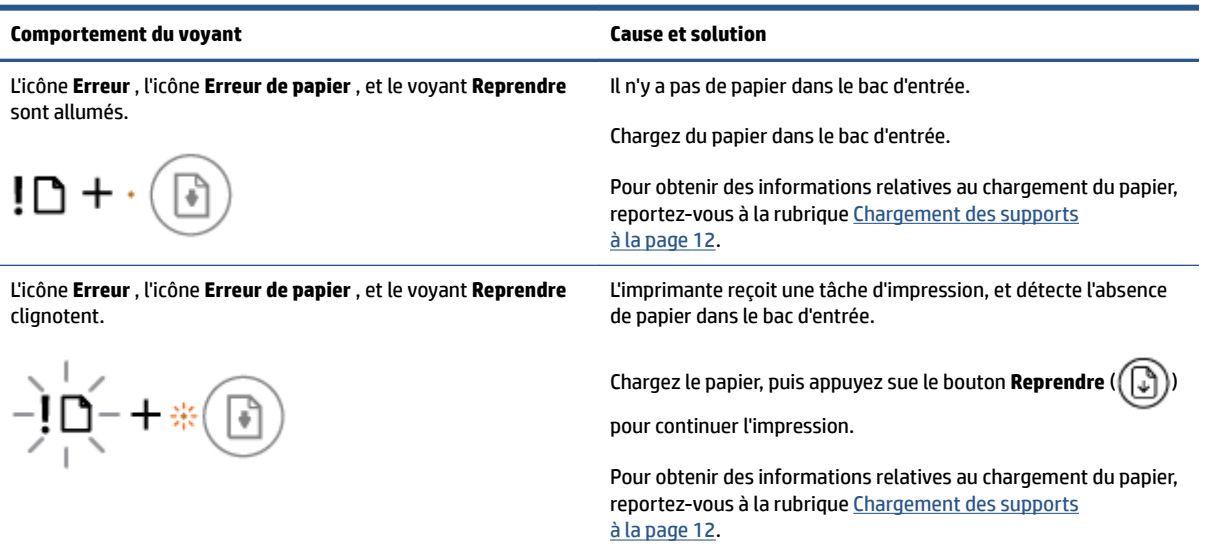

## **Assistance HP**

Pour obtenir les dernières mises à jour produits et les informations de l'assistance technique, visitez le site Web d'assistance produits à l'adresse [www.support.hp.com](http://www.support.hp.com). L'assistance en ligne HP propose tout un ensemble d'options pour vous aider avec votre imprimante :

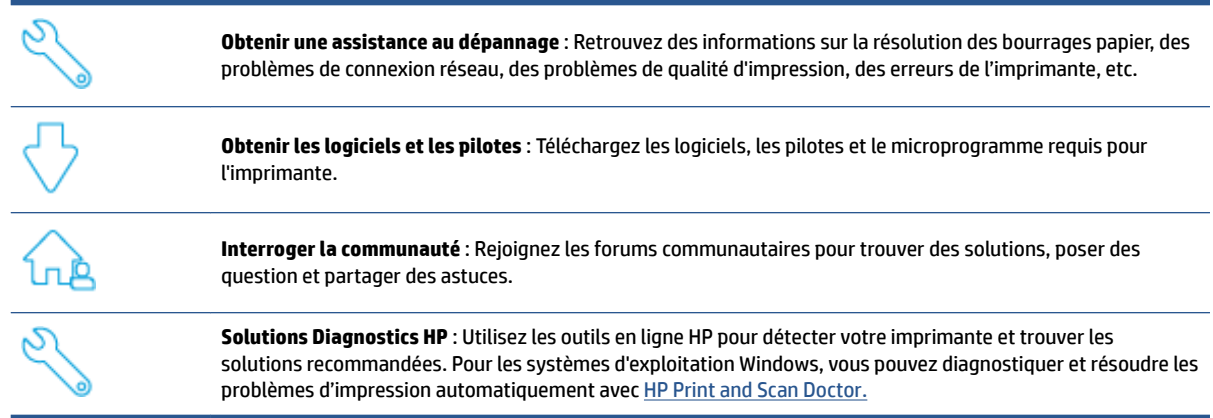

**REMARQUE :** Vous pouvez également trouver une aide en ligne en visitant la page Web [Fondamentaux de](https://www.hpsmart.com/dj2700) [l'imprimante](https://www.hpsmart.com/dj2700). Vous pourrez y trouver des liens pour l'installation de l'application HP Smart, pour l'achat d'encre de rechange pour votre imprimante (y compris HP Instant Ink, le cas échéant) et obtenir de l'aide pour des travaux d'impression courants.

## **Contacter HP**

Si vous avez besoin de l'aide d'un représentant de l'assistance technique HP pour résoudre un problème, consultez le [site Web Contacter l'assistance technique.](http://www.support.hp.com) Les options de contact suivantes sont disponibles gratuitement pour les clients avec garantie (l'assistance technique guidée par des agents HP pour les clients sans garantie est payante) :

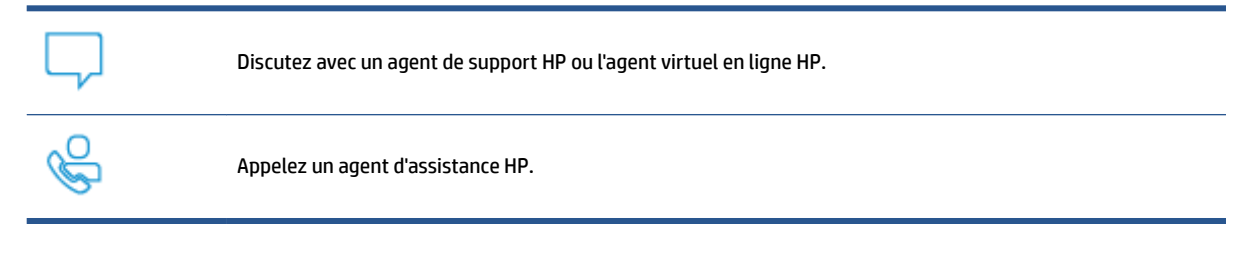

Lorsque vous contactez l'assistance technique HP, préparez-vous à indiquer les informations suivantes :

Nom du produit (situé sur l'imprimante)

<span id="page-110-0"></span>Référence du produit et numéro de série (situé à l'intérieur de la porte d'accès aux cartouches)

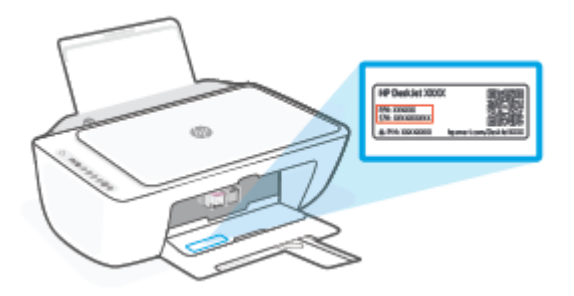

## **Enregistrer mon imprimante**

En consacrant seulement quelques minutes à l'enregistrement de votre produit, vous bénéficierez d'un service plus rapide et d'une assistance plus efficace, et recevrez des alertes de maintenance pour votre produit. Si vous n'avez pas enregistré votre imprimante lors de l'installation du logiciel, vous pouvez procéder maintenant à son enregistrement sur le site [http://www.register.hp.com.](http://www.register.hp.com)

## **Options de garantie supplémentaires**

Des plans d'extension de garantie de l'imprimante sont disponibles moyennant un supplément financier. Rendez-vous à l'adresse [www.support.hp.com,](http://www.support.hp.com) sélectionnez votre pays/région et langue, puis examinez les options de garantie prolongée disponibles pour votre imprimante.

# **10 HP EcoSolutions (HP et l'environnement)**

HP s'engage à vous aider à optimiser votre empreinte sur l'environnement et à vous donner les moyens d'imprimer de manière responsable, à domicile ou au bureau.

Pour obtenir plus d'informations sur les normes environnementales suivies par HP pendant le processus de fabrication, consultez la section [Programme de gestion dans le respect de l'environnement à la page 114.](#page-122-0) Pour plus d'informations sur les initiatives prises par HP en faveur de l'environnement, rendez-vous sur le site [www.hp.com/ecosolutions](http://www.hp.com/ecosolutions).

## **Mode d'économie d'énergie**

En Mode économie d'énergie, la consommation d'énergie est réduite.

Après la configuration initiale de l'imprimante, celle-ci bascule en Mode économie d'énergie après 5 minutes d'inactivité.

#### **Pour modifier la durée du Mode économie d'énergie à partir d'un périphérique Android ou iOS**

- **1.** Ouvrez HP Smart. Pour plus d'informations, consultez la section [Utilisez l'application HP Smart pour](#page-40-0) [l'impression, la copie, la numérisation et le dépannage à la page 32.](#page-40-0)
- **2.** Appuyez sur **Paramètres de l'imprimante**.
- **3.** Appuyez sur **Paramètres avancés**, puis sur **Mode économie d'énergie** pour modifier les paramètres.

#### **Pour modifier la durée du Mode économie d'énergie à partir d'un serveur Web intégré (EWS)**

- **1.** Ouvrez le serveur Web intégré (EWS). Pour plus d'informations, consultez [Ouvrir le serveur Web intégré](#page-43-0) [à la page 35.](#page-43-0)
- **2.** Cliquez sur l'onglet **Paramètres**.
- **3.** Dans la section **Gestion de l'alimentation**, cliquez sur **Mode d'économie d'énergie** et sélectionnez l'option souhaitée.
- **4.** Cliquez sur **Appliquer**.

# **A Renseignements techniques**

Cette section contient les spécifications techniques et les informations légales internationales de l'appareil Gamme HP DeskJet 2700.

Pour obtenir des spécifications complémentaires, consultez la documentation imprimée fournie avec l'appareil Gamme HP DeskJet 2700.

Cette section contient les rubriques suivantes :

- [Avis publiés par la société HP](#page-114-0)
- [Caractéristiques techniques](#page-115-0)
- [Déclarations de conformité aux réglementations](#page-117-0)
- [Programme de gestion dans le respect de l'environnement](#page-122-0)

## <span id="page-114-0"></span>**Avis publiés par la société HP**

Les informations contenues dans ce document peuvent faire l'objet de modifications sans préavis.

Tous droits réservés. Toute reproduction, adaptation ou traduction de ce matériel est interdite sans l'accord écrit préalable de HP, sauf dans les cas permis par la législation relative aux droits d'auteur. Les seules garanties applicables aux produits et services HP sont celles mentionnées dans les déclarations de garantie accompagnant lesdits produits et services. Les informations contenues dans ce document ne constituent pas une garantie complémentaire. HP ne peut pas être tenu pour responsable des erreurs ou omissions contenues dans ce document.

© Copyright 2020 HP Development Company, L.P.

Microsoft et Windows sont soit des marques soit des marques déposées de Microsoft Corporation aux États-Unis et/ou dans d'autres pays.

## <span id="page-115-0"></span>**Caractéristiques techniques**

Les spécifications techniques de l'imprimante Gamme HP DeskJet 2700 sont fournies dans cette section. Pour obtenir davantage de spécifications sur le produit, consultez la fiche technique du produit à l'adresse [www.support.hp.com.](http://www.support.hp.com)

#### **Configuration système requise**

Pour en savoir plus sur les configurations logicielles et systèmes requises ou les futures éditions du système d'exploitation et l'assistance, rendez-vous sur le site Web d'assistance en ligne HP à l'adresse [www.support.hp.com.](http://www.support.hp.com)

#### **Conditions d'exploitation**

- Plage de températures de fonctionnement recommandée : 15 °C à 30 °C (59 °F à 86 °F)
- Plage de températures de fonctionnement admissible : De 5 °C à 40 °C (41 °F à 104 °F)
- Plage de températures hors fonctionnement (stockage) : -40°C à 60°C (-40°F à 140°F)
- Plage de taux d'humidité en fonctionnement recommandée : 20 à 80 % HR, (sans condensation)
- Plage de taux d'humidité en fonctionnement admissible : 15 à 80 % HR, (sans condensation)
- Plage de taux d'humidité hors fonctionnement (stockage) admissible : 5 à 90 % HR, (sans condensation)
- En présence de champs électromagnétiques, la sortie de l'appareil Gamme HP DeskJet 2700 peut être légèrement déformée.
- HP recommande d'utiliser un câble USB de 3 m au maximum afin de réduire les interférences provoquées par les champs électromagnétiques élevés qui peuvent se produire

#### **Capacité du bac d'alimentation**

- Feuilles de papier ordinaire (75 g/m<sup>2</sup> [20 lb]) : Jusqu'à 60
- Enveloppes : jusqu'à 5
- Fiches Bristol : jusqu'à 20
- Feuilles de papier photo : jusqu'à 20

#### **Capacité du bac de sortie**

- Feuilles de papier ordinaire (80 g/m<sup>2</sup> [20 lb]) : jusqu'à 25
- Enveloppes : jusqu'à 5
- Fiches Bristol : Jusqu'à 20
- Feuilles de papier photo : Jusqu'à 20

#### **Format du papier**

Pour obtenir la liste complète des formats de support pris en charge, reportez-vous au logiciel d'impression.

#### <span id="page-116-0"></span>**Grammage du papier**

- **•** Papier ordinaire : De 60 à 90  $g/m^2$  (16 à 32 lb)
- **•** Enveloppes : de 75 à 90 g/m<sup>2</sup>
- Cartes : Jusqu'à 200 g/m²
- Papier photo : Jusqu'à 300 g/m² (145 lb)

#### **Spécifications relatives à l'impression**

- La vitesse d'impression varie en fonction de la complexité du document.
- Méthode : impression à jet d'encre thermique contrôlé
- Langage : PCL3 GUI

#### **Spécifications relatives à la copie**

- Traitement numérique de l'image
- La vitesse de copie varie en fonction de la complexité du document et du modèle.

#### **Spécifications relatives à la numérisation**

- Résolution : Jusqu'à 1200 ppp optique
- Couleur : couleur 24 bits, échelle de gris 8 bits (256 niveaux de gris)
- Dimensions maximales pour la numérisation à partir de la vitre : 21,6 x 29,7 cm

#### **Résolution d'impression**

● Pour obtenir une liste des résolutions d'impression prises en charge, visitez le site Web d'assistance technique pour le produit à l'adresse [www.support.hp.com.](http://www.support.hp.com)

#### **Rendement des cartouches**

● Visitez le site [www.hp.com/go/learnaboutsupplies](http://www.hp.com/go/learnaboutsupplies) pour plus d'informations sur les rendements de cartouches estimés.

#### **Informations acoustiques**

● Si vous disposez d'un accès à Internet, vous pouvez obtenir des informations acoustiques à partir du [site Web de HP.](https://h20180.www2.hp.com/apps/Nav?h_pagetype=s-017&h_product=29378156&h_client&s-h-e002-1&h_lang=fr&h_cc=fr)

## <span id="page-117-0"></span>**Déclarations de conformité aux réglementations**

L'imprimante respecte les exigences définies par les organismes de réglementation de votre pays/région.

Cette section contient les rubriques suivantes :

- Numéro d identification réglementaire de modèle
- Déclaration de la FCC
- [Instructions relatives au cordon d'alimentation](#page-118-0)
- [Avis aux utilisateurs situés en Corée](#page-118-0)
- [Avis d'émission sonore pour l'Allemagne](#page-118-0)
- [Avis de conformité pour l'Union Européenne](#page-118-0)
- [Déclaration pour l'Allemagne concernant les écrans de visualisation dans l'environnement de travail](#page-119-0)
- [Déclaration de conformité](#page-119-0)
- [Déclarations de conformité aux réglementations sans fil](#page-119-0)

## **Numéro d'identification réglementaire de modèle**

À des fins d identification, et ainsi que l'impose la réglementation, un Numéro de modèle réglementaire a été attribué à votre produit. Ne confondez pas le numéro réglementaire et le nom marketing ou les références du produit.

## **Déclaration de la FCC**

The United States Federal Communications Commission (in 47 CFR 15.105) has specified that the following notice be brought to the attention of users of this product.

This equipment has been tested and found to comply with the limits for a Class B digital device, pursuant to Part 15 of the FCC Rules. These limits are designed to provide reasonable protection against harmful interference in a residential installation. This equipment generates, uses and can radiate radio frequency energy and, if not installed and used in accordance with the instructions, may cause harmful interference to radio communications. However, there is no guarantee that interference will not occur in a particular installation. If this equipment does cause harmful interference to radio or television reception, which can be determined by turning the equipment off and on, the user is encouraged to try to correct the interference by one or more of the following measures:

- Reorient or relocate the receiving antenna.
- Increase the separation between the equipment and the receiver.
- Connect the equipment into an outlet on a circuit different from that to which the receiver is connected.
- Consult the dealer or an experienced radio/TV technician for help.

**NOTE:** If the product has an Ethernet / LAN port with metallic casing then use of a shielded interface cable is required to comply with the Class B limits of Part 15 of FCC rules.

Modifications (part 15.21)

<span id="page-118-0"></span>Any changes or modifications made to this device that are not expressly approved by HP may void the user's authority to operate the equipment.

For further information, contact: Manager of Corporate Product Regulations, HP Inc, 1501 Page Mill Road, Palo Alto, CA 94304, U.S.A.

This device complies with Part 15 of the FCC Rules. Operation is subject to the following two conditions: (1) this device may not cause harmful interference, and (2) this device must accept any interference received, including interference that may cause undesired operation.

## **Instructions relatives au cordon d'alimentation**

Assurez-vous que votre source d'alimentation est adaptée à la tension nominale du produit. La tension nominale est indiquée sur le produit. Le produit utilise 100-240 volts c.a. ou 200-240 volts c.a. et 50/60 Hz.

**ATTENTION :** \$fin d'éviter d'endommager le produit, utilisez uniquement le cordon d'alimentation fourni avec le produit.

## **Avis aux utilisateurs situés en Corée**

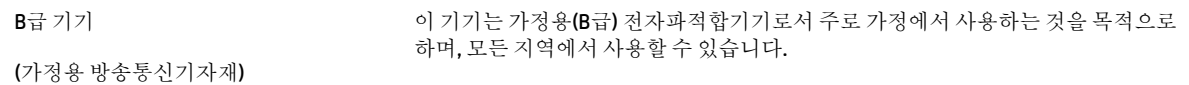

## **Avis d'émission sonore pour l'Allemagne**

Geräuschemission

LpA < 70 dB am Arbeitsplatz im Normalbetrieb nach DIN 45635 T. 19

## **Avis de conformité pour l'Union Européenne**

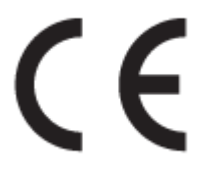

Les produits portant la marque CE sont conformes aux directives européennes applicables et aux normes harmonisées européennes associées. La Déclaration de conformité est disponible en intégralité sur le site Web suivant :

[www.hp.eu/certificates](http://www.hp.eu/certificates) (Recherchez le nom du modèle de produit ou son numéro de modèle réglementaire (RMN) qui se trouve sur l'étiquette réglementaire.)

Le point de contact pour les questions réglementaires est HP Deutschland GmbH, HQ-TRE, 71025, Boeblingen, Allemagne.

#### **Produits avec fonctionnalité sans fil**

#### **EMF**

● Ce produit est conforme aux normes internationales (ICNIRP) sur l'exposition aux ondes radio.

S'il est doté d'un appareil de transmission et de réception radio utilisé dans des conditions normales, une distance de séparation de 20 cm permet de garantir des niveaux d'exposition aux fréquences radio en conformité avec les normes européennes.

#### <span id="page-119-0"></span>**Fonctionnalité sans fil en Europe**

- Pour les produits dotés de la fonction radio 802.11 b/g/n ou radio Bluetooth :
	- Ce produit fonctionne sur une fréquence radio comprise entre 2 400 MHz et 2 483,5 MHz, avec une puissance de transmission inférieure ou égale à 20 dBm (100 mW).
- Pour les produits dotés de la fonction radio 802.11 a/b/q/n :
	- Ce produit fonctionne sur des fréquences radio comprises entre 2 400 MHz et 2 483,5 MHz, et entre 5 170 MHz et 5 710 MHz, avec une puissance de transmission inférieure ou égale à 20 dBm (100 mW).

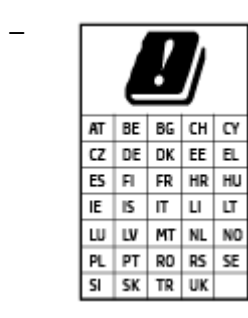

– **ATTENTION** : Le réseau local sans fil IEEE 802.11x avec une bande de fréquence comprise entre 5,15 et 5,35 GHz est limité **à un usage en intérieur uniquement** pour tous les pays mentionnés dans la matrice. L'utilisation de cette application WLAN en extérieur peut entraîner des problèmes d'interférence avec les services radio existants.

## **Déclaration pour l'Allemagne concernant les écrans de visualisation dans l'environnement de travail**

#### **GS-Erklärung (Deutschland)**

Das Gerät ist nicht für die Benutzung im unmittelbaren Gesichtsfeld am Bildschirmarbeitsplatz vorgesehen. Um störende Reflexionen am Bildschirmarbeitsplatz zu vermeiden, darf dieses Produkt nicht im unmittelbaren Gesichtsfeld platziert werden.

## **Déclaration de conformité**

La Déclaration de conformité est disponible sur Internet, à l'adresse [www.hp.eu/certificates](http://www.hp.eu/certificates).

## **Déclarations de conformité aux réglementations sans fil**

Cette section contient les informations légales suivantes relatives aux produits sans fil.

- [Exposition aux rayonnements de radiofréquence](#page-120-0)
- [Note à l'attention des utilisateurs canadiens \(5 GHz\)](#page-120-0)
- [Avertissement destiné aux utilisateurs à Taïwan \(5 GHz\)](#page-120-0)
- [Avertissement destiné aux utilisateurs en Serbie \(5 GHz\)](#page-120-0)
- [Avertissement destiné aux utilisateurs en Thaïlande \(5 GHz\)](#page-120-0)
- [Avis aux utilisateurs situés au Mexique](#page-120-0)
- [Avis aux utilisateurs situés au Brésil](#page-121-0)

● [Avis aux utilisateurs situés à Taïwan](#page-121-0)

### <span id="page-120-0"></span>**Exposition aux rayonnements de radiofréquence**

**A CAUTION:** The radiated output power of this device is far below the FCC radio frequency exposure limits. Nevertheless, the device shall be used in such a manner that the potential for human contact during normal operation is minimized. This product and any attached external antenna, if supported, shall be placed in such a manner to minimize the potential for human contact during normal operation. In order to avoid the possibility of exceeding the FCC radio frequency exposure limits, human proximity to the antenna shall not be less than 20 cm (8 inches) during normal operation.

### **Note à l'attention des utilisateurs canadiens (5 GHz)**

**A CAUTION:** When using IEEE 802.11a wireless LAN, this product is restricted to indoor use, due to its operation in the 5.15- to 5.25-GHz frequency range. The Innovation, Science and Economic Development Canada requires this product to be used indoors for the frequency range of 5.15 GHz to 5.25 GHz to reduce the potential for harmful interference to co-channel mobile satellite systems. High-power radar is allocated as the primary user of the 5.25- to 5.35-GHz and 5.65- to 5.85-GHz bands. These radar stations can cause interference with and/or damage to this device.

**A ATTENTION:** Lors de l'utilisation du réseau local sans fil IEEE 802.11a, ce produit se limite à une utilisation en intérieur à cause de son fonctionnement sur la plage de fréquences de 5,15 à 5,25 GHz. Innovation, Science et Développement Economique Canada stipule que ce produit doit être utilisé en intérieur dans la plage de fréquences de 5,15 à 5,25 GHz afin de réduire le risque d'interférences éventuellement dangereuses avec les systèmes mobiles par satellite via un canal adjacent. Le radar à haute puissance est alloué pour une utilisation principale dans une plage de fréquences de 5,25 à 5,35 GHz et de 5,65 à 5,85 GHz. Ces stations radar peuvent provoquer des interférences avec cet appareil et l'endommager.

#### **Avertissement destiné aux utilisateurs à Taïwan (5 GHz)**

在 5.25-5.35 秭赫頻帶內操作之無線資訊傳輸設備, 限於室內使用。

應避免影響附近雷達系統之操作。

#### **Avertissement destiné aux utilisateurs en Serbie (5 GHz)**

Upotreba ovog uredjaja je ogranicna na zatvorene prostore u slucajevima koriscenja na frekvencijama od 5150-5350 MHz.

#### **Avertissement destiné aux utilisateurs en Thaïlande (5 GHz)**

ู เครื่องวิทยุคมนาคมนี้มีระดับการแผ่คลื่นแม่เหล็กไฟฟ้าสอดคล้องตามมาตรฐานความปลอดภัยต่อสุขภาพของมนุษย์จากการ ใช้เครื่องวิทยุคมนาคมที่คณะกรรมการกิจการโทรคมนาคมแห่งชาติประกาศกำหนด

This radio communication equipment has the electromagnetic field strength in compliance with the Safety Standard for the Use of Radio Communication Equipment on Human Health announced by the National Telecommunications Commission.

#### **Avis aux utilisateurs situés au Mexique**

La operación de este equipo está sujeta a las siguientes dos condiciones: (1) es posible que este equipo o dispositivo no cause interferencia perjudicial y (2) este equipo o dispositivo debe aceptar cualquier interferencia, incluyendo la que pueda causar su operación no deseada.

Para saber el modelo de la tarjeta inalámbrica utilizada, revise la etiqueta regulatoria de la impresora.

#### <span id="page-121-0"></span>**Avis aux utilisateurs situés au Brésil**

Este equipamento não tem direito à proteção contra interferência prejudicial e não pode causar interferência em sistemas devidamente autorizados.

#### **Avis aux utilisateurs situés à Taïwan**

低功率電波輻射性電機管理辦法

第十二條

經型式認證合格之低功率射頻電機,非經許可,公司、商號或使用者均不得擅自變更頻率、加大功率 或變更設計之特性及功能。

第十四條

低功率射頻電機之使用不得影響飛航安全及干擾合法通信;經發現有干擾現象時,應立即停用,並改 善至無干擾時方得繼續使用。

前項合法通信,指依電信法規定作業之無線電通信。低功率射頻電機須忍受合法通信或工業、科學及 醫藥用電波輻射性電機設備之干擾。

## <span id="page-122-0"></span>**Programme de gestion dans le respect de l'environnement**

HP s'engage à fournir des produits de qualité dans le strict respect de l'environnement. Ce produit a été conçu dans une optique de recyclage ultérieur. Le nombre de matériaux utilisés est minimal, mais suffit à assurer le bon fonctionnement et la fiabilité de l'imprimante. Les pièces ont été conçues de façon à ce que les différents matériaux qui les composent se séparent facilement. Les fixations et autres connecteurs sont facilement identifiables et accessibles et peuvent être retirés avec des outils usuels. Les pièces les plus importantes ont été conçues pour être rapidement accessibles en vue de leur démontage et de leur réparation. Pour plus d'informations, visitez le site Web HP Sustainable Impact à l'adresse : [www.hp.com/sustainableimpact](https://www.hp.com/sustainableimpact)

- [Conseils HP pour la réduction de l'impact sur l'environnement](#page-123-0)
- [Conseils environnementaux](#page-123-0)
- [Papier](#page-123-0)
- [Plastique](#page-123-0)
- [Règlement de la Commission de l'Union européenne 1275/2008](#page-123-0)
- [Fiches de données sur la sécurité](#page-124-0)
- [Substances chimiques](#page-124-0)
- [EPEAT](#page-124-0)
- [Informations utilisateur Ecolabel SEPA \(Chine\)](#page-124-0)
- [Programme de recyclage](#page-124-0)
- [Programme de recyclage des consommables jet d'encre HP](#page-124-0)
- [Consommation électrique](#page-124-0)
- [Éco-label pour imprimante, télécopieur et photocopieuse \(Chine\)](#page-125-0)
- [Mise au rebut de l'équipement usagé par les utilisateurs](#page-126-0)
- [Élimination des déchets au Brésil](#page-126-0)
- [Le tableau des substances/éléments dangereux et leur contenu \(Chine\)](#page-126-0)
- [Restriction sur les substances dangereuses \(Inde\)](#page-127-0)
- [Déclaration concernant les restrictions sur les substances dangereuses \(Turquie\)](#page-127-0)
- [Déclaration des conditions d'apposition du marquage des substances interdites \(Taïwan\)](#page-127-0)
- [Mise au rebut des batteries à Taïwan](#page-129-0)
- [Directive sur les batteries de l'UE](#page-129-0)
- [Avertissement relatif à la batterie pour le Brésil](#page-129-0)
- [Californie Avis sur le perchlorate](#page-129-0)
- [Notification relative à la récupération des batteries rechargeables en Californie](#page-129-0)

## <span id="page-123-0"></span>**Conseils HP pour la réduction de l'impact sur l'environnement**

- Choisissez parmi une large diversité de papiers HP avec la certification FSC® ou PEFC™, qui indique que la pâte à papier provient d'une origine de bonne réputation et bien gérée.<sup>1</sup>
- Préservez les ressources en privilégiant le papier à base de produits recyclés.
- Recyclez vos cartouches HP authentiques. C'est facile et gratuit avec le programme HP Planet Partners, mis en place dans 47 pays et territoires à travers le monde.<sup>2</sup>
- Économisez du papier en imprimant vos pages en recto verso.
- Économisez de l'énergie en choisissant des produits HP certifiés ENERGY STAR® .
- Diminuez votre empreinte carbone. Toutes les imprimantes HP disposent de paramètres de gestion de l'alimentation qui vous aident à contrôler l'utilisation de l'énergie.
- Découvrez comment HP et nos clients réduisent par d'autres façons encore leur impact sur l'environnement sur [www.hp.com/ecosolutions](http://www.hp.com/ecosolutions).

1 Papiers HP certifiés FSC®C017543 ou PEFC™ TMPEFC/29-13-198.

2 La disponibilité du programme peut varier. Le programme de récupération et de recyclage des cartouches d'impression HP authentiques est actuellement disponible dans plus de 50 pays, territoires et régions d'Asie, d'Europe et d'Amérique du Nord et du Sud via les programmes HP Planet Partners. Pour plus d'informations, visitez : [www.hp.com/recycle](http://www.hp.com/recycle).

### **Conseils environnementaux**

HP s'engage à aider ses clients à réduire leur empreinte environnementale. Pour en savoir plus sur les initiatives environnementales de HP, rendez-vous sur le site Web Solutions Eco de HP.

#### [www.hp.com/sustainableimpact](http://www.hp.com/sustainableimpact)

### **Papier**

Conformément aux normes DIN 19309 et EN 12281:2002, vous pouvez utiliser du papier recyclé avec ce produit.

### **Plastique**

Les pièces en plastique d'un poids supérieur à 25 grammes portent une mention conforme aux normes internationales, laquelle facilite l'identification des matières plastiques à des fins de recyclage des produits en fin de vie.

## **Règlement de la Commission de l'Union européenne 1275/2008**

Pour les données de puissance du produit, notamment la consommation d'énergie du produit en mode veille en réseau, si tous les ports réseau filaires sont connectés et que tous les ports réseau sans fil sont activés, veuillez-vous reporter à la section P14 « Additional Information » (Informations complémentaires) de la déclaration IT ECO du produit concerné à l'adresse suivante : [www.hp.com/hpinfo/globalcitizenship/](http://www.hp.com/hpinfo/globalcitizenship/environment/productdata/itecodesktop-pc.html) [environment/productdata/itecodesktop-pc.html.](http://www.hp.com/hpinfo/globalcitizenship/environment/productdata/itecodesktop-pc.html)

## <span id="page-124-0"></span>**Fiches de données sur la sécurité**

Les fiches de données sur la sécurité, les informations de sécurité des produits et les informations sur la protection de l'environnement sont disponibles à l'adresse [www.hp.com/go/ecodata](http://www.hp.com/go/ecodata) ou sur demande.

### **Substances chimiques**

HP s'attache à informer ses clients des substances chimiques utilisées dans ses produits, pour se conformer aux obligations légales telles que la réglementation REACH *(Réglementation européenne EC No 1907/2006 sur les substances chimiques)*. Une note d'information chimique sur ce produit peut être consultée à l'adresse : [www.hp.com/go/reach.](http://www.hp.com/go/reach)

## **EPEAT**

Most HP products are designed to meet EPEAT. EPEAT is a comprehensive environmental rating that helps identify greener electronics equipment. For more information on EPEAT go to [www.epeat.net.](http://www.epeat.net) For information on HP's EPEAT registered products go to [www.hp.com/hpinfo/globalcitizenship/environment/pdf/](http://www.hp.com/hpinfo/globalcitizenship/environment/pdf/epeat_printers.pdf) [epeat\\_printers.pdf](http://www.hp.com/hpinfo/globalcitizenship/environment/pdf/epeat_printers.pdf).

## **Informations utilisateur Ecolabel SEPA (Chine)**

#### 中国环境标识认证产品用户说明

噪声大于 63.0 dB(A) 的办公设备不宜放置于办公室内,请在独立的隔离区域使用。

如需长时间使用本产品或打印大量文件,请确保在通风良好的房间内使用。

如您需要确认本产品处于零能耗状态,请按下电源关闭按钮,并将插头从电源插座断开。

您可以使用再生纸,以减少资源耗费。

## **Programme de recyclage**

HP met à la disposition de sa clientèle des programmes de reprise et de recyclage de produits de plus en plus nombreux dans un grand nombre de pays/régions et a établi un partenariat avec plusieurs des centres de recyclage de matériaux électroniques les plus importants dans le monde. HP préserve les ressources en revendant certains de ses produits les plus réputés. Pour plus d'informations sur le recyclage des produits HP, visitez le site :

[www.hp.com/recycle](http://www.hp.com/recycle)

## **Programme de recyclage des consommables jet d'encre HP**

HP s'engage à protéger l'environnement. Le programme de recyclage des consommables jet d'encre HP est disponible dans de nombreux pays/régions et vous permet de recycler gratuitement vos cartouches d'impression et vos cartouches d'encre usagées. Pour en savoir plus, consultez le site Web suivant :

[www.hp.com/recycle](http://www.hp.com/recycle)

## **Consommation électrique**

Les équipements d'impression et d'imagerie HP munis du logo ENERGY STAR® sont certifiés par l'Agence américaine pour la protection de l'environnement (U.S. Environmental Protection Agency). Le marquage suivant figure sur les produits d'imagerie certifiés ENERGY STAR :

<span id="page-125-0"></span>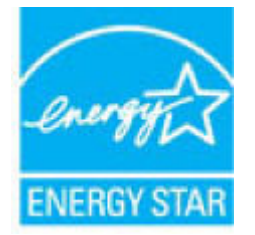

Des informations complémentaires sur les modèles de produits d'imagerie certifiés ENERGY STAR sont disponibles sur le site : [www.hp.com/go/energystar](http://www.hp.com/go/energystar)

## **Éco-label pour imprimante, télécopieur et photocopieuse (Chine)**

#### 复印机、打印机和传真机能源效率标识实施规则

依据"复印机、打印机和传真机能源效率标识实施规则",该打印机具有中国能效标识。标识上显示的能 效等级和操作模式值根据"复印机、打印机和传真机能效限定值及能效等级"标准("GB 21521") 来确定 和计算。

**1.** 能效等级

产品能效等级分 3 级,其中 1 级能效最高。能效限定值根据产品类型和打印速度由标准确定。能 效等级则根据基本功耗水平以及网络接口和内存等附加组件和功能的功率因子之和来计算。

**2.** 能效信息

喷墨打印机

– 操作模式功率

睡眠状态的能耗按照 GB 21521 的标准来衡量和计算。该数据以瓦特 (W) 表示。

– 待机功率

待机状态是产品连接到电网电源上功率最低的状态。该状态可以延续无限长时间,且使用者 无法改变此状态下产品的功率。对于"成像设备"产品,"待机"状态通常相当于"关闭"状态,但 也可能相当于"准备"状态或者"睡眠"状态。该数据以瓦特 (W) 表示。

睡眠状态预设延迟时间

出厂前由制造商设置的时间决定了该产品在完成主功能后进入低耗模式(例如睡眠、自动关 机)的时间。该数据以分钟表示。

– 附加功能功率因子之和

网络接口和内存等附加功能的功率因子之和。该数据以瓦特 (W) 表示。

标识上显示的能耗数据是根据典型配置测量得出的数据,此类配置包含登记备案的打印机依据复印 机、打印机和传真机能源效率标识实施规则所选的所有配置。因此,该特定产品型号的实际能耗可能 与标识上显示的数据有所不同。

要了解规范的更多详情,请参考最新版的 GB 21521 标准。

## <span id="page-126-0"></span>**Mise au rebut de l'équipement usagé par les utilisateurs**

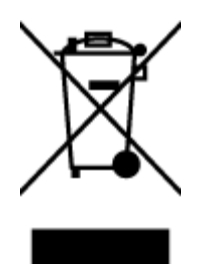

Ce symbole signifie qu'il est interdit de jeter votre produit avec vos ordures ménagères. En effet, il est de votre responsabilité de protéger la santé humaine et l'environnement en apportant vos équipements électriques et électroniques usagés dans un point de collecte où ils pourront être recyclés. Pour en savoir plus, veuillez contacter votre service de collecte des ordures ménagères ou rendez-vous sur<http://www.hp.com/recycle>.

## **Élimination des déchets au Brésil**

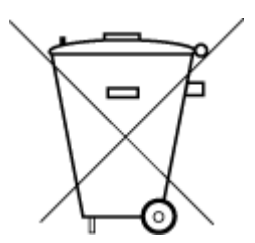

lixo comum

Este produto eletrônico e seus componentes não devem ser descartados no lixo comum, pois embora estejam em conformidade com padrões mundiais de restrição a substâncias nocivas, podem conter, ainda que em quantidades mínimas, substâncias impactantes ao meio ambiente. Ao final da vida útil deste produto, o usuário deverá entregá-lo à HP. A não observância dessa orientação sujeitará o infrator às sanções previstas em lei.

Após o uso, as pilhas e/ou baterias dos produtos HP deverão ser entregues ao estabelecimento comercial ou rede de assistência técnica autorizada pela HP.

Não descarte o produto eletronico em Para maiores informações, inclusive sobre os pontos de recebimento, acesse:

[www.hp.com.br/reciclar](http://www.hp.com.br/reciclar)

## **Le tableau des substances/éléments dangereux et leur contenu (Chine)**

### 产品中有害物质或元素的名称及含量

根据中国《电器电子产品有害物质限制使用管理办法》

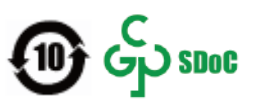

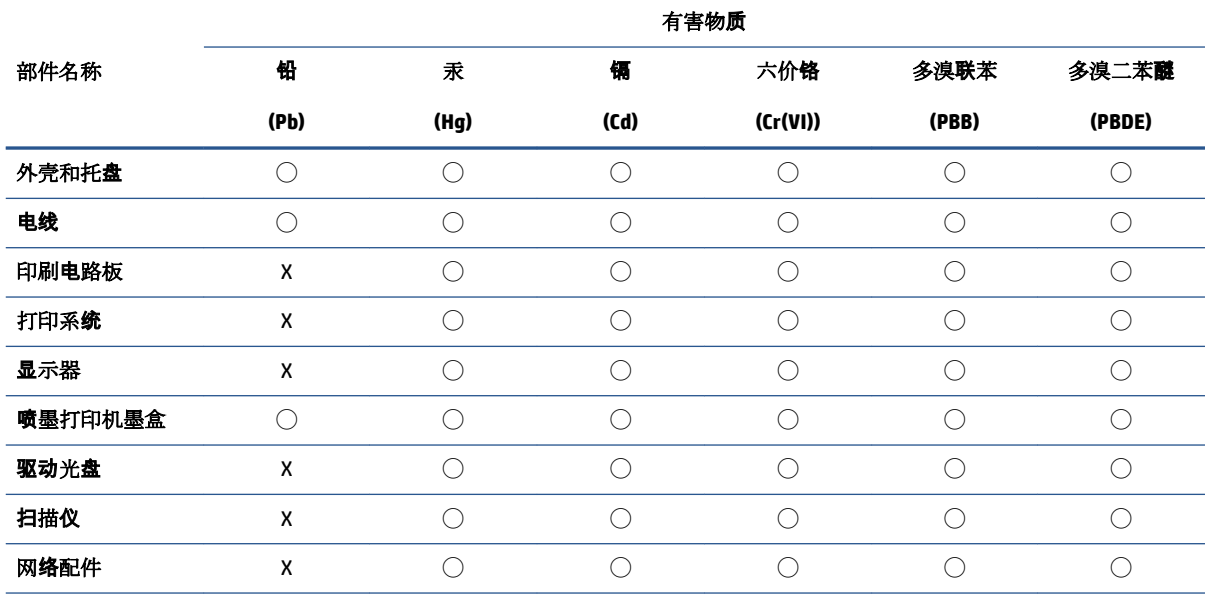

<span id="page-127-0"></span>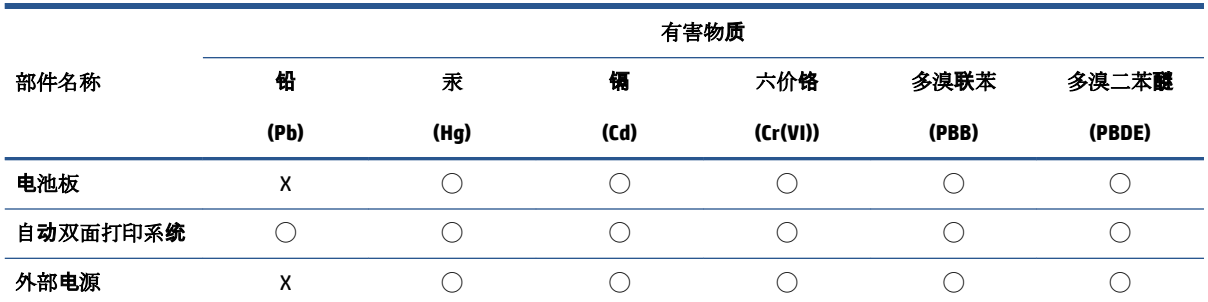

本表格依据 SJ/T 11364 的规定编制。

◯:表示该有害物质在该部件所有均质材料中的含量均在 GB/T 26572 规定的限量要求以下。

X:表示该有害物质至少在该部件的某一均质材料中的含量超出 GB/T 26572 规定的限量要求。

此表中所有名称中含 "X" 的部件均符合中国 RoHS 达标管理目录限用物质应用例外清单的豁免。

此表中所有名称中含 "X" 的部件均符合欧盟 RoHS 立法。

注:环保使用期限的参考标识取决于产品正常工作的温度和湿度等条件。

## **Restriction sur les substances dangereuses (Inde)**

This product, as well as its related consumables and spares, complies with the reduction in hazardous substances provisions of the "India E-waste (Management and Handling) Rule 2016." It does not contain lead, mercury, hexavalent chromium, polybrominated biphenyls or polybrominated diphenyl ethers in concentrations exceeding 0.1 weight % and 0.01 weight % for cadmium, except for where allowed pursuant to the exemptions set in Schedule 2 of the Rule.

## **Déclaration concernant les restrictions sur les substances dangereuses (Turquie)**

Türkiye Cumhuriyeti: AEEE Yönetmeliğine Uygundur

## **Déclaration des conditions d'apposition du marquage des substances interdites (Taïwan)**

#### 台灣 限用物質含有情況標示聲明書

Taiwan Declaration of the Presence Condition of the Restricted Substances Marking

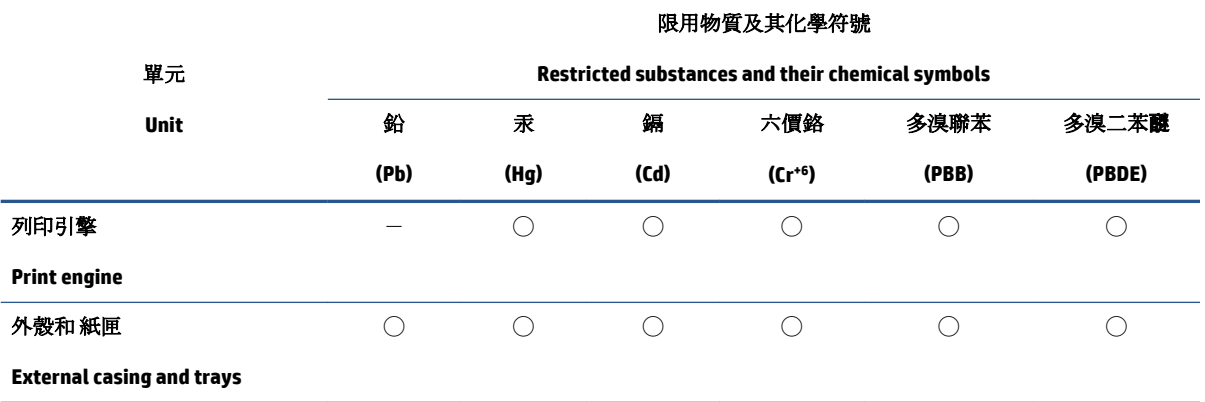

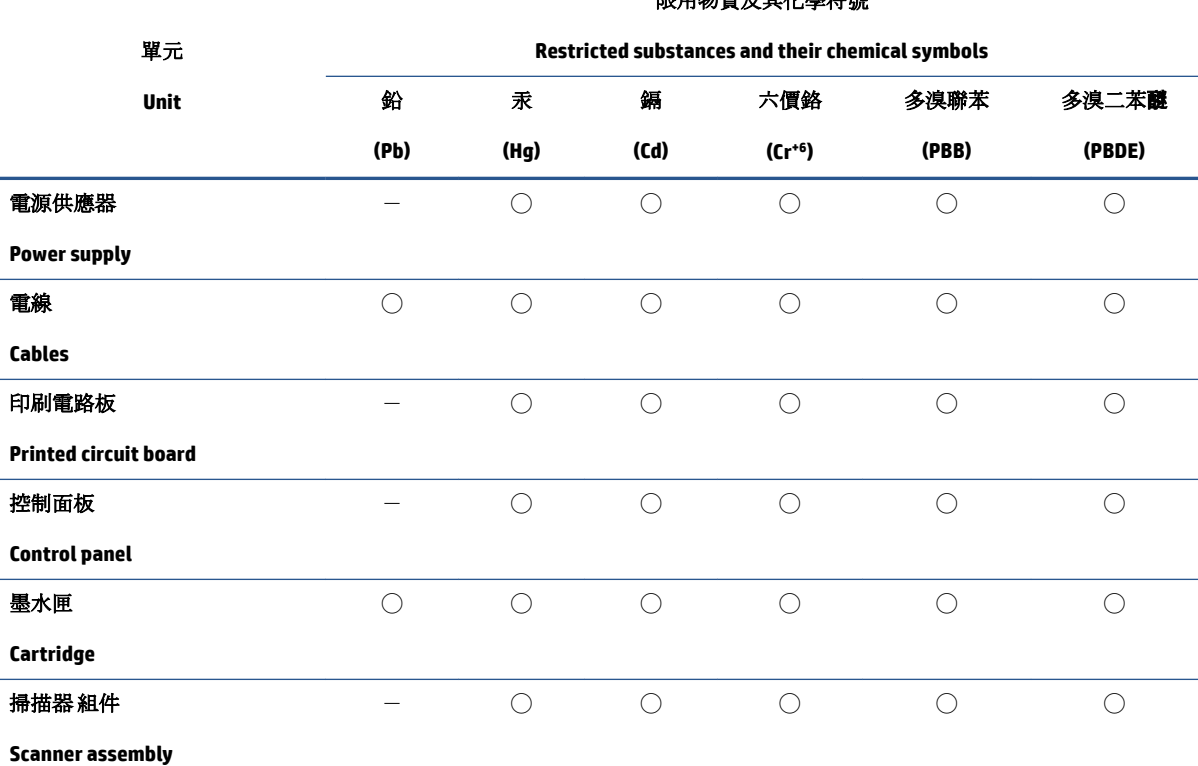

限用物質及其化學符號

備考 1. 〝超出 0.1 wt %″及 〝超出 0.01 wt %″係指限用物質之百分比含量超出百分比含量基準值。

Note 1: "Exceeding 0.1 wt %" and "exceeding 0.01 wt %" indicate that the percentage content of the restricted substance exceeds the reference percentage value of presence condition.

備考 2. ℃)"係指該項限用物質之百分比含量未超出百分比含量基準值。

Note 2: "◯" indicates that the percentage content of the restricted substance does not exceed the percentage of reference value of presence.

備考3. トー"係指該項限用物質為排除項目。

Note 3:  $N - N$  indicates that the restricted substance corresponds to the exemption.

若要存取產品的最新使用指南或手冊,請前往 [www.support.hp.com](http://www.support.hp.com)。選取搜尋您的產品,然後依照 畫 面上的指示繼續執行。

To access the latest user guides or manuals for your product, go to [www.support.hp.com.](http://www.support.hp.com) Select **Find your product**, and then follow the onscreen instructions.

## <span id="page-129-0"></span>**Mise au rebut des batteries à Taïwan**

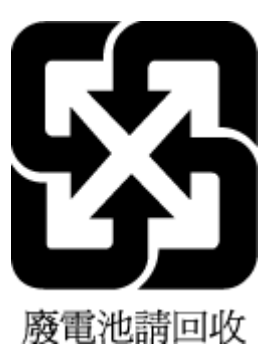

## **Directive sur les batteries de l'UE**

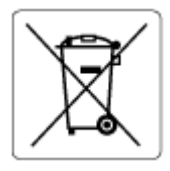

Ce produit contient une batterie/pile qui est utilisée pour assurer l'intégrité des données de l'horloge en temps réel ou les paramètres du produit et qui est conçue pour durer pendant toute la durée de vie du produit. Toute tentative de réparation ou de remplacement de cette batterie/pile doit uniquement être réalisée par un technicien qualifié.

## **Avertissement relatif à la batterie pour le Brésil**

A bateria deste equipamento nao foi projetada para ser removida pelo cliente.

## **Californie – Avis sur le perchlorate**

Perchlorate material - special handling may apply. See: [www.dtsc.ca.gov/hazardouswaste/perchlorate](http://www.dtsc.ca.gov/hazardouswaste/perchlorate)

This product's real-time clock battery or coin cell battery may contain perchlorate and may require special handling when recycled or disposed of in California.

## **Notification relative à la récupération des batteries rechargeables en Californie**

HP encourages customers to recycle used electronic hardware, HP original print cartridges, and rechargeable batteries. For more information about recycling programs, go to [www.hp.com/recycle](https://www.hp.com/recycle)

# **Index**

#### **A**

accès arrière figure [3](#page-11-0) adresse IP recherche de l'imprimante [37](#page-45-0) affichage paramètres réseau [9](#page-17-0) Alimentation dépannage [96](#page-104-0) assistance client garantie [102](#page-110-0) avis réglementaires numéro d'identification de modèle réglementaire [109](#page-117-0)

#### **B**

bac d'entrée emplacement [2](#page-10-0) bacs éliminer bourrages papier [81](#page-89-0) emplacement [2](#page-10-0) guides de largeur du papier [2](#page-10-0) résolution des problèmes d'alimentation en papier [86](#page-94-0) bourrages suppression [81](#page-89-0) boutons, panneau de commande [4](#page-12-0)

### **C**

caractéristiques configuration système requise [107](#page-115-0) cartouches conseils [54](#page-62-0) configuration système requise [107](#page-115-0) connecteurs, emplacement [3](#page-11-0) connexion réseau connexion sans fil [21](#page-29-0)

#### copie

caractéristiques techniques [108](#page-116-0)

#### **D**

déclarations de conformité sans fil, déclarations [111](#page-119-0) déclarations de réglementation [109](#page-117-0) dépannage serveur Web intégré [36](#page-44-0) Dépannage alimentation [96](#page-104-0) de travers, dépannage impression [86](#page-94-0)

#### **E**

entrée d'alimentation, emplacement [3](#page-11-0) environnement Programme de gestion des produits dans le respect de l'environnement [114](#page-122-0) spécifications relatives à l'environnement [107](#page-115-0) EWS. *Voir* serveur Web intégré

### **G**

garantie [102](#page-110-0)

### **I**

icônes d'état [5](#page-13-0) impression caractéristiques techniques [108](#page-116-0) Print Anywhere [46](#page-54-0) résolution des problèmes [95](#page-103-0) informations techniques spécifications relatives à l'impression [108](#page-116-0)

spécifications relatives à la copie [108](#page-116-0) spécifications relatives à l'environnement [107](#page-115-0)

#### **L**

logiciel numérisation [67](#page-75-0) Webscan [70](#page-78-0) logiciel d'impression (Windows) ouverture [33](#page-41-0) logiciel de l'imprimante (Windows) à propos de [34](#page-42-0) ouverture [34](#page-42-0) Loquet de cartouche, cartouche emplacement [2](#page-10-0)

### **M**

multi-collectes, dépannage [86](#page-94-0)

### **N**

numérisation spécifications relatives à la numérisation [108](#page-116-0) numériser à partir de Webscan [70](#page-78-0)

#### **P**

panneau de commande boutons [4](#page-12-0) fonctionnalités [4](#page-12-0) icônes d'état [5](#page-13-0) panneau de commande de l'imprimante emplacement [2](#page-10-0) papier élimination des bourrages [81](#page-89-0)

pages de travers [86](#page-94-0) résolution des problèmes d'alimentation en papier [86](#page-94-0) Porte d'accès à l'encre emplacement [2](#page-10-0) problèmes d'introduction du papier, dépannage [86](#page-94-0)

#### **R**

recyclage cartouches d'encre [116](#page-124-0) renseignements techniques spécifications relatives à la numérisation [108](#page-116-0) réseaux affichage et impression des paramètres [9](#page-17-0) illustration des connecteurs [3](#page-11-0) résolution des problèmes HP Smart [80](#page-88-0) impression [95](#page-103-0) pages de travers [86](#page-94-0) pages multiples prélevées [86](#page-94-0) papier non récupéré depuis le bac [86](#page-94-0) problèmes d'introduction du papier [86](#page-94-0)

#### **S**

serveur Web intégré à propose de [35](#page-43-0) dépannage, ouverture impossible [36](#page-44-0) ouverture [35](#page-43-0) Webscan [70](#page-78-0) Systèmes d'exploitation pris en charge [107](#page-115-0)

#### **W**

Webscan [70](#page-78-0) Windows configuration système requise [107](#page-115-0)